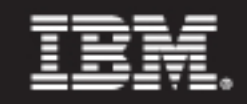

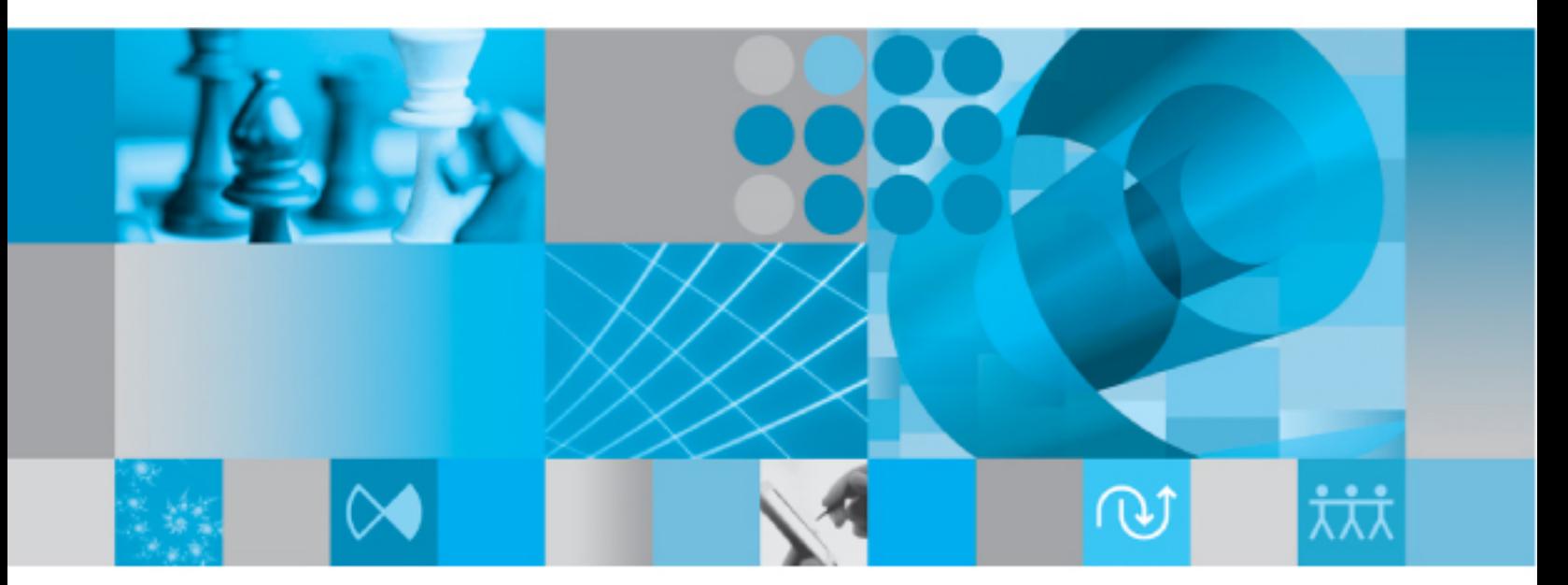

**User Guide** 

# *IBM Rational System Architect User Guide Release 11.3.1.1*

Before using this information, read the "Notices" in the Appendix, on page 11-2.

This edition applies to IBM® Rational® System Architect®, version 11.3.1.1 and to all subsequent releases and modifications until otherwise indicated in new editions.

© Copyright IBM Corporation 1986, 2010 US Government Users Restricted Rights—Use, duplication or disclosure restricted by GSA ADP Schedule Contract with IBM Corp.

# *Introduction to Rational System Architect*

*1* 

**Introduction** Welcome to IBM® Rational® System Architect®, the World's Leading Enterprise Modeling Tool. Rational System Architect provides extensive capabilities to perform business process modeling, UML modeling, relational data modeling, and structured analysis and design. These modeling capabilities are performed within a real-time, multi-user environment that is based on Rational System Architect's repository with customizable metamodel.

> This chapter introduces you to *Rational System Architect* – providing an overview of its features and the modeling methodologies it supports.

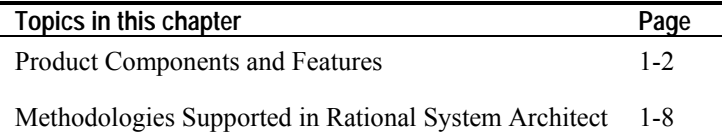

# *Rational System Architect* **Components and Features**

*Rational System Architect* is comprised of a rich set of components that enable the capture, design, modeling, and creation of enterprise systems. All design information is stored in a multi-user repository called the encyclopedia. An encyclopedia is created as a database in either SQL Server or Oracle.

<span id="page-5-0"></span>**Comprehensive Support for All Major Paradigms of Modeling** 

Rational System Architect is the only tool on the market to provide integrated support for all four areas of analysis and design – business modeling, object- and component-based modeling, relational data modeling, and structured analysis and design.

Business process modeling support includes extensive coverage of the Zachman Framework, the IDEF methodology, and links to third-party simulation tools. Object- and component-based modeling is provided through comprehensive support of the UML notation, with forward and reverse engineering of multiple languages. Market-proven data modeling capabilities include Entity Relation models with subject-areas, separate physical models, schema generation, and reverse data engineering. Structured analysis and design is provided through coverage of the Gane & Sarson, Yourdon/DeMarco, Ward & Mellor, and SSADM methodologies. You may also purchase the following options to Rational System Architect:

- A Simulation option provides simulation of Business Process Charts, IDEF3 Process Flow, and BPMN diagrams.
- A Rational System Architect for IBM® Rational® DOORS® Interface links Rational System Architect with IBM Rationals's market-leading requirements management tool, enabling you to track requirements against design models.
- A Rational System Architect DoDAF option provides comprehensive support for the United States Government's Department of Defense Architecture Framework.

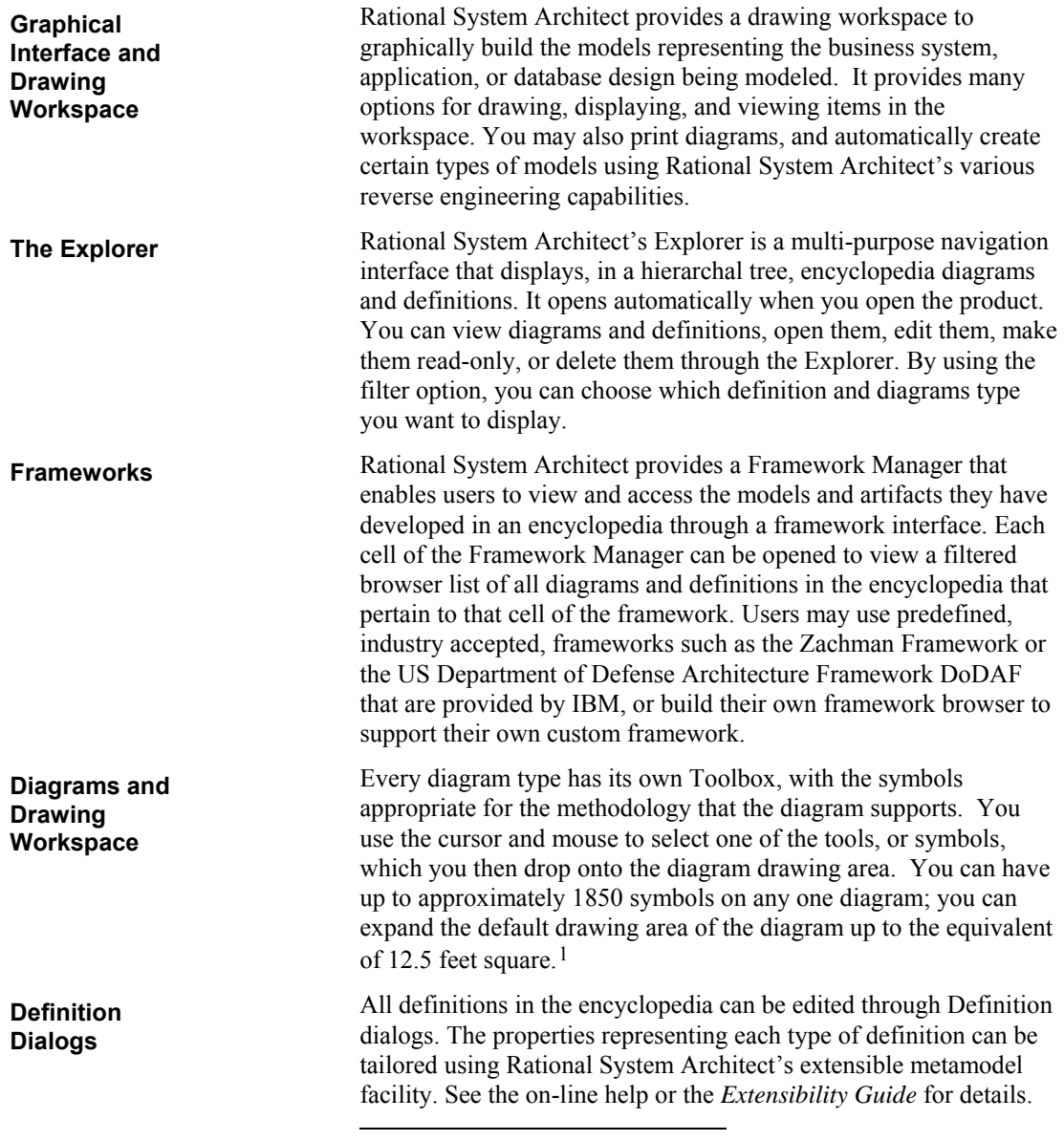

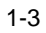

<span id="page-6-0"></span><sup>1</sup> Look for MaxDrawArea in the on-line help for information on how to increase the drawing area.

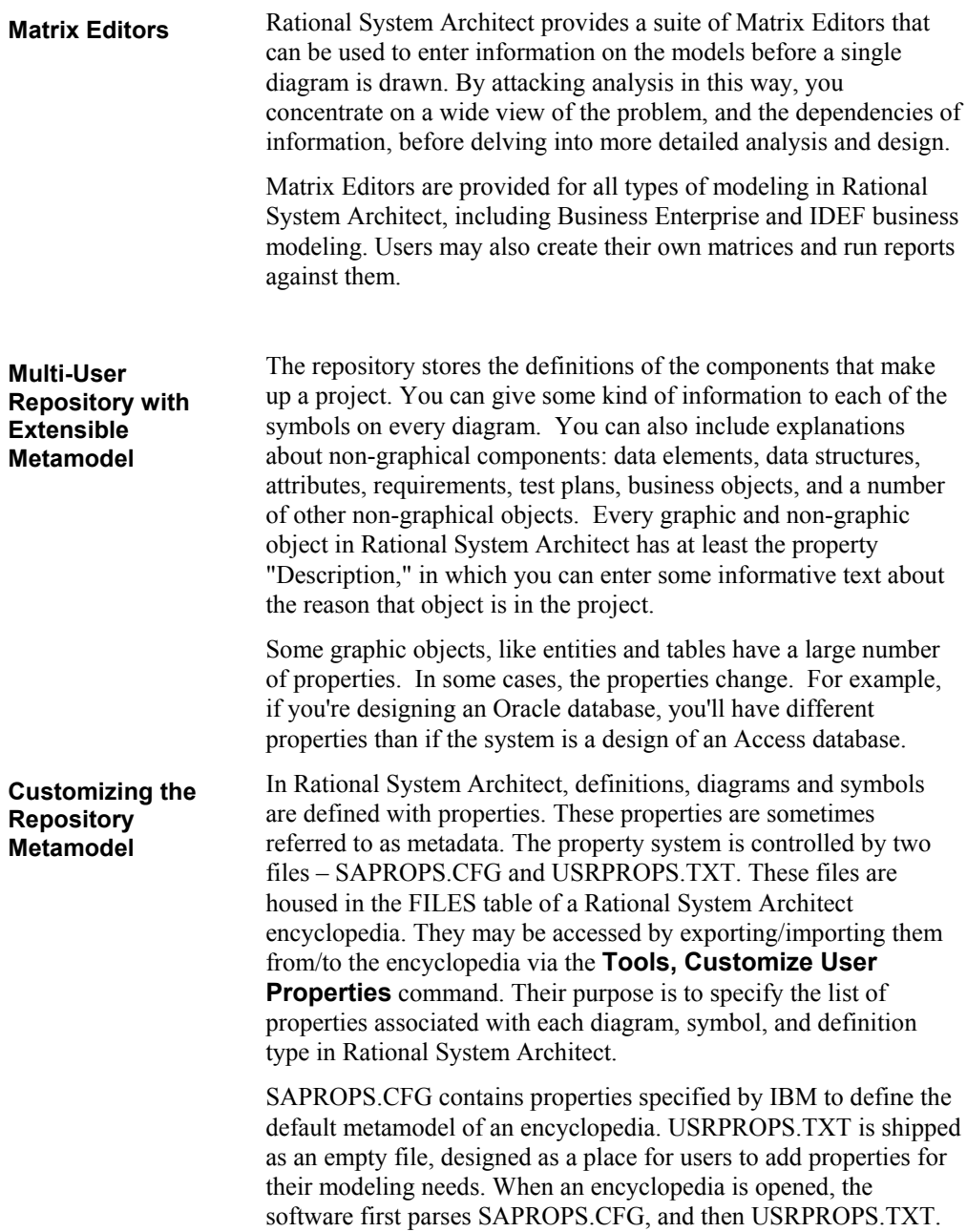

Any properties in USRPROPS.TXT override similar ones in SAPROPS.CFG.

Users may make simple or sophisticated changes to an encyclopedia's metamodel in USRPROPS.TXT. These changes are stored in USRPROPS.TXT, and can be passed around in an organization, enabling creation of a corporate standard for definition properties. Just as important, the USRPROPS.TXT file is not overridden by new versions or installations of Rational System Architect.

Please see the on-line help and the USRPROPS Extensibility Guide for more details.

Rational System Architect provides many facilities to import and **Exporting and Exporting and I** Rational System Architect provides many factory: **IMPORTIAL Export** information from and to its repository:

- To begin, there is a native import/export mechanism, through which you can import/export definitions in comma separated value (csv) and text format.
- There is also an XML import/export capability, wherein you export/import information to an XML instance document, that conforms to a Rational System Architect Document Type Definition (DTD), saxml.dtd (housed in <C>:\Program Files\IBM\ Rational\System Architect Suite\11.3.1\System Architect \saxml.dtd).
- Rational System Architect provides native support for VBA, with a published object model. This is described below.
- Rational System Architect has an XMI add-in option that enables you to import/export UML information via XMI. You may interface with other UML modeling tools in this fashion.
- Rational System Architect provides a merge/extract capability to selectively exchange information between encyclopedias.
- Code generation and reversal of languages enables export or import of class diagram information.

**Exporting** 

• Schema generation and reverse data engineering enables export or import of data modeling information.

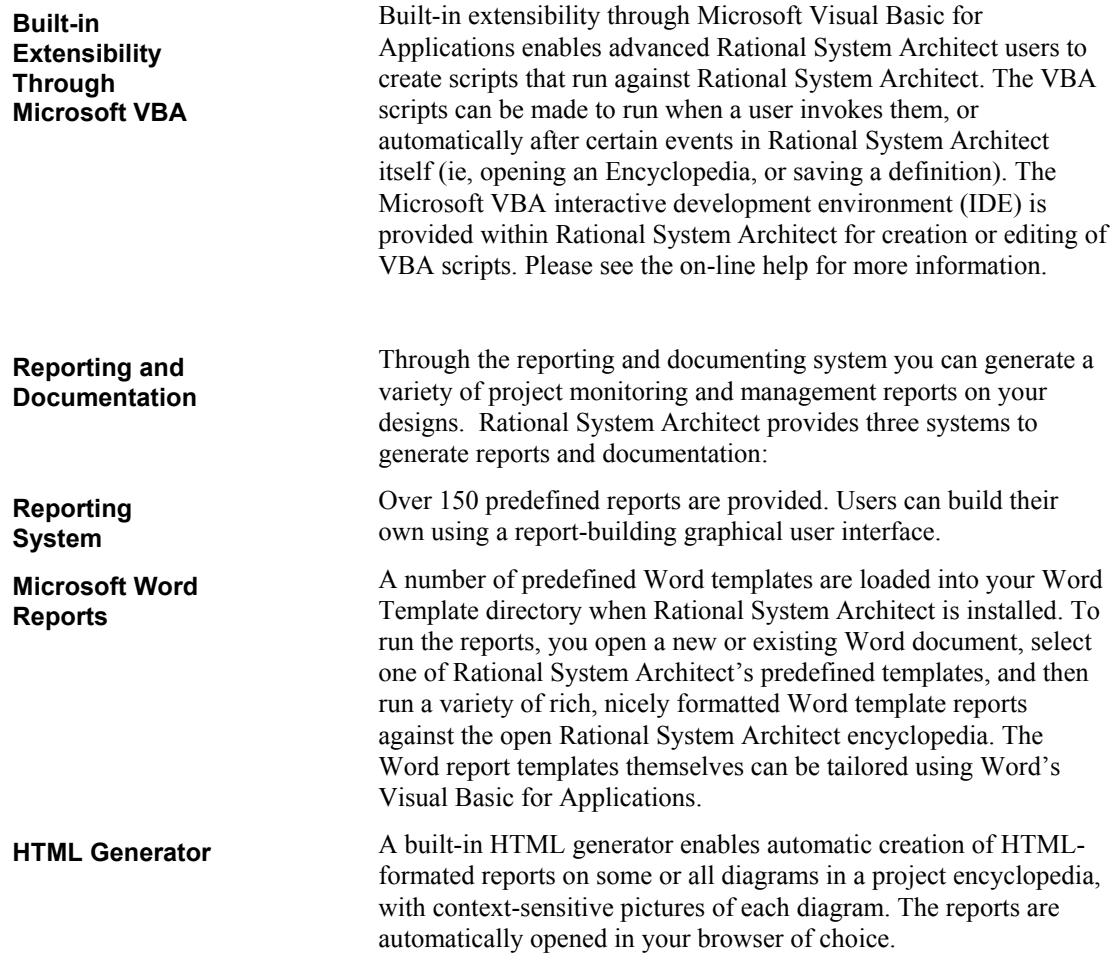

# **Methodologies Supported in Rational System Architect**

<span id="page-11-0"></span>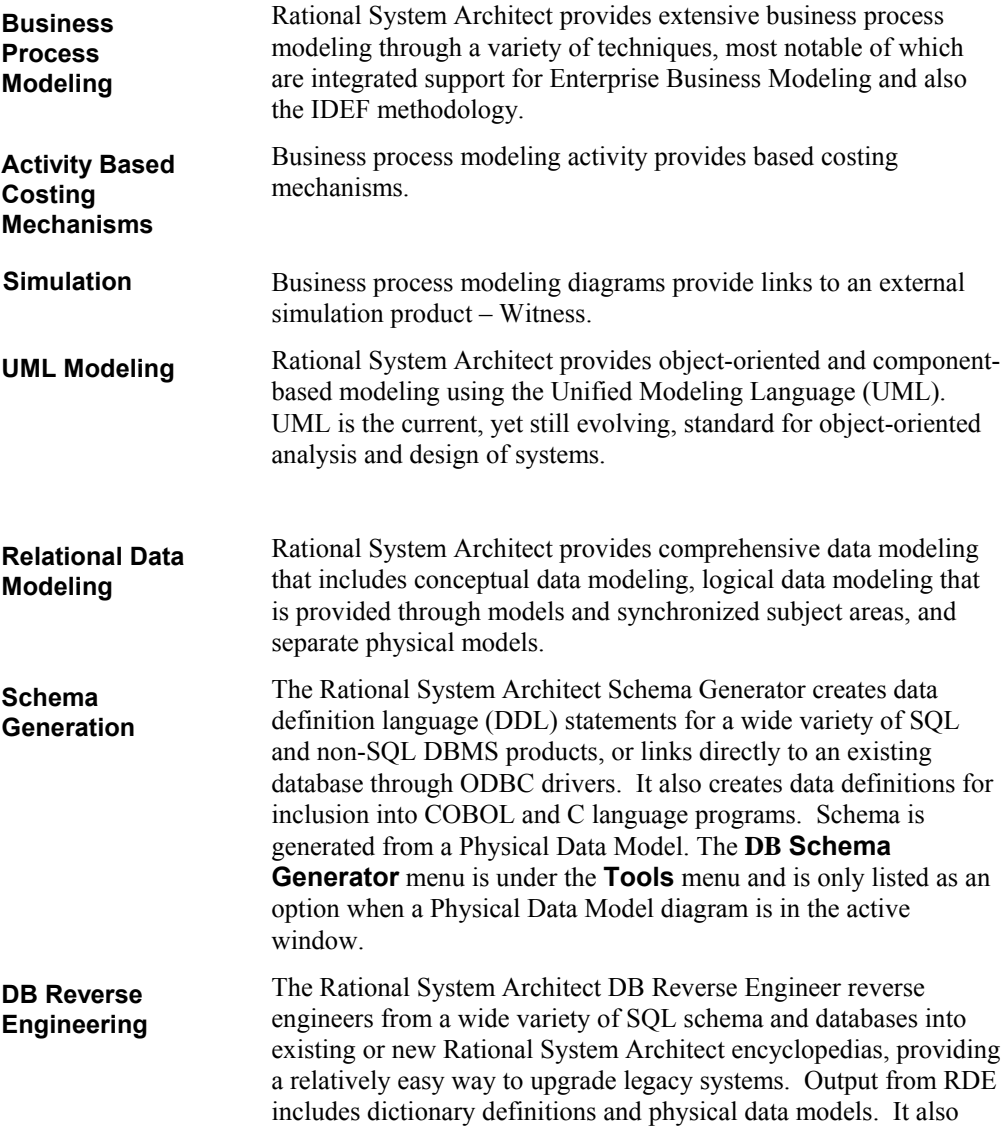

creates diagrams from Windows-based .DLG and .MNU files. The **DB Reverse Engineer** command is under the **Tools** menu.

**DB Synchronize™** is a Rational System Architect tool that helps data modelers effectively manage physical models and database schema. Using **DB Synchronize™** , you can compare and selectively synchronize a physical data model with a DBMS schema. The DBMS's supported at the time this manual was published include SQL Server, Teradata, DB2/UDB and Oracle. You can also compare and synchronize two physical data models, or two databases. The **DB Synchronize** command is under the **Tools** menu. **DB Synchronize**™ Rational System Architect provides a rich set of diagrams to support traditional structured analysis and design techniques. Supported methodologies include Gane & Sarson, Yourdon/DeMarco, Ward & Mellor, SSADM, and Information Engineering (IE). Support includes methodology-specific data flow diagrams that can be decomposed and leveled, automatic synchronization between data stores and entities in Entity Relation data models, decomposition diagrams, context diagrams, state **Structured Analysis and Design** 

transition diagrams, and structure charts.

System Architect

# *2*

# *Working with Rational System Architect*

**Introduction** 

This chapter introduces you to working with Rational System Architect – how to select the methodology, diagram types, and properties that you will model with, how to create a diagram, use the Explorer and Toolbars.

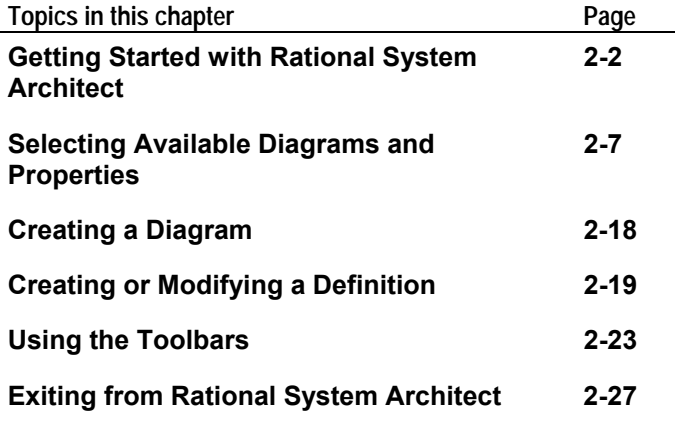

## **Getting Started with Rational System Architect**

#### <span id="page-15-0"></span>When you open Rational System Architect for the first time, you are presented with a dialog prompting you for an Audit ID, which is a user identification to distinguish users modeling with Rational System Architect. **The Audit ID**

Your Audit ID can consist of any combination of alphanumeric characters, up to a maximum of 7 characters. The first character cannot be blank. Your System Administrator may have established guidelines for establishing Audit IDs. Generally, an abbreviation of a person's name is used; for example, Bill Smith might use Audit ID BSmith, or BillS.

The Audit ID stamps all your work in Rational System Architect session. If you move symbols around on a diagram, for example, the diagram record in the encyclopedia is stamped with your Audit ID, the time and the date. This information can be printed out on a report, indicating what work BillS did on May 12, for example, or what definitions were changed by JohnC since January 1.

The Audit ID you enter is written to the sa2001.ini file. The next time you run Rational System Architect, that saved **Audit ID** is displayed as the default value, on the lower right corner of the application window. To overwrite the default, click the **File** menu and select **Audit ID**. You can change the Audit ID in the middle of a Rational System Architect session.

If you're working on an Enterprise encyclopedia, implemented via SA Catalog Manager utility, your network ID is automatically used as the **Audit ID**.

## **Using 'Example' Project Encyclopedias**

In Rational System Architect, all project work is stored in a project Encyclopedia. The encyclopedia is a SQL Server or Oracle database. In SQL Server and SQL Express, one encyclopedia corresponds to one database; in Oracle an encyclopedia corresponds to a schema object. Rational System Architect provides several 'example' project encyclopedias, located in the subfolder <C>:\Program Files\IBM\Rational\System Architect Suite\11.3.1\System Architect\Encyclopedias.

To open one of these 'example' encyclopedias, you must first 'attach' it to your server. The methods you can use to attach the encyclopedias are as follows:

- **Your Server**  For **SQL Server** or **SQL Express**, a Database Administrator can attach the encyclopedia with **SAEM for SQL Server**.
	- Rational System Architect does not provide 'example' Oracle encyclopedias. However, users Oracle environments can also use an SQL Express server, since it can be installed locally on any computer. Another alternative is to create a new encyclopedia in Oracle and merge any of the 'example' encyclopedias into that Oracle encyclopedia.

Instructions for attaching a prebuilt encyclopedia to your server are provided in the on-line tutorials (either the Quick Start tutorial, or the method tutorials). You can also find information in the online help for SAEM (SQL Server) and SAEM (Oracle).

To begin work on a new project of your own, you may create a new encyclopedia.

2-3

**Attaching 'Example' Project Encyclopedias to** 

**Creating a Connection** 

# **Creating/Opening a Project Encyclopedia**

The first step in creating any encyclopedia is to establish a connection. A Connection serves as a pointer between your server and the encyclopedia that you are creating. First time users will not have any available connections. You'll need to create a new connection and specify the Server Name, Server Type, and Security. When creating a connection use the preferred name of the server connection. To create a Connection, perform the following steps:

- 1. Start **Rational System Architect**.
- 2. Select **File**, **Open Encyclopedia** (or click on the **Open Encyclopedia** icon on the toolbar
- 3. Click on the **New** icon.
- 4. Select the **'…'** (ellipsis) button, next to the **Connection** field. The **Connection Manager** dialog appears.
- 5. Select the **New** icon in the **Connection Manager** dialog.
- 6. Specify the name for the connection in the **Connection Name** field, preferably the same name as the server name. If your not sure of the server name you may type in the name of your computer.
- 7. You can find the name of your computer by going to your desktop and right clicking on the "**My Computer**" icon and choosing "**Properties**".
- 8. Depending on your version of Windows you are running, click on the "**Network Identification**" or "**Computer Name**" tab. The "**Full Computer Name**" will be displayed.
- 9. Type in the name of your computer **+\TLOGICSA**, i.e. **USNYC-SUSW\TLOGICSA**.
- 10. Place your cursor inside of the **Server Name** field and specify the name of your server from the drop-down list.
- 11. Specify the type of server in the **Server Type** drop-down list, **SQL** or **Oracle**.
- 12. Select the type of Security you are using either **Windows**, **SQL Server**, or **SQL (Persist Password)**. Your administrator should be able to advise which method you should use. If you are running SQL Express off of your local machine, then you can use Windows Security for Windows 2000, Windows 2003, and Windows XP machines.
- 13. Select **OK** to create the available connection.

**Creating a New** To create a new encyclopedia, perform the following steps:<br> **Encyclopedia**<br> **Colect Open Encyclopedia** from the **File** menu (or c

- **Encyclopedia** 1. Select **Open Encyclopedia** from the **File** menu (or click on the **Open Encyclopedia** icon on the toolbar).
- 2. Click the **New** icon in the **Open Encyclopedia** dialog

Optionally, you can check the **Enterprise encyclopedia** checkbox to subject the encyclopedia to access control as implemented via SA Catalog Manager utility. Checking on the **Allow others to access this enterprise encyclopedia** check box makes it accessible to other users.

3. Specify the **Connection**. The **Connection** field serves as a pointer between the server and the encyclopedia (database) that you are creating. To select a connection, you can:

Click the drop-down arrow and select your server from the list

#### Or

Click the '…' (ellipsis) button, next to the drop-down field. This method displays the **Connection Manager** dialog, where you can view existing connections or create new connections.

- 4. Select an available Connection and click **OK**.
- 5. In the **New encyclopedia name** field, type in the name of the encyclopedia that you want to create. If one already exists with that name, you will be prompted to open that encyclopedia.

- 6. If not already selected, toggle on **Open this encyclopedia at startup**, located at the bottom left of the **Open Encyclopedia** dialog. This will make this encyclopedia the default encyclopedia that will automatically open each time you start SA.
- 7. Click **OK** to create the encyclopedia
- 8. The System Architect **Property Configuration** dialog will appear. Make choices on what diagram and property types you want to have available upon initial creation of the encyclopedia. You may change these choices at any time during a project, later on. The **Property Configuration** dialog is explained in more detail in the next section.
- 9. Click **OK** to the **Property Configuration** dialog to create the encyclopedia.

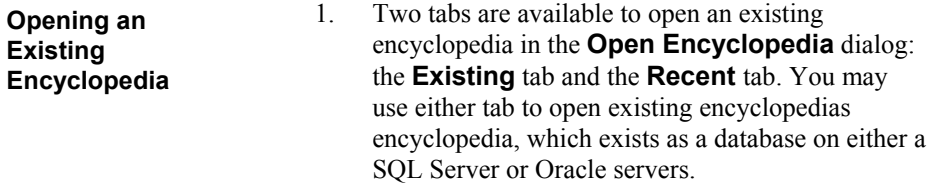

# **Selecting Available Diagrams and Target Languages**

The **System Architect** Property Configuration dialog enables you to select the diagrams and definition properties that are available at any time during a session.

1. From the **Tools** menu, select **Customize Method Support**, **Encyclopedia Configuration**. The **System Architect Property Configuration** dialog appears.

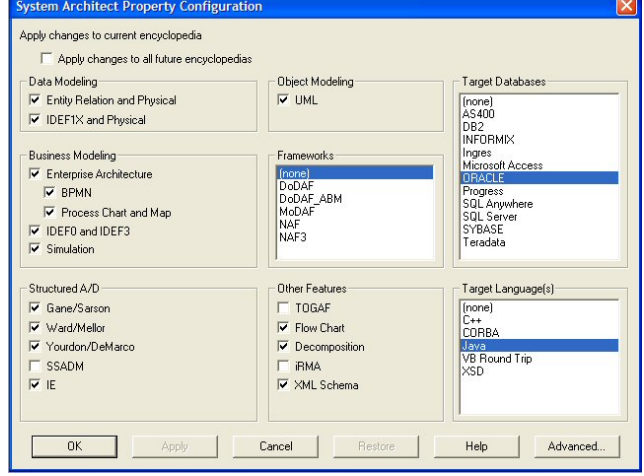

- 2. Toggle on the diagram types and methodology types that you want to work with.
- 3. You may select one or more target languages for code generation, selecting from C++, Java, Visual Basic, and CORBA IDL. You may also select None.

<span id="page-20-0"></span>Figure 2-1. The **System Architect Property Configuration** dialog

- 4. You may select one or more target database property set(s). You may also select None. A database property set is not required for logical data modeling with Entity Relation models. It is required for modeling with a physical data model; however, the choice of database can be selected when creating the physical model. (see also, setting Default DBMS type.)
- 5. Click on **OK** to close the dialog.
- 6. Select **File, Open Encyclopedia** (or click on the **Open Encyclopedia** icon on the toolbar) to reopen the encyclopedia for the changes to take effect.

# **Configuration Dialog Options**

The contents of the **System Architect Property Configuration** dialog are described in the table below:

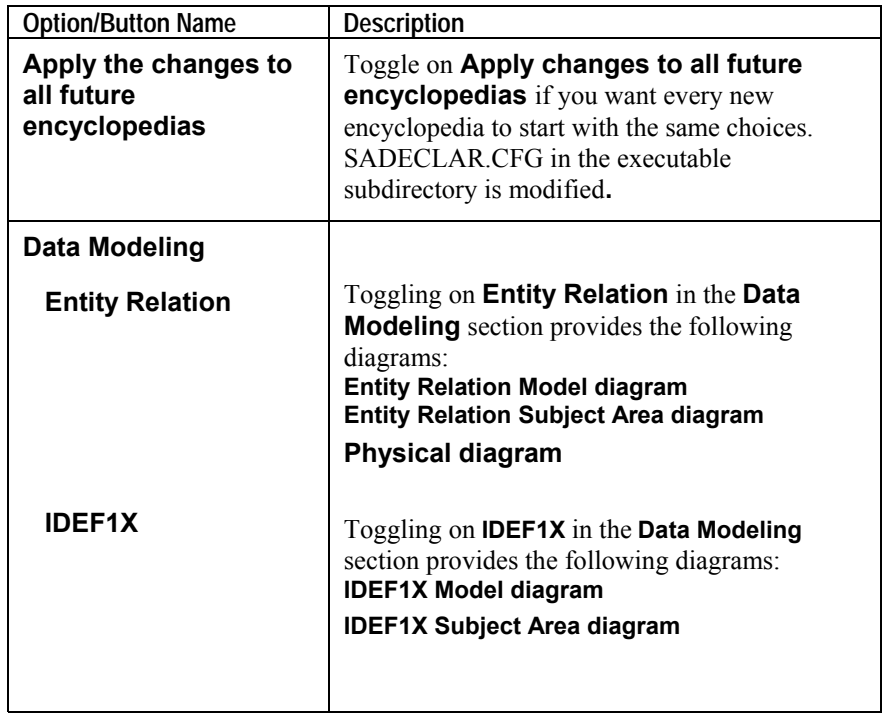

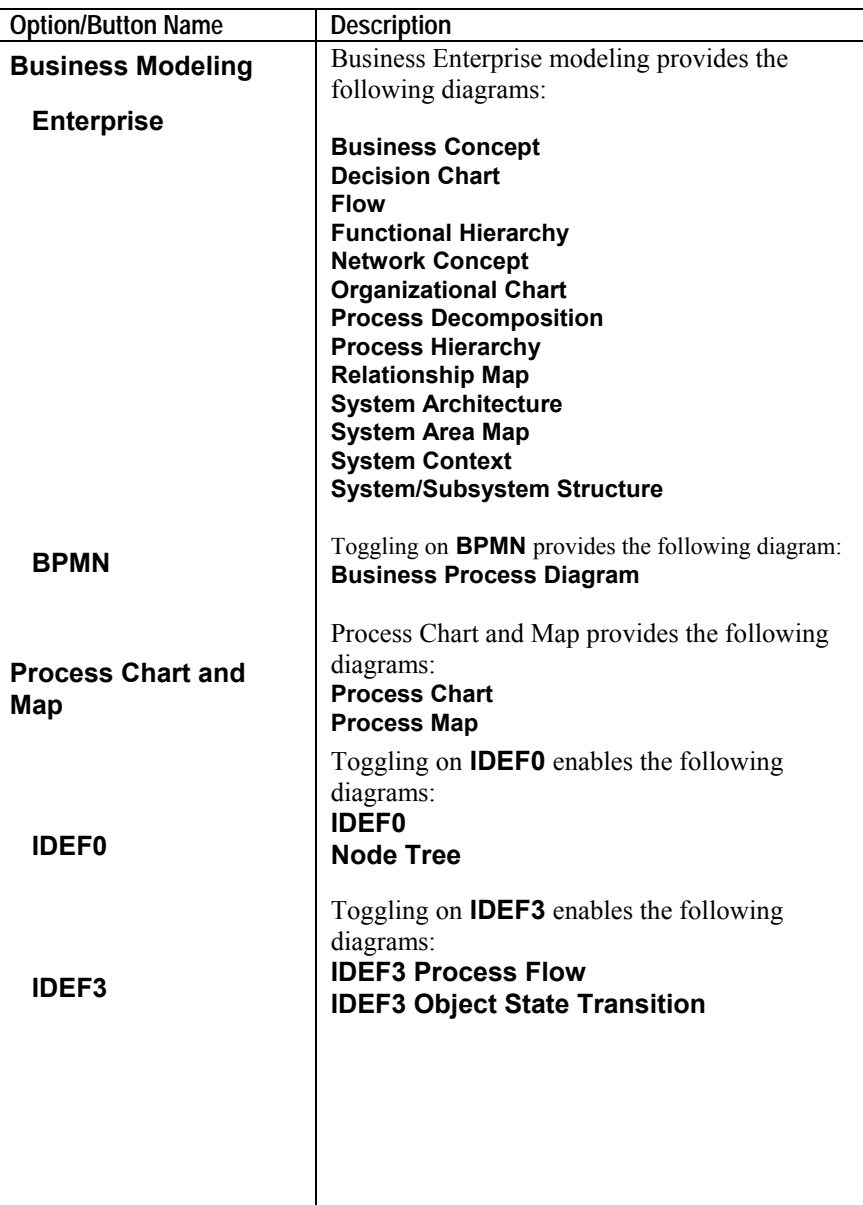

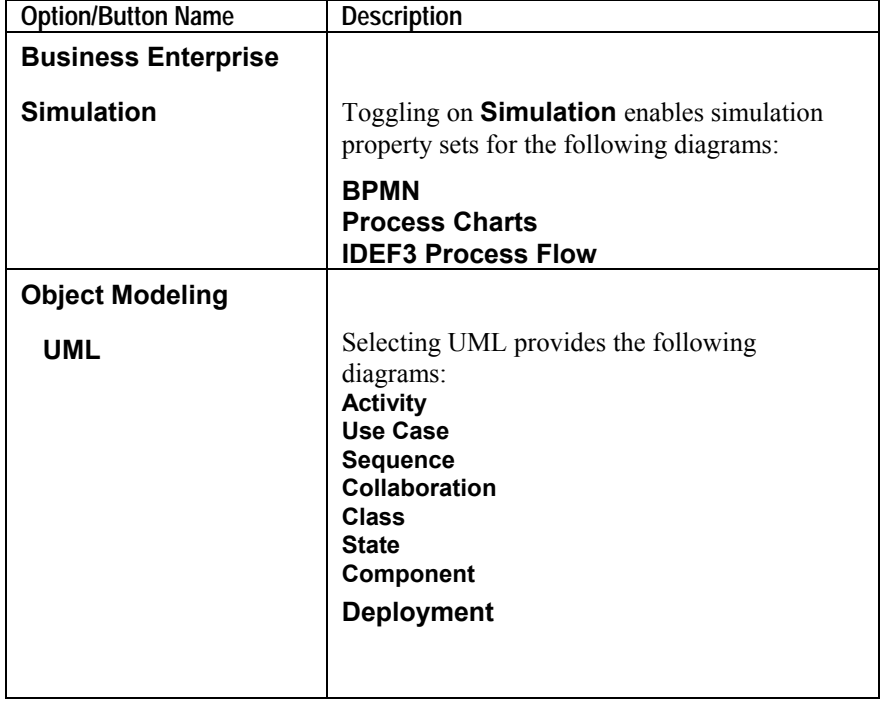

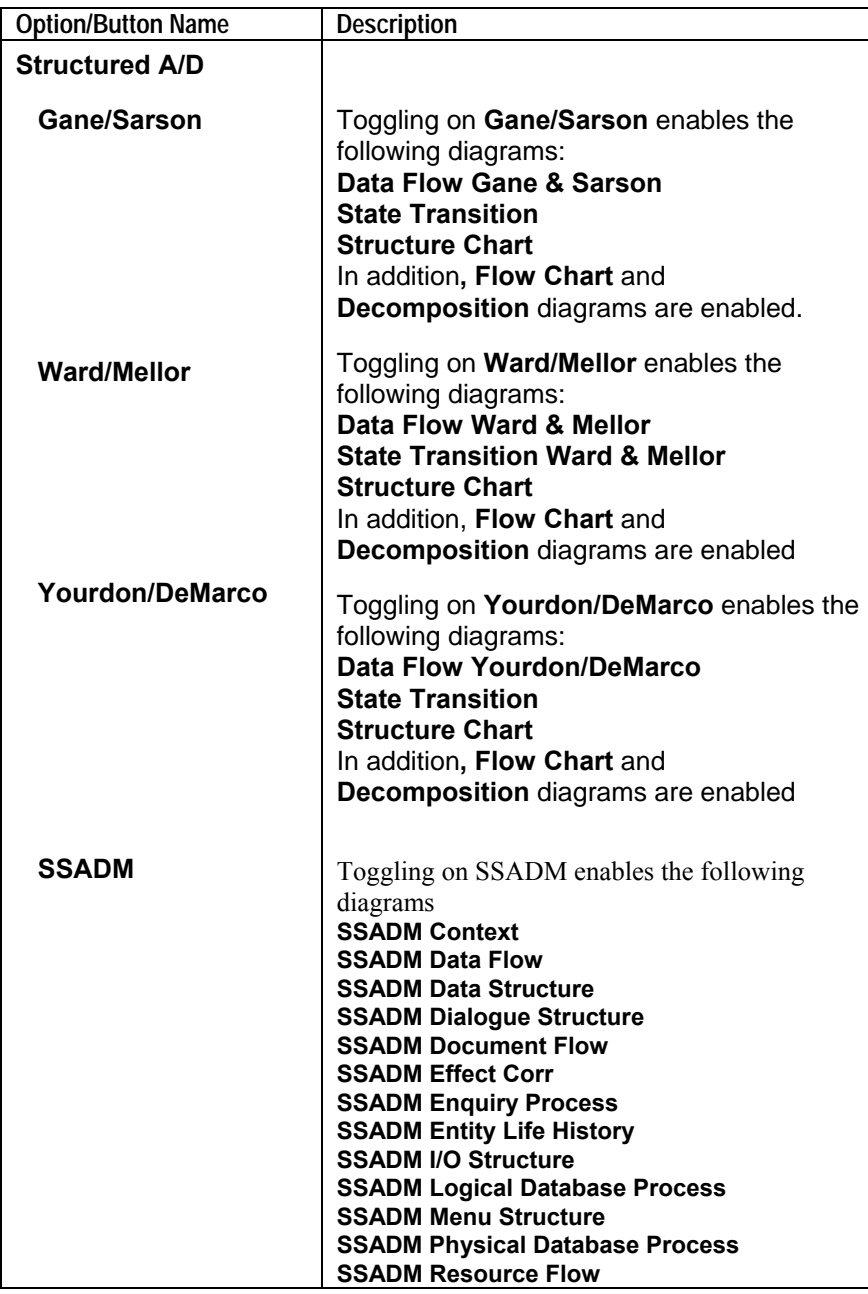

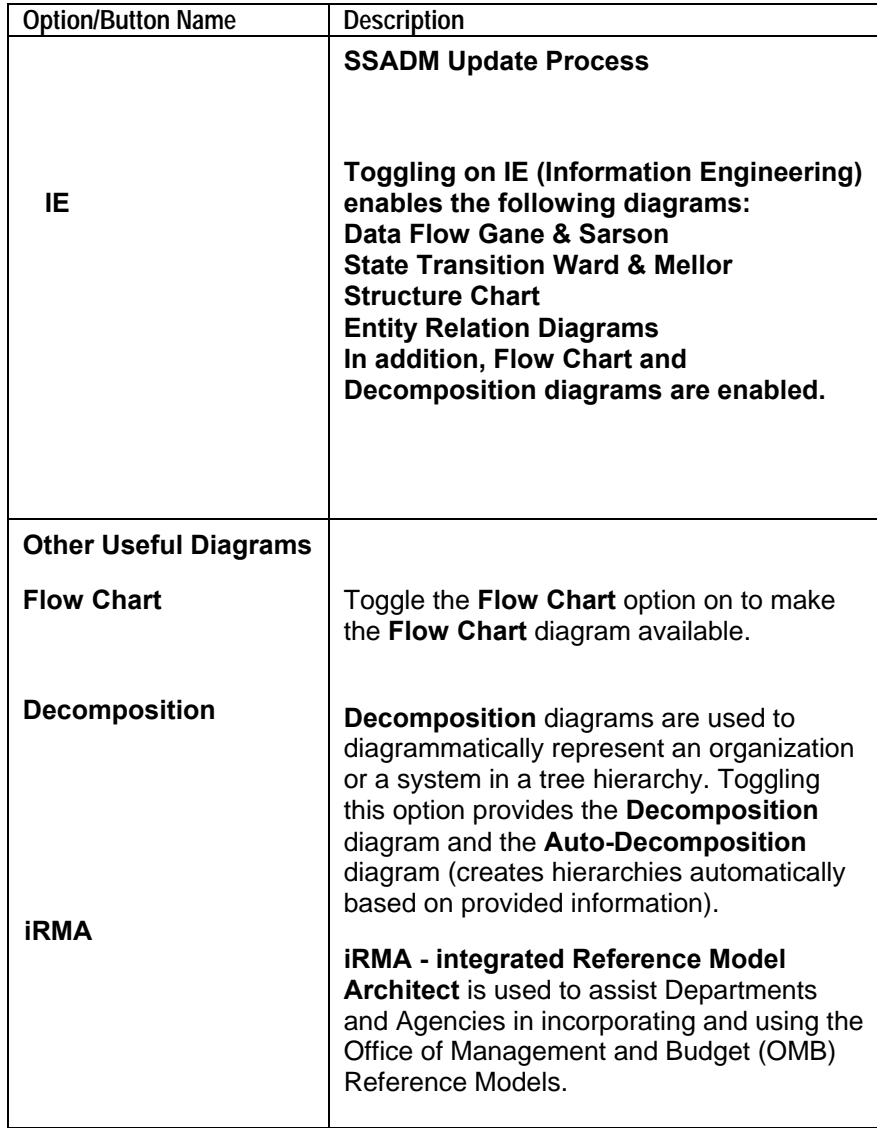

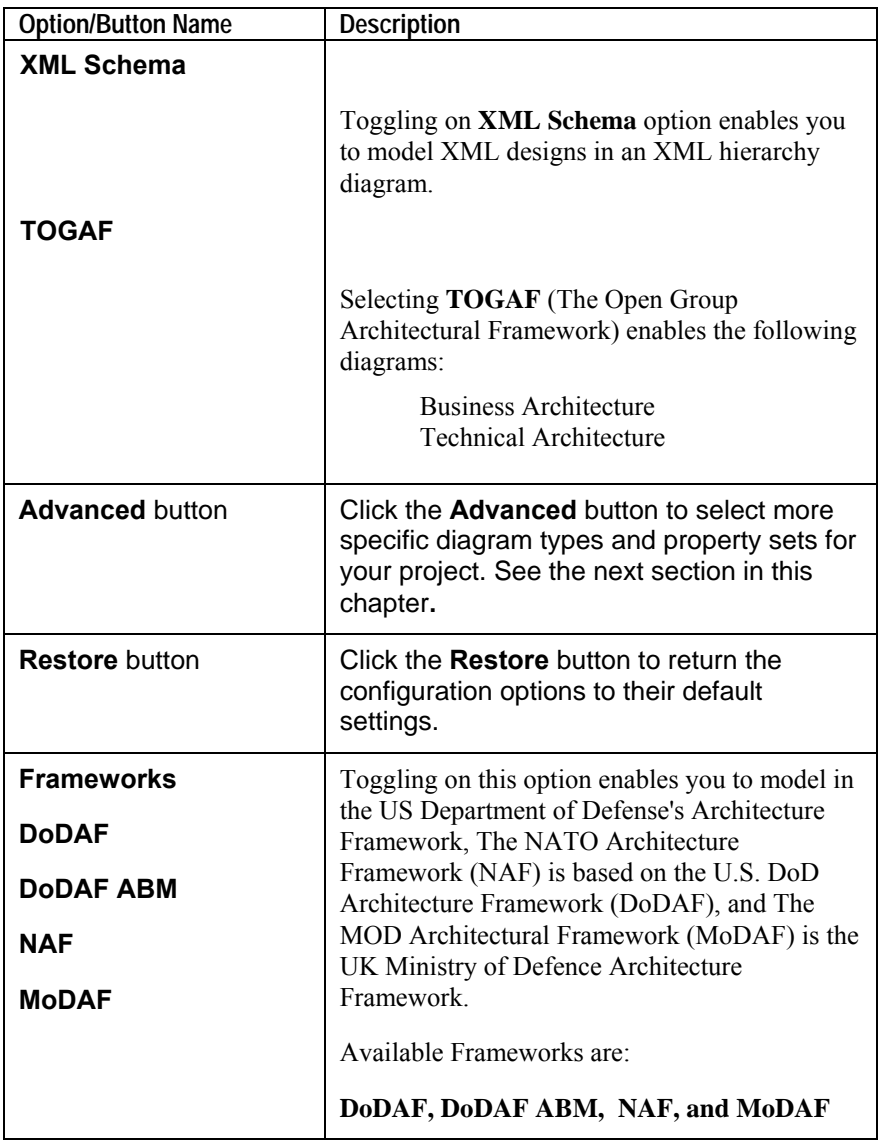

### **Using the Advanced Configuration Dialog**

Once you've chosen your methodologies, target databases, and other options on the **System Architect Property Configuration** dialog, you can refine those choices further by clicking on the **Advanced** button. This brings you to the **Configure Property Set** dialog, where you may add or subtract diagrams from the sets selected by methodology, or add/subtract property sets.

There are special properties that can only be added or removed from the **Configure Property Set** dialog. For example, Map AS/400 data types, Map dBASE data types, Map Paradox data types, and Map Progress data types.

To access the **Configure Property Set** dialog, perform the following steps:

- 1. Click the **Tools** menu and select **Customize Method Support, Encyclopedia Configuration**.
- 2. Click the **Advanced** button.

## **To Change the Diagrams**

You may refine the selections you have made for diagrams by performing the following steps:

1. In the **Available** Diagrams list on the left, highlight the diagram(s) you want to use.

**Note:** To highlight consecutive items in a list, hold the **Shift** key while clicking the first and last item the list. To highlight nonconsecutive items in a list, hold the **Ctrl** key while clicking each item in the list.

2. Click on **Add** to move them to the **Selected**  Diagrams list.

or

 In the **Selected** Diagrams list on the right, highlight the diagram items you do not want to use.

 Click on **Remove** to move them back to the **Available** Diagrams list.

**Property Sets** 

You may refine the selections you have made for properties by **Performing the streamers of Change the** <br>performing the following steps:

> 1. In the **Available Property Sets** list on the left, highlight the property set(s) you want to use and click **Add** to move them to the **Selected** Property Sets list.

or

 From the **Selected** Property Sets list on the right, highlight the property set(s) you do not want to use.

 Click on **Remove** to move them back to the **Available** Property Sets list.

To make changes to the Advanced Configuration dialog take effect:

- 2. Click on **OK** to save the selected diagram and property sets and close the **Configure Property Set** dialog.
- 3. Click on **OK** to close **the** Rational **System Architect Property Configuration** dialog.
- 4. Reopen the encyclopedia for the changes to take effect (click the **Open Encyclopedia** icon in the Toolbar or select the **Open Encyclopedia** command from the **File** menu).

# **Creating a Diagram**

<span id="page-31-0"></span>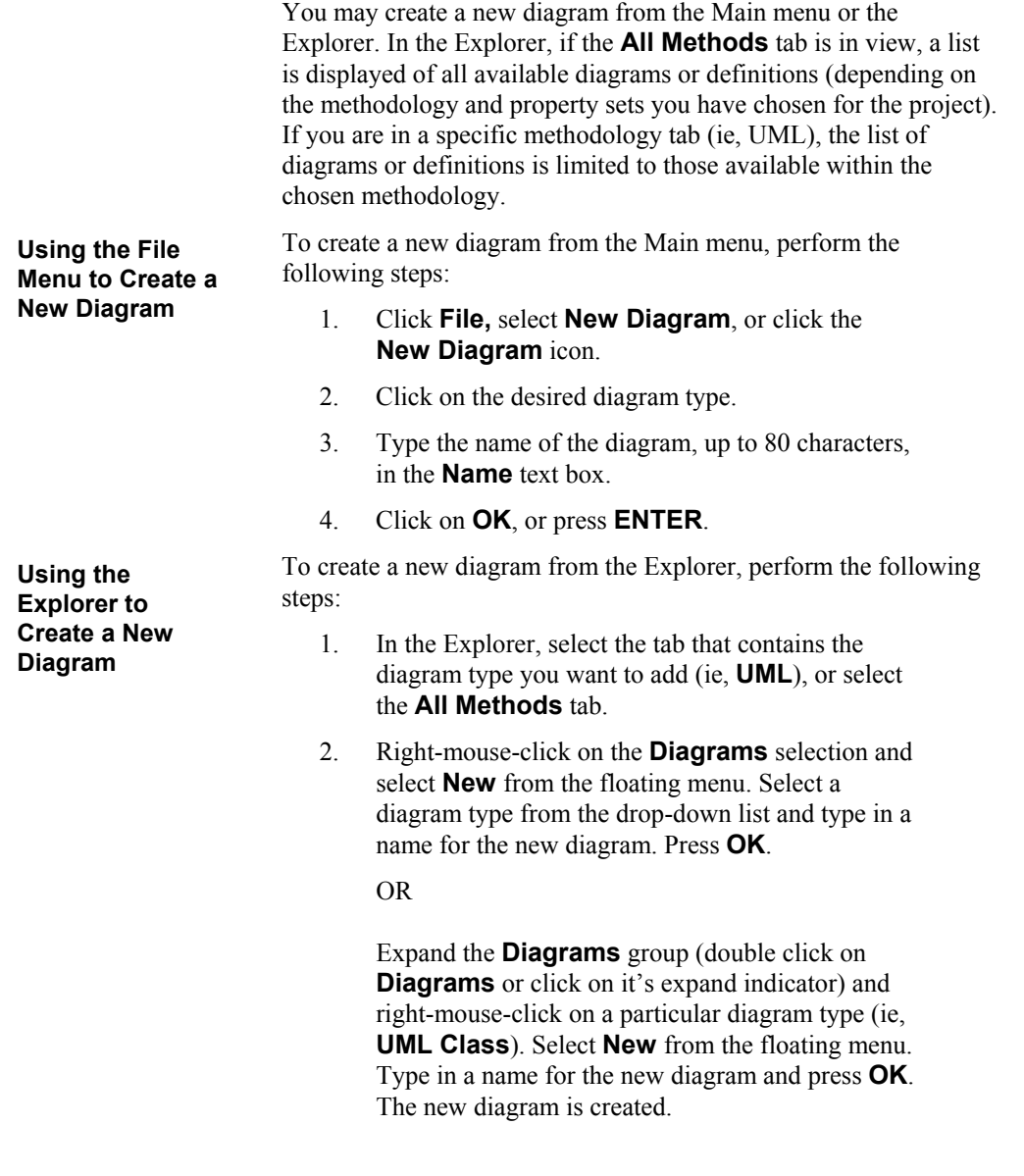

# <span id="page-32-0"></span>**Creating or Modifying a Definition**

Rational System Architect diagram symbols contain definitions. Definitions also exist within an encyclopedia that are not represented by symbols (requirements, for example, or attributes, or methods).

Rational System Architect offers you a number of ways to add a definition to an encyclopedia. You may add one definition at a time or add multiple definitions of a particular type in one function. Definitions may be added through the following ways:

- Add a definition to a symbol drawn on a diagram. To open the symbol's definition dialog, either doubleclick on the symbol, right-mouse-click on the symbol and choose **Edit** from the drop-down list, or select the symbol and choose the symbol's name from the **Edit** menu. (See the next section of this chapter.)
- Add a definition through the Explorer. (See the next section of this chapter.)
- Through the **Dictionary** menu, **New Definition** command. This command will open an **Add Definition** dialog, and also open the Explorer if it is closed. (See the next section of this chapter.)
- The **Dictionary** menu**, Import Definitions** option, which enables you to add multiple definitions of the same type by importing them into the project encyclopedia from various sources (ie, Word documents, Excel projects, etc).

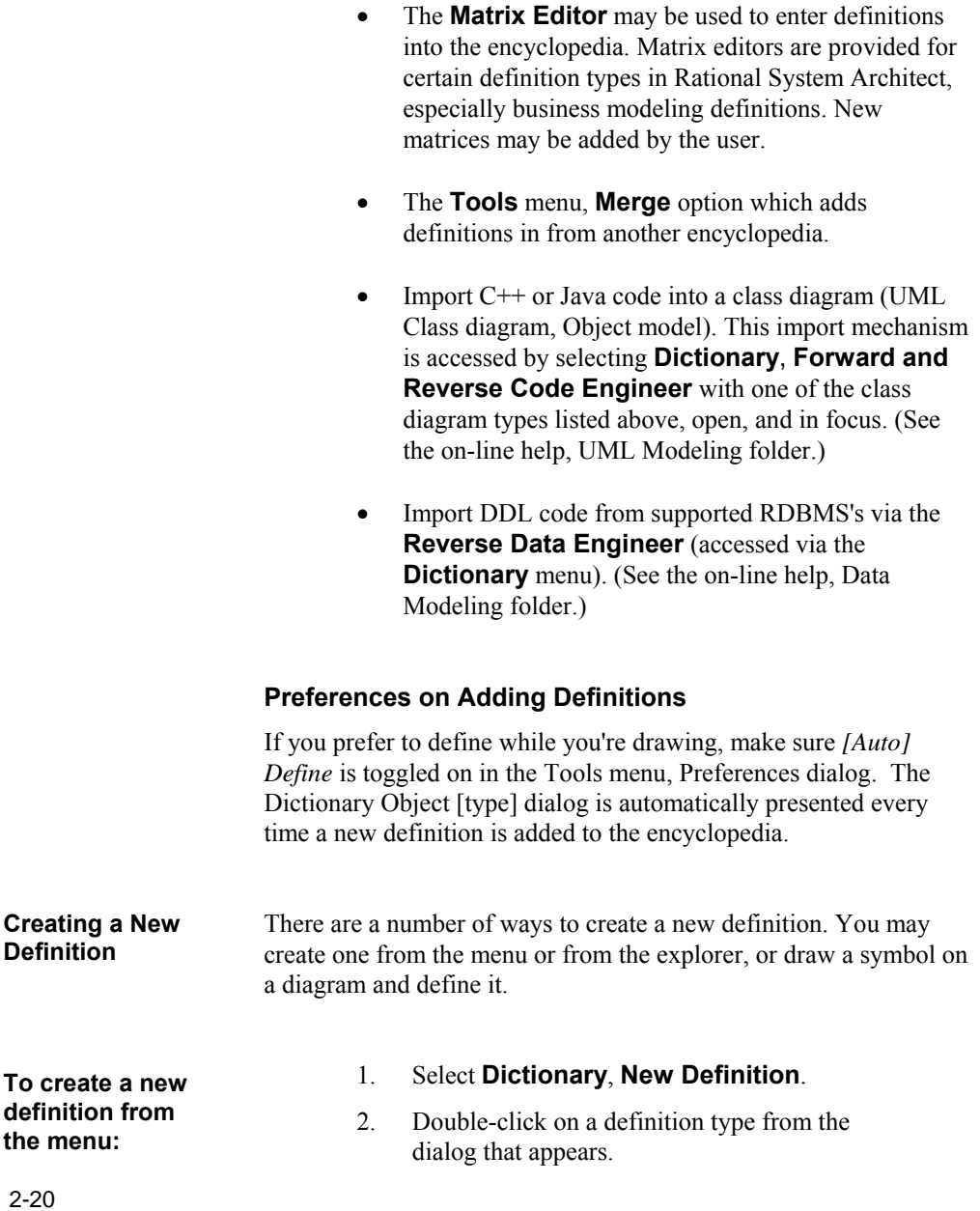

3. Type in the name of the new definition (up to 80 characters) and click **OK**.

#### **Adding and Saving Definitions to the Repository**  Changes to definitions in the Dictionary are written to the repository just as soon as you click the **OK** button on any **Dictionary Object <Type > <Name>** dialog. Contrast this procedure to the procedure of modifying and saving diagrams. With a diagram, you are allowed to make change upon change, but to finally decide in the end to discard all changes without writing them to the database. Definition changes do not give you this option. When you close a **Dictionary Object <Type > <Name>** dialog, you must either click on **OK** or **Cancel**; the former causes an immediate database update. With a diagram open, you may create a new definition by drawing a symbol of a particular type on the diagram, and adding a definition to it, or modify an existing definition for a symbol already drawn (a table on a physical diagram, or a class on a class diagram, for example). **Creating/Modifying a Definition**

1. Select the symbol. **To create/modify a new definition for a symbol on a diagram:**  2. From the **Main Menu**, click **Edit**, and select **Edit "Symbol Name"**, OR Right-click on a symbol and select **Edit** from the drop-down list, OR double-click on the symbol. 1. Use the Explorer to find the definition. **To create/modify** 

2. Open the definition by simply double-clicking on it or right-mouse clicking on it and selecting **Open** from the drop-down list.

**a definition through the Explorer:**
## **Using the Toolbars**

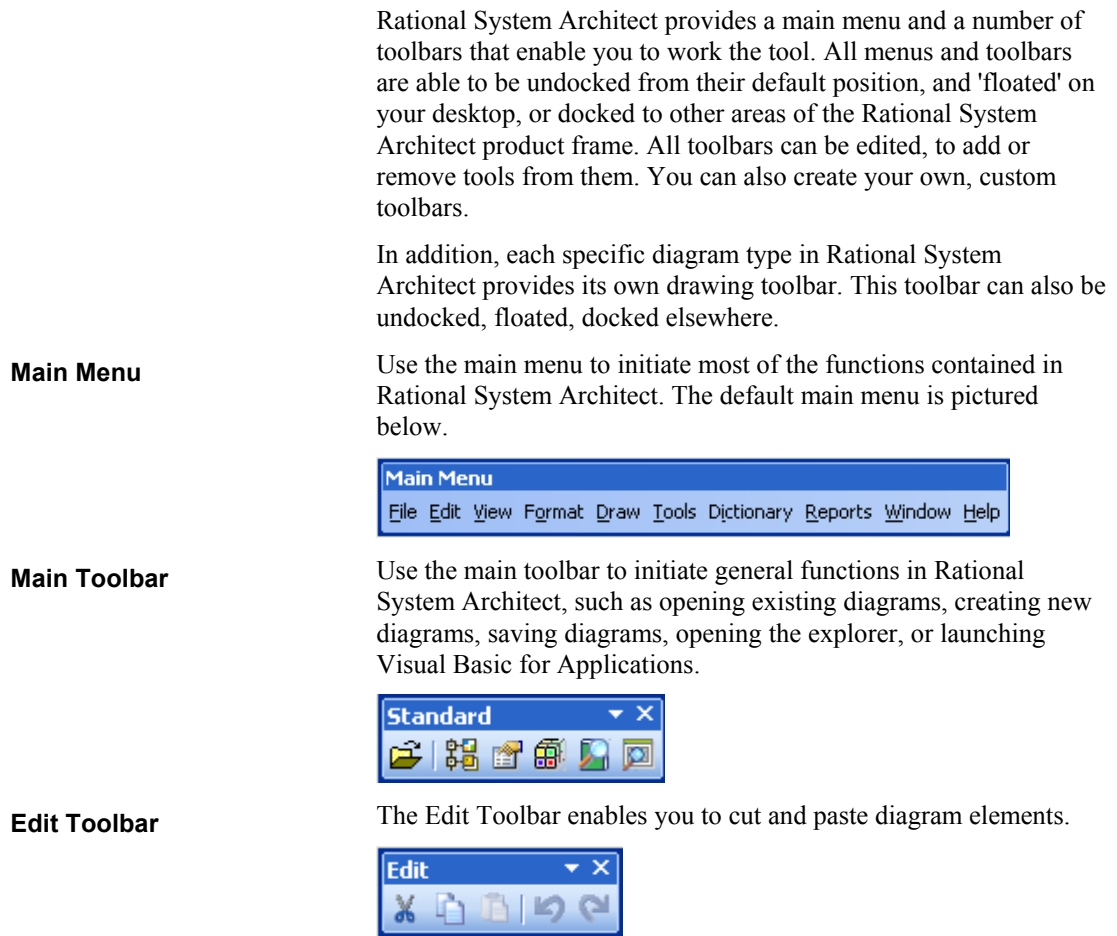

The diagram toolbar enables you to perform generic diagram **Diagram Toolbar**  functions, such as opening a diagram, saving a diagram, printing a diagram, zooming in or out on a diagram view, or finding something on the diagram. **Diagram**  $\star \times$ 西畔窗 日月美元 哈哈 To move a toolbar, click the move handle on a docked toolbar, or **Moving a Toolbar**  click the title bar on a floating toolbar, and drag the toolbar to a new location. If you drag the toolbar to the edge of the program window, it becomes a docked toolbar. To hide a toolbar, right-click on the toolbar (on any portion of it **Hiding or**  except the title bar), and then click the toolbar you want to hide on **Showing a**  the shortcut menu. **Toolbar**  If you hide all the toolbars and want to see one again, you can rightclick the menu bar, and then click the toolbar you want on the shortcut menu.

To quickly hide a floating toolbar, click the **Close** button on the toolbar.

#### **Customizing the Toolbars**

Figure 2-2. Customizing

a toolbar.

**Creating a**<br> **Custom Toolbar**<br> **Custom Toolbar**<br> **Custom Toolbar**<br> **Custom Toolbar**<br> **Custom Toolbar**<br> **Custom Toolbar**<br> **Custom Toolbar**<br> **Custom Toolbar**<br> **Custom Toolbar**<br> **Custom Toolbar**<br> **Custom Toolbar**<br> **Custom To** 

Right-click any toolbar (on any portion of it except the title bar), and then click **Customize** on the shortcut menu.

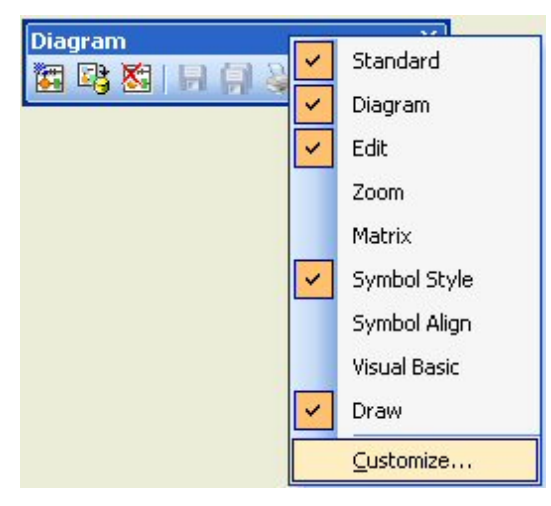

- 2. Select the **New** button on the **Toolbars** tab of the **Customize** dialog.
- 3. Name the toolbar and click **OK** to add it to the toolbar list.
- 4. Select the toolbar from the toolbar list and close the **Customize** dialog. The new toolbar will be added to the Rational System Architect workspace. Since there are no tools in it as a default, it will show up as a small box.

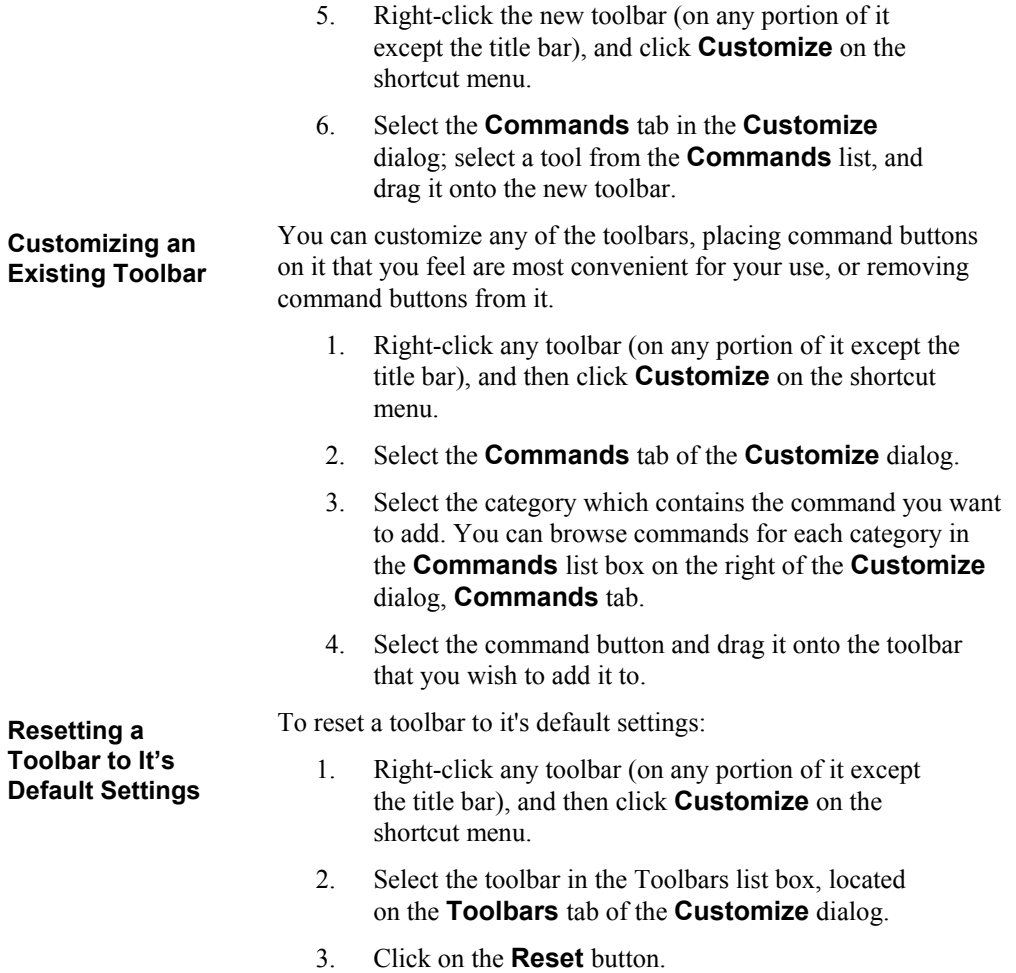

#### **Exiting from Rational System Architect**

To exit from Rational System Architect, do one of the following:

- Pull down the **File** menu, and click on **Exit**.
- Click the **X** in the upper right-hand corner of the application window.
- Press **Alt-F4**.

If you have one or more diagrams open that have been altered, you are asked, one at a time, if you want to save them.

**Saving the Format File:** If you made any style changes, you are asked if you want to save them in a style sheet when exiting Rational System Architect. The name of the format file is **AUTOEXEC.STY**.

Note that you are never prompted for saving data dictionary entries, so long as you close the **Definition** dialog before exiting Rational System Architect. Changes to the dictionary are written immediately to the database as soon as you click on **OK**. Unlike diagrams, dictionary entries can never be in a state of "altered, but not yet saved." If you close Rational System Architect before closing the **Definition** dialog, you are prompted to save the open definition. See information on **Exit** command, **File** menu, in the on-line help for more details.

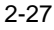

Working with Rational System Architect

## *Working with the Explorer*

**Introduction** 

*3* 

The Rational System Architect Explorer is the primary tool for viewing information in the project encyclopedia. Through the Explorer, you may also create, edit, and delete diagrams and definitions, and perform a variety of other functions. This section introduces you to the Explorer's many features.

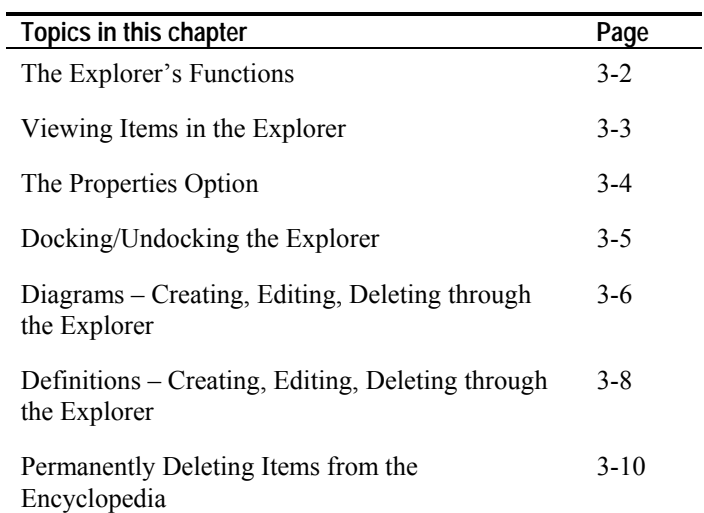

## <span id="page-43-0"></span>**The Explorer's Functions**

Rational System Architect diagrams and definitions are listed within the methodology tab to which they belong, and within the **All Methods** tab. The Rational System Architect Explorer provides basic navigation through an encyclopedia, allowing you to:

- List encyclopedia diagrams, based on the selected tab and the diagrams types selected in the **System Architect Property Configuration** dialog.
- View diagram thumbnails or definition properties in the **Properties** window.
- Create, open, or delete a diagram.
- Create, modify, copy, or delete a definition.
- Choose to make a definition or diagram **read-only** to prohibit someone from modifying it.
- Set filter options to determine which diagrams or definitions, if any, you want to hide from the Explorer.
- Turn the view properties options on or off.

### **Viewing Items in the Explorer**

Models, diagrams, and definitions can be viewed in the Explorer. The Explorer filters the information shown through a number of tabs. The **All Methods** tab shows all models, diagrams, and definitions in the project encyclopedia. The **All Methods** tab is always available. The other tabs sort diagrams and definitions by methodologies – for example, Business Modeling, Data Modeling, and Object Modeling, etc.

Which tabs are displayed in the Explorer depends on the methodologies you select in Encyclopedia Configuration settings for the encyclopedia – for example, if UML is selected, the **UML**  tab will appear on the Explorer.

The Explorer only shows, and makes available to add, diagram and definition types that are currently selected for the project encyclopedia. Diagram and definition types depend on the methodology and property sets you have chosen for the project (**Tools**, **Customize Method Support, Encyclopedia Configuration**). See Chapter 2 for more information on setting encyclopedia configuration.

<span id="page-44-0"></span>**Configuration Settings** 

## **The Properties Option**

<span id="page-45-0"></span>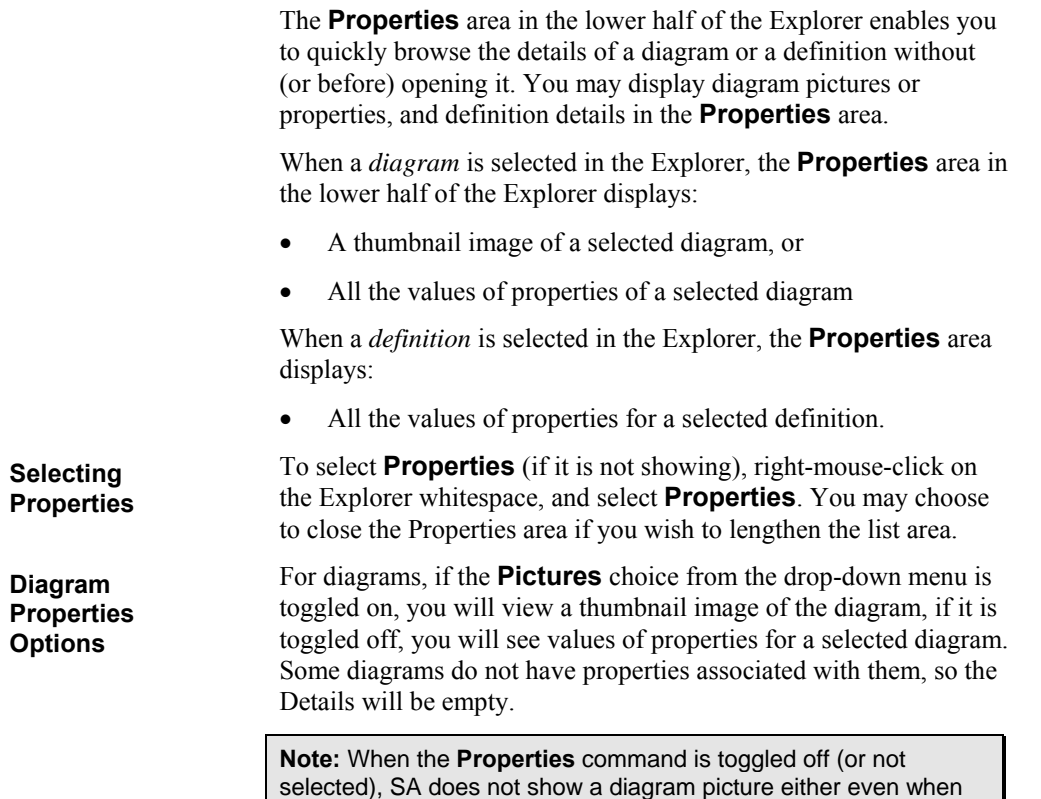

the **Show Picture** command is on.

#### **Docking/Undocking the Explorer**

<span id="page-46-0"></span>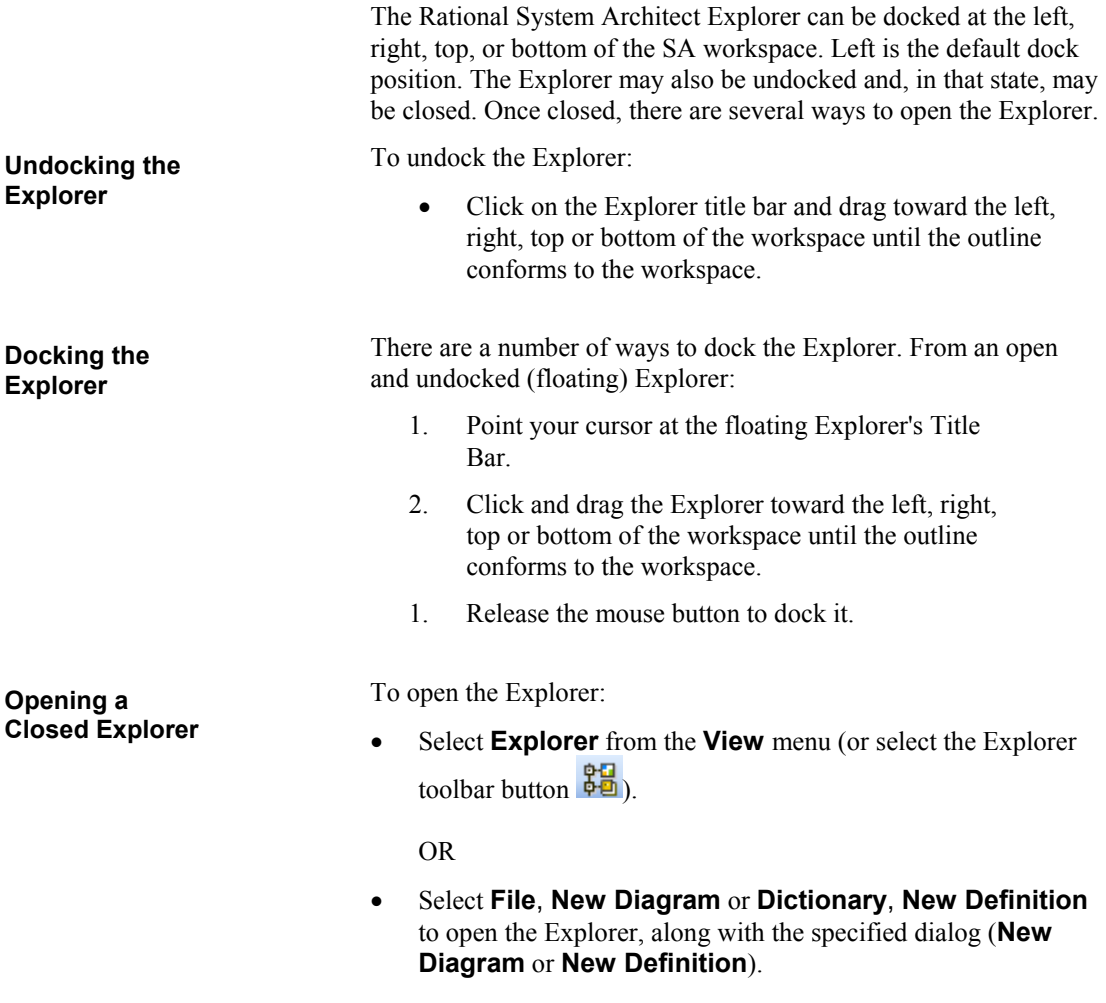

## **Diagrams – Creating, Editing, Deleting through the Explorer**

<span id="page-47-0"></span>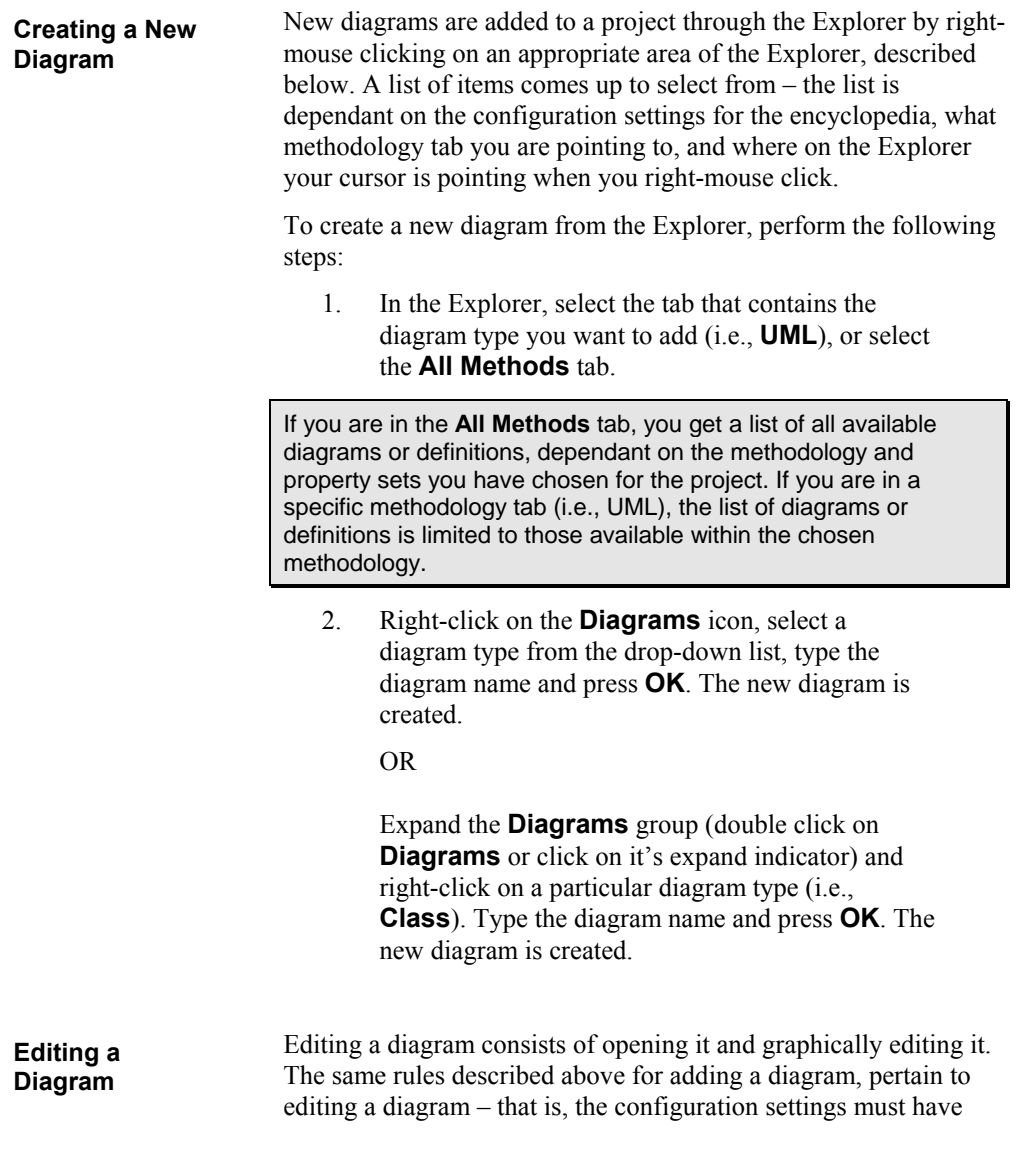

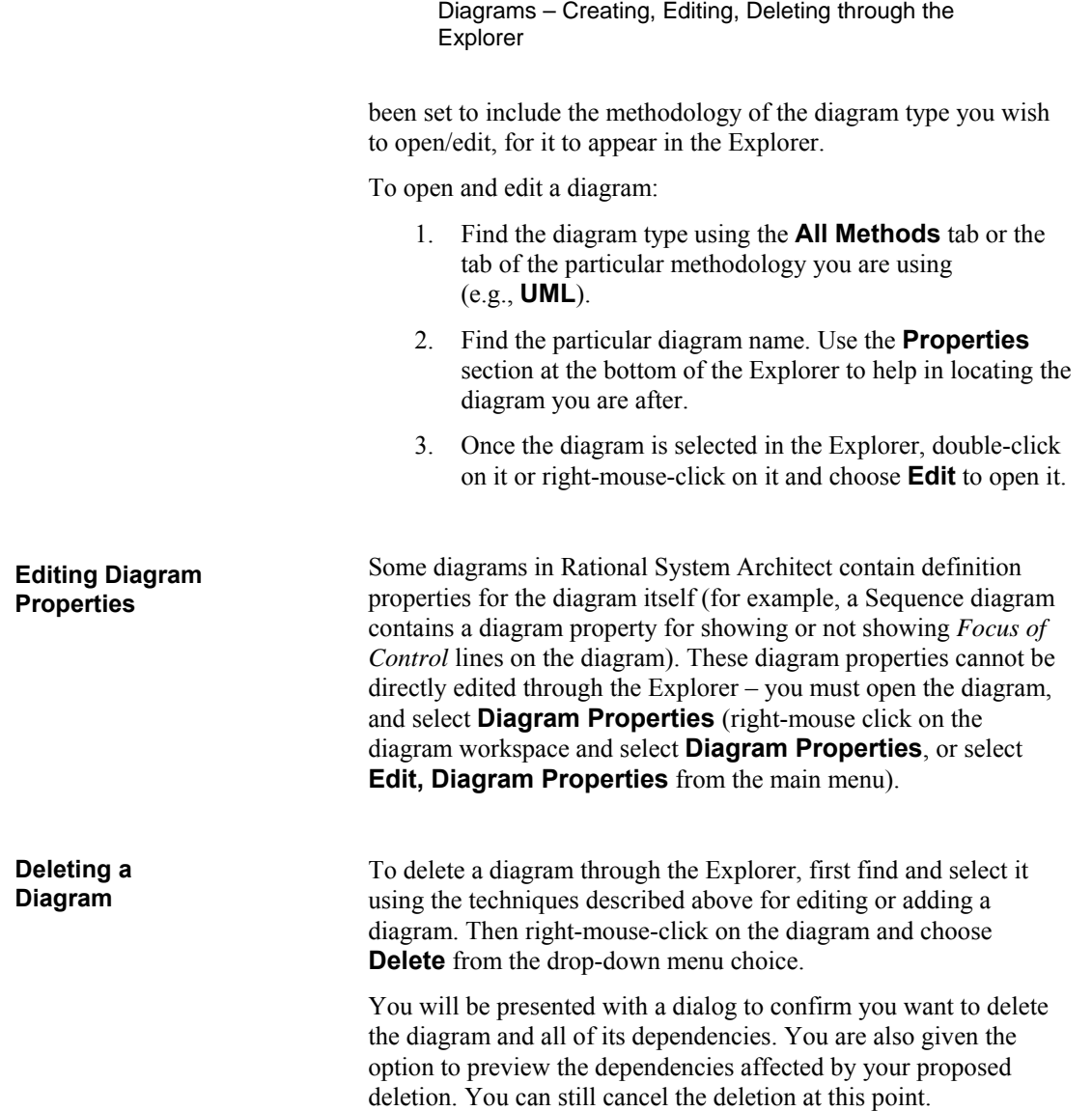

## **Definitions – Creating, Editing, Deleting through the Explorer**

<span id="page-49-0"></span>New definitions are added to a project through the Explorer by right-mouse clicking on an appropriate area of the Explorer, described below. A list of items comes up to select from – the list is dependant on the configuration settings for the encyclopedia, what methodology tab you are pointing to, and where on the Explorer your cursor is pointing when you right-mouse click. **Creating a New Definition** 

> To create a new definition from the Explorer, perform the following steps:

1. In the Explorer, select the tab that contains the definition type you want to add (e.g., for a class method, select **UML**  tab), or select the **All Methods** tab.

If you are in the **All Methods** tab, you get a list of all available diagrams or definitions, dependant on the methodology and property sets you have chosen for the project. If you are in a specific methodology tab (i.e., Object), the list of diagrams or definitions is limited to those available within the chosen methodology.

2. Right-click on the **Definitions** icon, select a definition type from the drop-down list, type in a name for the new definition and press **OK**. The new definition is created.

OR

Expand the **Definitions** group (double click on **Definitions** or click on it's expand indicator) and rightmouse-click on a particular definition type (i.e., **Component**). Type the name for the new definition and press **OK**. The new definition is created.

Definitions – Creating, Editing, Deleting through the Explorer

To edit a definition through the Explorer, first find and select it using the techniques described above for adding a definition – for example, use the **All Methods** tab or the tab of the particular paradigm you are using (e.g., **UML**), find the definition type, and then the particular definition.

Select the definition in the Explorer window. The **Properties** window displays the selected definitions properties. You can edit directly on the properties window, or click the **Edit Object** link to display the definition dialog.

To delete a definition through the Explorer, first find and select it using the techniques described above for editing or adding a definition. Then right-mouse-click on the definition and choose **Delete** from the drop-down menu choice.

You will be presented with a dialog to confirm you want to delete the definition, and all of its dependencies. You are also given the option to preview the dependencies affected by your proposed deletion. You can still cancel the deletion at this point.

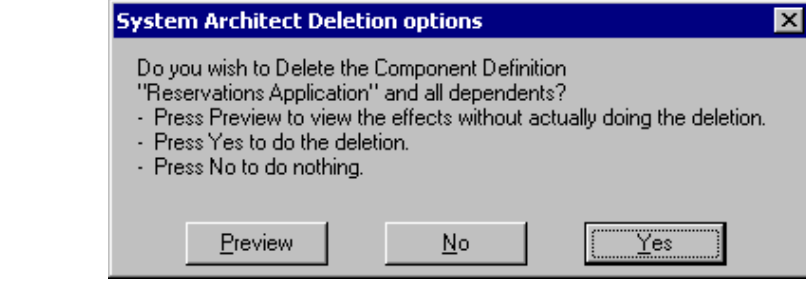

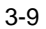

**Editing a Definition** 

**Deleting a Definition** 

Figure 3-1. Deletion options message box.

#### **Permanently Deleting a Definition from the Encyclopedia**

<span id="page-51-0"></span>When you use Rational System Architect commands to delete a diagram, symbol, or definition from a project, the information will still exist in the database, but be unused. **'Shrinking' the Database** 

> To permanently remove the items, you must *shrink* the database, using IBM Rational's SAEM for SQL Server. For Enterprise encyclopedias accessed by multiple users, this function is normally performed by the systems administrator at various stages of the project, coinciding with versioning of the project. See the online help for SAEM for SQL Server for instructions on shrinking the database.

5BDefinitions – Creating, Editing, Deleting through the Explorer

# *4*

## *General Drawing Techniques*

**Introduction** 

This section describes how to draw diagrams using Rational System Architect, and covers many of the drawing and viewing options available in the product.

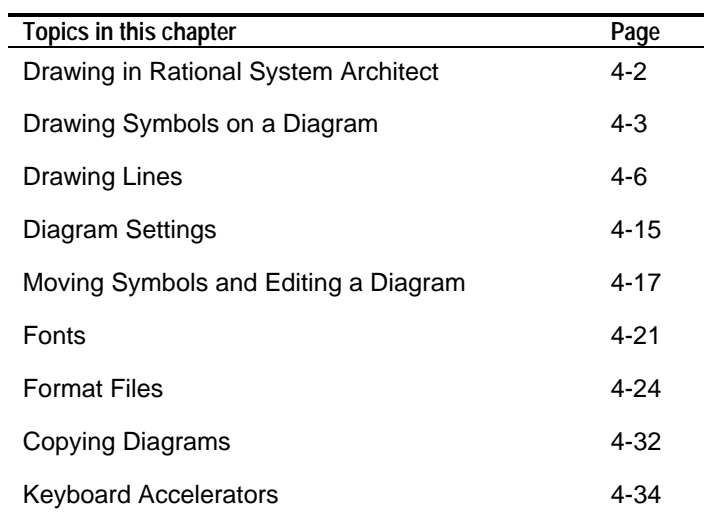

## **Drawing in Rational System Architect**

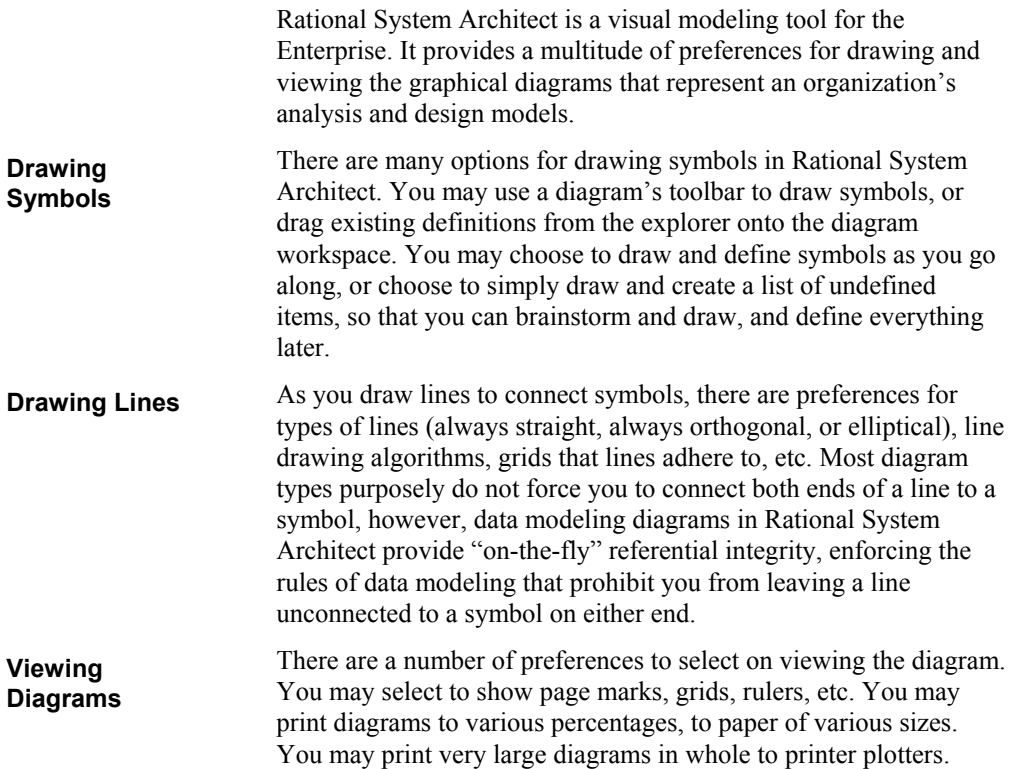

### **Drawing Symbols on a Diagram**

Drawing in Rational System Architect begins by selecting a symbol from a diagram's toolbar. Once selected, you can draw. The default setting for selecting versus drawing is *either/or*. That is, the cursor is set to draw a symbol or to select a symbol. If it is set to draw, the shape turns into a pen with a square next to it, or a pen with a line next to it, and so on, depending on the symbol type. In order to use the cursor to select, rather than draw, do one of the following:

- select the cursor in the upper left-hand corner of the Toolbox, or
- click on **Select Mode** in the **Draw** menu,
- or hit the **Escape** key.

If you prefer to use the cursor for selecting and drawing, without going back and forth to **Select Mode**, toggle on **Simultaneous Select/Draw** in the **Preferences** dialog from the **Tools** menu. In **Simultaneous Select/Draw** mode, the user can select a symbol type from the toolbar, drop one down, then select any symbol already on the diagram, then perform an action on the selected symbol (either edit its definition or move it or resize it), then drop down another new symbol of the selected type, then select and edit other existing symbols, etc, without ever having to go to the toolbar and change select modes.

 The **Simultaneous Select/Draw** mode may seem unintuitive at first to the new user, but once harnessed, can be a very efficient drawing mode. With **Simultaneous Select/Draw** mode turned on, Rational System Architect uses both mouse *clicks* and mouse *presses*, according to the following behavior:

- A *press* onto the diagram workspace drops a new symbol of the selected type down.
- A *click* on an existing symbol or line selects it for a further action. Once selected, you may perform an action on the symbol or line, such as editing its definition (right mouse click, Edit), resizing it (select one of its handlebars

**Drawing Versus Selecting** 

**Simultaneous Select/Draw Mode** 

**Dragging Symbols from the Explorer** 

and move it), or moving it on the diagram (press on the selected symbol and then move).

• Pressing on a selected symbol, as mentioned above, enables you to move it. But the symbol **must** be selected first.

Definitions may be dragged from the Explorer onto the diagram workspace to create the appropriate symbol representing the definition. The definitions that can be dragged are those that apply to the diagram in focus. For example, if a UML Class diagram is open, you may drag classes, objects, components, etc, onto it. You are restricted from dragging a Gane & Sarson Data Flow onto it, however.

For Entity Relation diagrams (both Models and Subject Areas), dragging an entity onto the diagram workspace will also cause appropriate relationships to be drawn on the diagram, from the entity being dropped to other entities appearing on that diagram that are related in the underlying project model.

## **Naming and Defining Symbols**

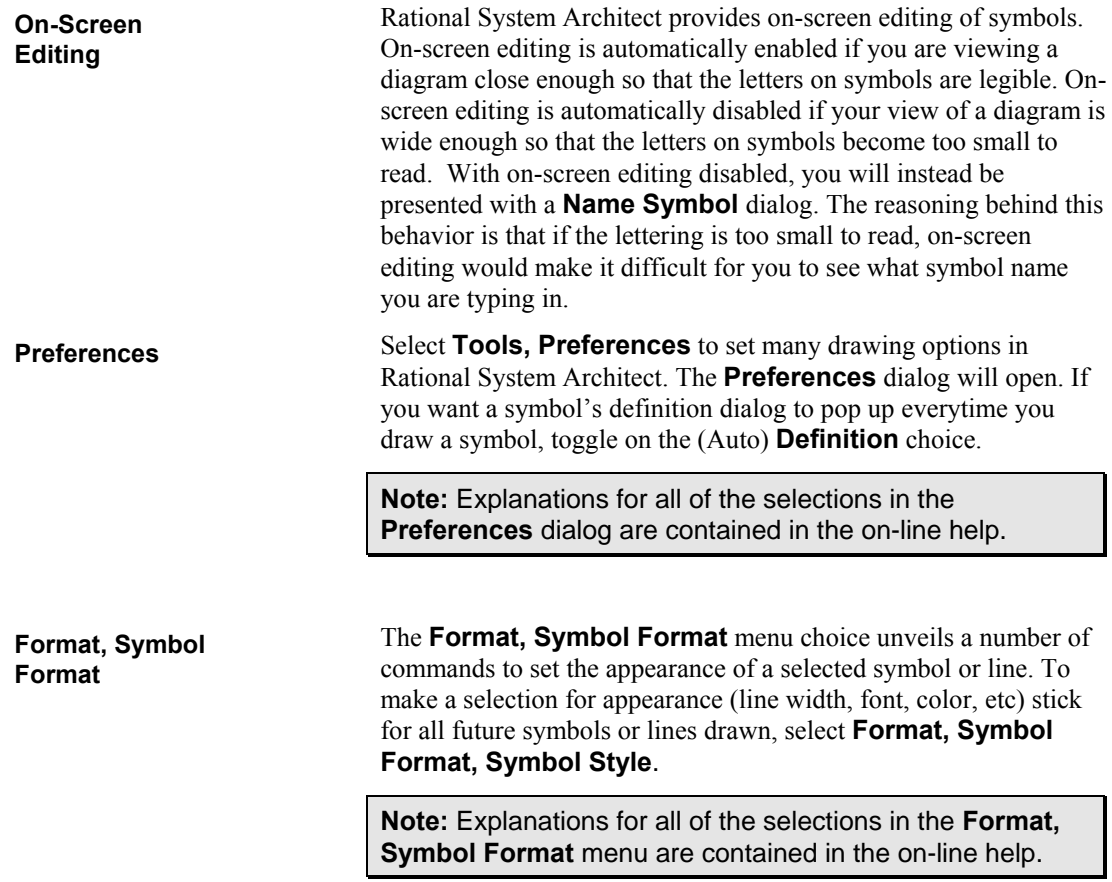

## **Drawing Lines**

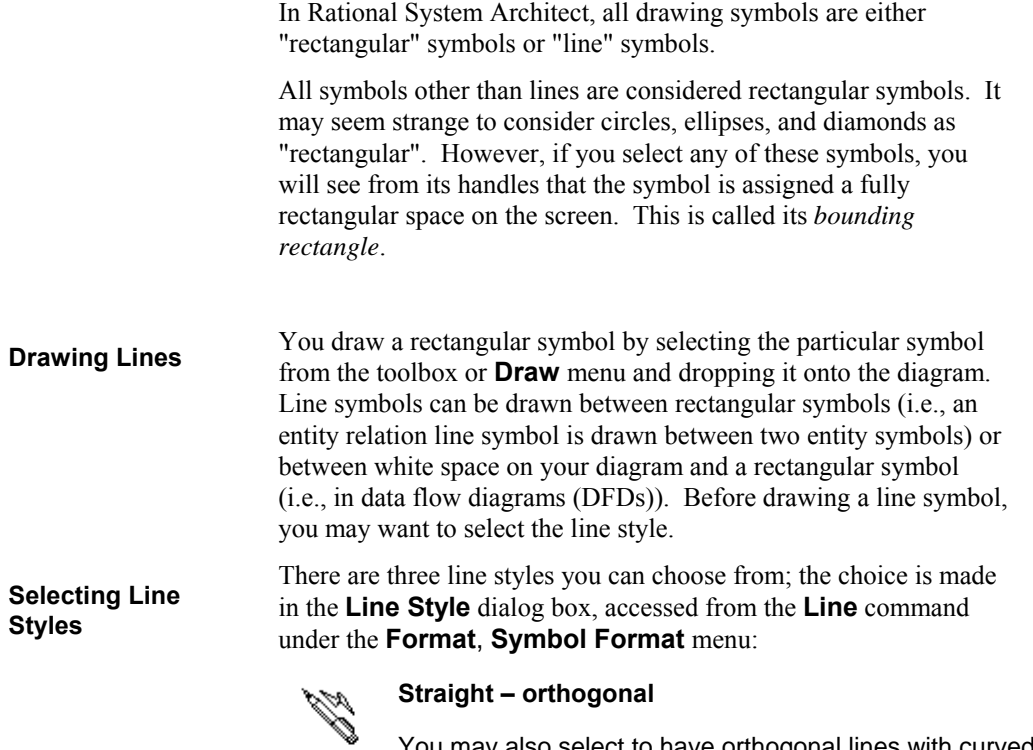

You may also select to have orthogonal lines with curved bends. You make this selection in the **Line Style** dialog box. You can also set the radius of curvature of the bends.

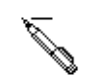

#### **Straight – any orientation**

lines are recommended for structure charts where lines need to be drawn at any angle.

### N. **Elliptical arcs**

are available, but not used by any diagram type supported in Rational System Architect.

**Quitting Line Draw** 

**Singly Connected Lines** 

Figure 4-1. Line Symbol Arrowheads Tell How a Line Is Connected

You can quit in the middle of drawing a line if you have not yet attached it to the target symbol. Press the **Esc** key. The line disappears and the mouse pointer changes to an arrowhead shape.

Lines aren't always attached at both ends. In a DFD, it is correct for a data flow line to start from the edge of the paper and feed data into a process symbol. This is a singly connected "interface" data flow. It is never correct for a data flow line to be unconnected at both ends.

Some types of line symbols in Rational System Architect have arrowheads on one or both ends (such as a data flow line); others do not contain arrowheads at all (such as connection lines on decomposition diagrams.

For lines with arrowheads, you can tell how well the line is connected by looking at the arrowhead itself. If it is solid, the line is fully connected to a rectangular symbol at both ends. If it is cross-hatched, at least one end is not connected to a rectangular symbol.

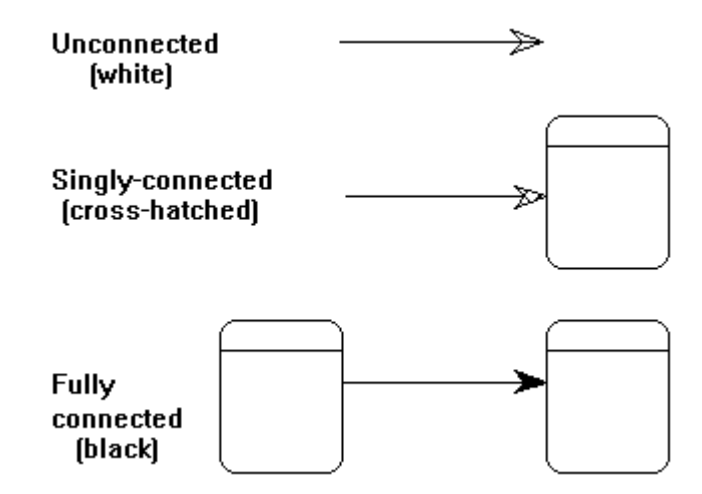

You can also tell if the line symbol is connected by looking at the handlebar at each end of the line. If it is in the shape of a cross, it is attached to a rectangular symbol. If it is a simple, solid square handle bar, it is not attached.

Figure 4-2. Crossshaped handles at line attached points

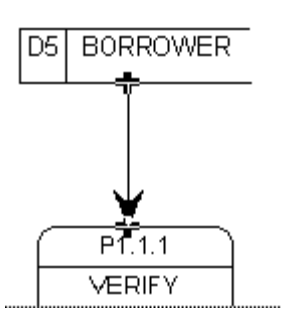

To draw a singly connected line when you are using the orthogonal line style, simply click the left mouse button once to start the line, and once again at the end point. Rational System Architect determines the best placement for the bend points.

If you are connecting two symbols, "A" and "B", it really *does* make a difference whether you start from "A" or from "B". Data flow arrows have their arrowheads pointing to the target symbol. Entity relation diagrams need to know where the line started and where it ended. The source entity is always the "parent;" the target entity is always the "child." Some reports also need to know which end of the line is which. It is easiest to draw the line correctly the first time, but if you make a mistake, you may not have to delete and start again. The **From- and To-Symbols** 

**Associative** command under the **Symbol** menu may be all you need to effect a swap on diagrams other than ERDs and Physical Data Models.

You can use the elliptical arc line style to draw a curving data flow line, or you can select Straight - orthogonal and toggle the Round Corners check box in the **Line Style** dialog (**Format**, **Symbol Format**, **Line**) as shown below. Rational System Architect draws a segment of an ellipse, which seems to work well for most users. **Drawing a Curved Line** 

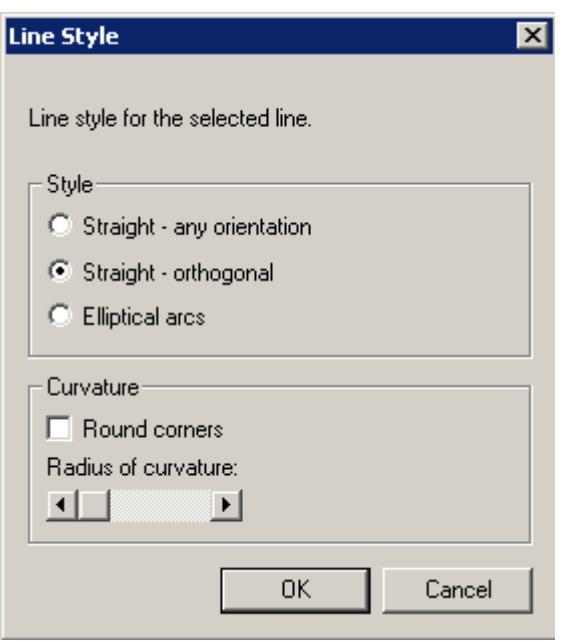

Elliptical arcs follow the same procedures as other lines, with this one addition: At any time, you can click the **right mouse** button. Each click transforms the line from concave to convex to straight.

After a line is in place and you want to come back to it later to change a concave/convex orientation, you must use both mouse buttons. Click to select the line, then point to any of its handles, except the one at its tail. While the **left** button is held down, click the **right** button to affect the line segment *behind* the handle.

There are times when you might like your line to have more curvature than a simple ellipse can provide. In the drawing below, you can see that an easy solution is to put an extra bend point into the line:

Figure 4-3. Putting an Extra Bend Point into a Curved Line

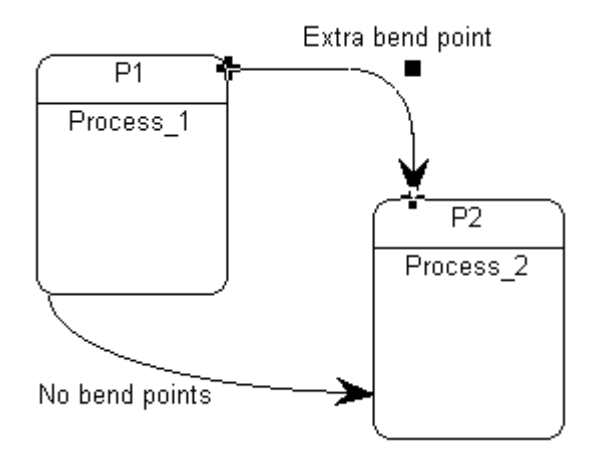

To add extra bend points to a line, use the **Insert Line Segment** Command from the **Format** menu.

To create line splits and joins in Rational System Architect, you may use the AND or XOR ("exclusive or") connector provided on the specific diagram's toolbar. **Line Splits and Joins** 

> You may also join the lines using the AND or XOR connector, and then make the connector invisible. AND connectors are made invisible by toggling off the **Display AND Connector** option in the **Notation** command under the **Format**, **Diagram Format** menu.

For the UML State Diagram specifically, you may use the AND connector to create splits and joins. Once the third line is connected, the AND symbol automatically disappears.

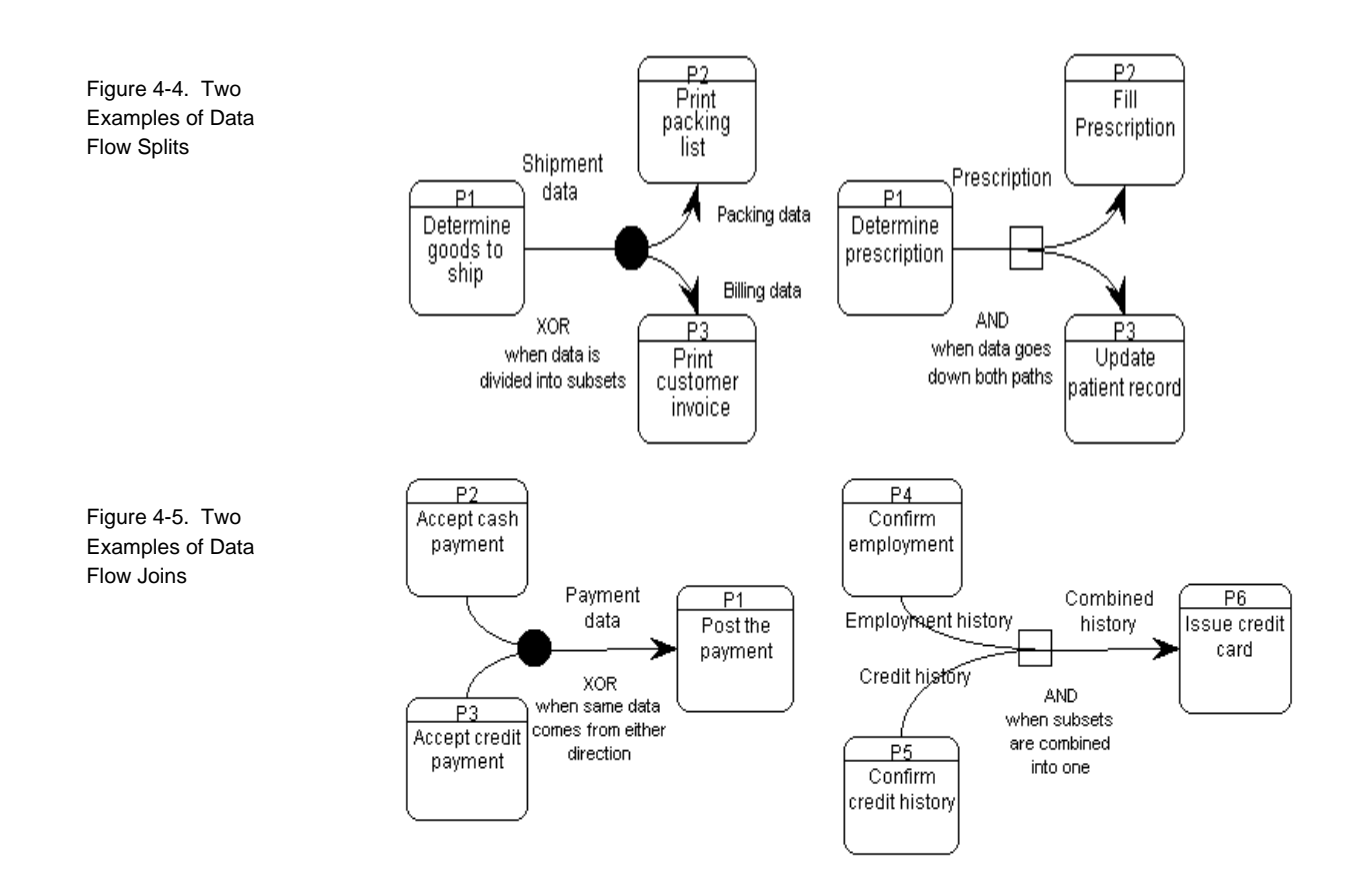

**4-11** 

#### **Drawing Lines in an Entity Relation Diagram**

Automatic referential integrity checks mandate that you connect both ends of a relationship line in an Entity Relation diagram.

In addition, Rational System Architect applies several consistency checks when you draw a relation line on a diagram. These checks are designed to ensure that your model can be implemented in a database.

The following situations are illegal:

#### **Cyclic identifying relationships**

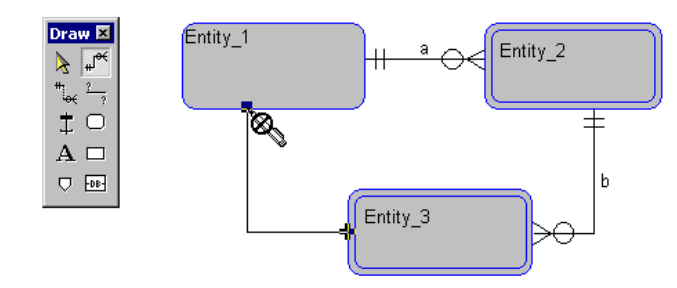

*Super-sub* **relationships are considered to be identifying and cannot participate in a cycle:** 

Figure 4-6. Cyclic identifying relationship is prohibited.

Figure 4-7. Cyclical super/sub relationships are prohibited.

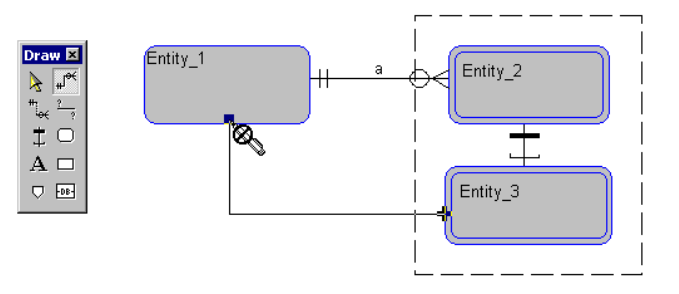

#### **Sub entities as the child of an identifying relationship:**

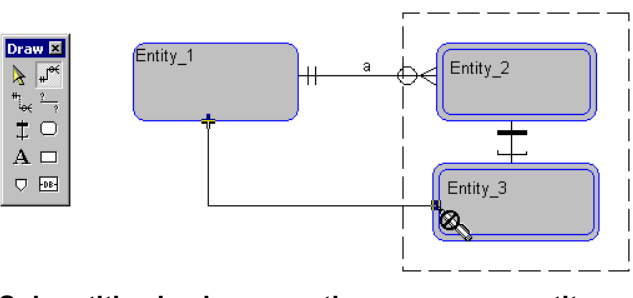

#### **Sub entities having more than one super entity:**

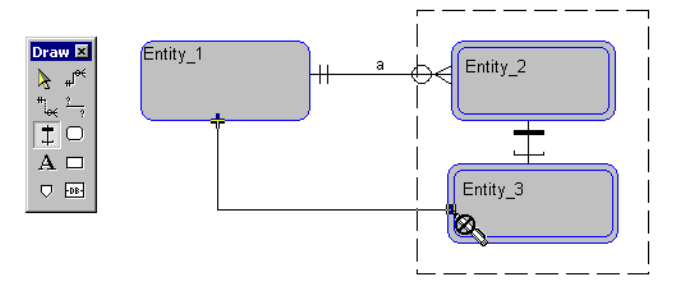

Please note that these tests are only applied to the current diagram. If you have different relations between entities in different subject

Figure 4-8. Subentities as the child of an identifying relationship is prohibited.

Figure 4-9. Subentities are prohibited from having more than one super entity.

area diagrams, there may be conflicts in the full model. When you create the full model or refresh it, consistency dialogues are displayed for you to resolve the conflicts.

## **Diagram Settings**

Diagram-wide settings can be made from three dialog screens, all accessed by selecting **Format, Diagram Format**.

The first is the **Notation** dialog, accessed by selecting **Format**, **Diagram Format**, **Notation**.

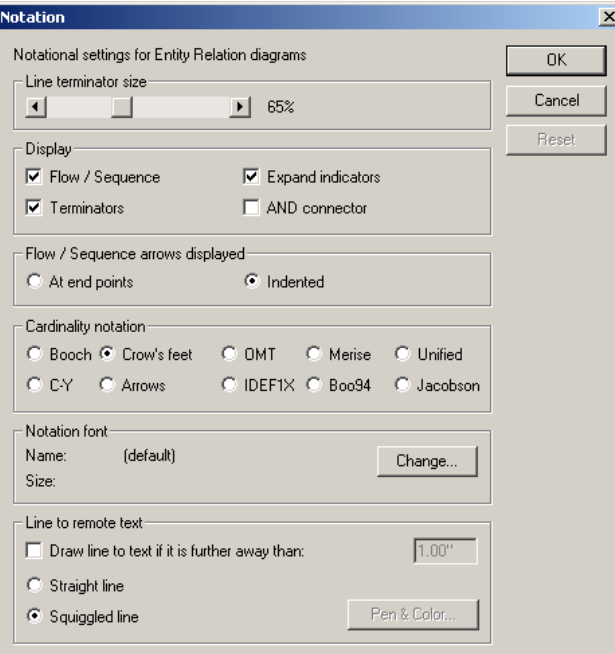

As you can see, the information on the Notation dialog is concerned with line terminators (arrowheads and crow's feet), the visibility of expand indicators (which show if there are child diagrams and if there are dictionary comments), and the visibility of AND connectors (which are allowed to become invisible when they lie at the junction of 3 or more lines).

The second screen that allows diagram-wide settings is the **Display Options** dialog, accessed by selecting **Format, Diagram Format**, **Display Options**.

#### **Diagram-Wide Style Settings**

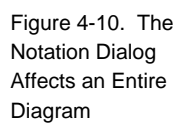

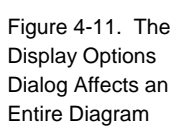

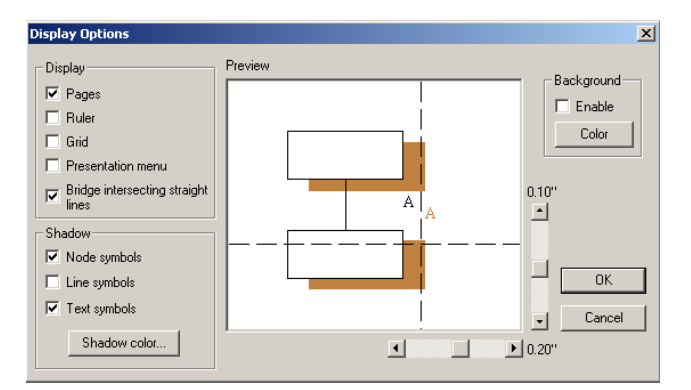

The **Display Options** dialog enables you to show pages, rulers, grids, etc on the diagram. It also enables you to put shadows behind symbols, and select the shade percentage.

The third screen that allows diagram-wide settings is the **Grid & Reduced View Settings** dialog, accessed by selecting **Format, Diagram Format**, **Grid & Reduced View**.

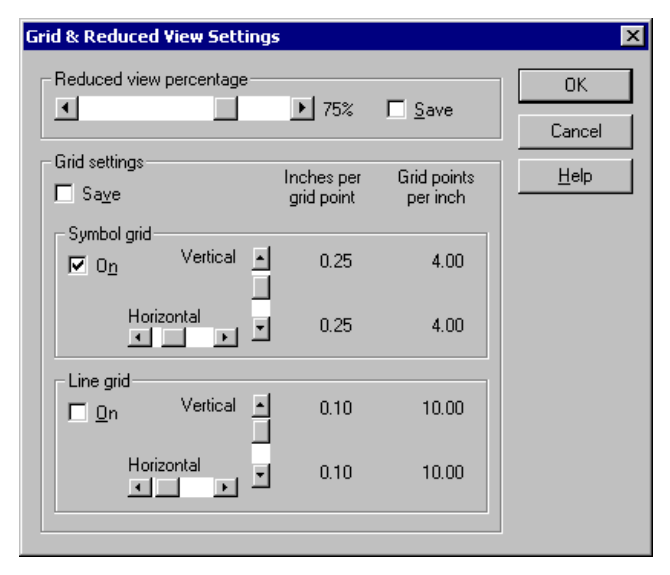

The grid on/off check boxes and the grid coarse/fine settings are saved in the Format File and affect all diagrams of this type.

Figure 4-12. The Grid & Reduced View Settings Dialog Affects an Entire Diagram

## **Moving Symbols and Editing a Diagram**

Once a symbol has been placed on a diagram, it may be moved, resized, or edited. To select a symbol, simply click on it with your mouse.

An unexpected result of using bounding rectangles is that two symbols, which seem to be separate when viewed on a diagram, in fact overlap, because their invisible bounding rectangles overlap. A common example is when one symbol's text field falls inside another symbol's boundary. When you click in an overlap area, the system arbitrarily selects one of the symbols. Click again to repeat the selection process, and the various overlapping symbols are selected in turn.

Figure 4-13. The Bounding Rectangles of These Circles Overlap

**Selecting and Moving Symbols** 

**Selecting Symbols** 

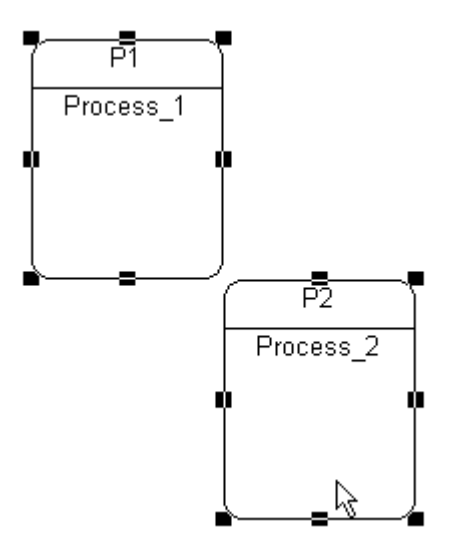

If the bounding rectangles of multiple symbols overlap one another, the desired symbol may be selected by pressing the **F2** key. The **F2** key selects one symbol after another on the diagram.

You can select a line symbol by placing the tip of the mouse pointer anywhere along any line segment, or within the arrowhead, or within the line's name block. Elliptical lines are best selected at their endpoints or at their name or label.

**Selecting Lines** 

#### **Resizing Symbols**

To resize a symbol, drag on one of its handle bars. When you resize a symbol by moving a corner handle, Rational System Architect maintains its proportionality.

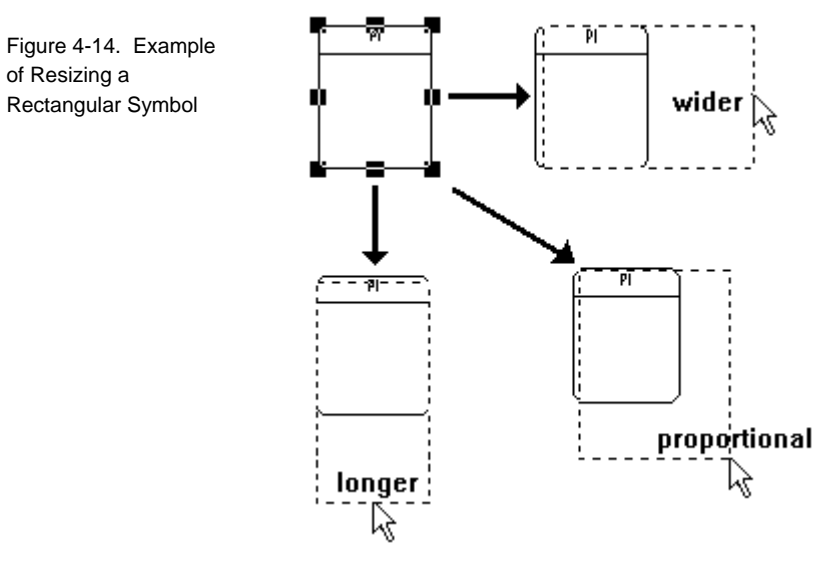

#### **Moving Symbols**

You may move any symbol or group of symbols on a diagram to any location on the diagram:

- 1. Select the symbol(s).
- 2. Hold the **left mouse** button down while you drag the symbol(s) to the new position.

 All lines connected to symbol(s) remain connected. Lines will automatically bend in whatever way needed to retain connections.

#### **Truncation Indicator**

Figure 4-15. A Symbol Showing a Truncation Indicator The truncation indicator is a set of four black dots that appear near the bottom of a symbol. It tells you that there is more text to be displayed than there is room for:

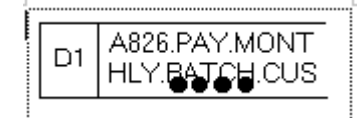

There are three ways to get rid of a truncation indicator:

- 1. Make the symbol bigger.
- 2. Make the font smaller.
- 3. Suppress the display of all truncation indicators by clearing the Draw Truncation Indicator check-box in the **Preferences** dialog under the **Tools** menu.
#### **Undo Command**

You may undo any action that you perform on a diagram by using the **Undo** command in the **Edit** menu. The **Undo** command remembers symbols added or moved on one or more diagrams.

The **undo** command remembers the last x amount of moves or symbol additions, where x is a varying number. The number x depends on the size of the Undo file, the types of moves made, and the size of the diagram or diagrams in which the moves were made.

The size of the Undo file is adjusted through the **Undo File Size** box in the **Preferences** dialog box. The default file size is 131072, which corresponds to 128k of memory (128 x 1024 = 131,072). An Undo file of this size will remember about 20 moves in a relatively small and uncomplicated diagram. You may set the size of the Undo file to any value within the range of 100,000 to 10M (10,000,000). You may also disable the Undo function by setting the size of the file to zero (0).

*Note: Undo will not undo the addition of new symbols on ERDs or PDMs.* 

## **Fonts**

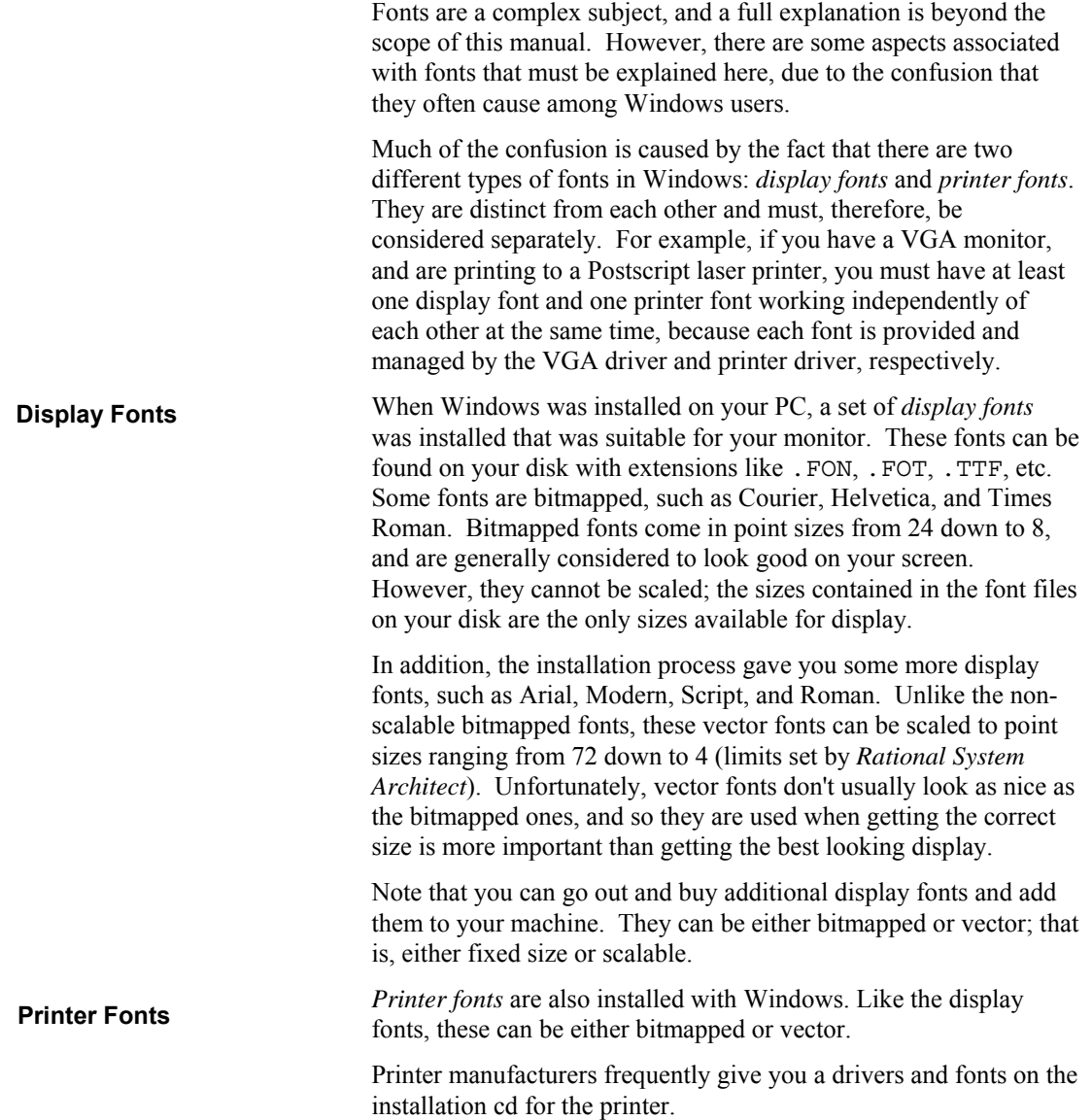

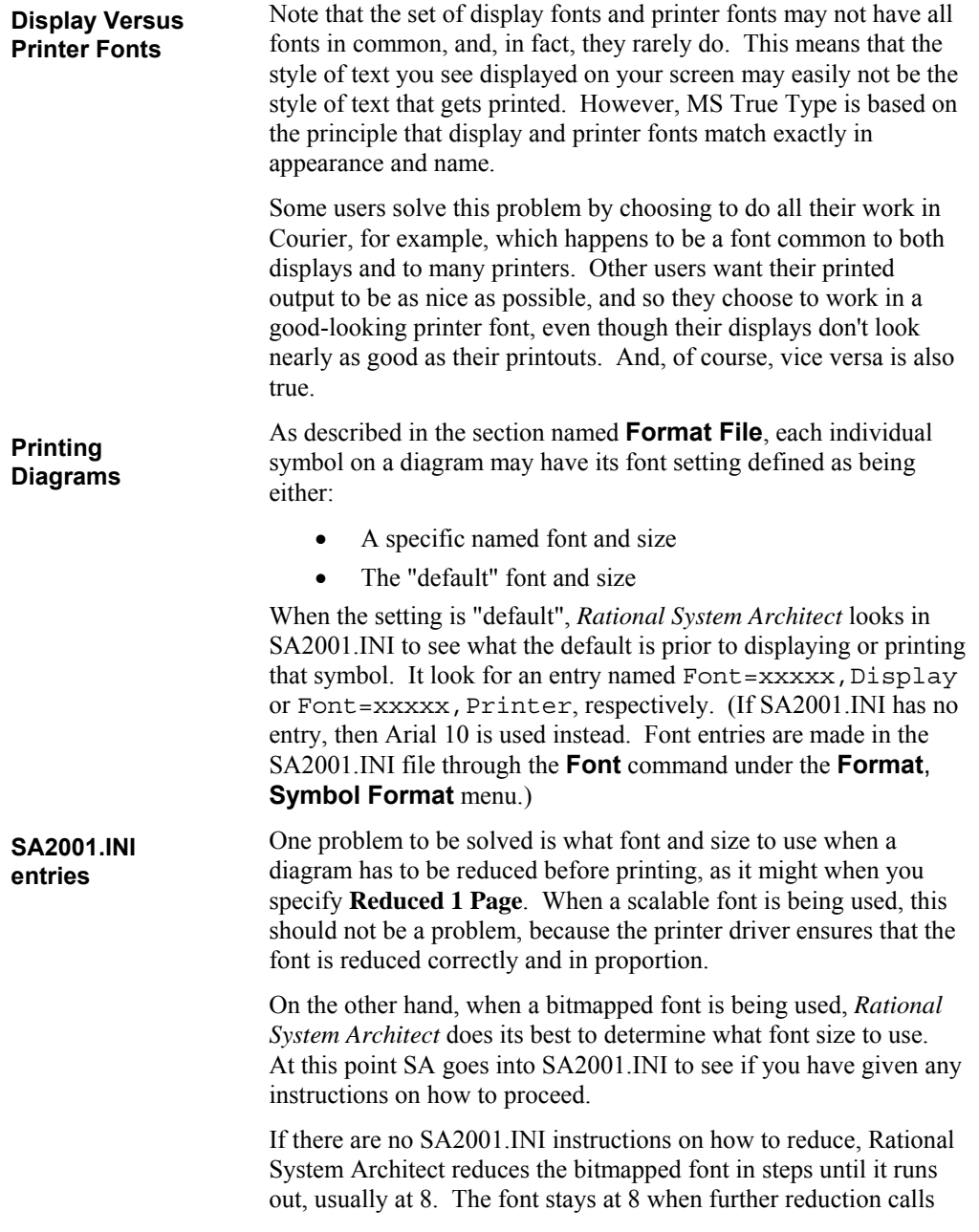

for 7. It finally shifts over to the scalable Modern font in order to continue with 6, 5 and finally 4.

If you put an instruction in SA2001.INI, it was probably because the step-wise reduction was too coarse for your requirements. For example, 12 point might be too big, and 8 point too small. You need to tell Rational System Architect that Helvetica is acceptable for 12 and 8, but that it should shift to Modern for all the inbetween reductions of 11, 10, 9 and 7, 6, 5, 4.

The instruction you put into SA2001.INI is:

#### FontModern=nn,nn,nn,nn

The number you use for each *nn* tells what percentage error you are willing to tolerate. FontModern=1,1,1,1 means that you want the sizes on the printed diagram to be as exact as possible, and that you want Rational System Architect to definitely switch to the scalable Modern font any time it can't find an exact size among its set of bitmapped fonts. Note that normally this entry is not necessary.

## **Format File**

The Format File determines the look of symbols that are drawn on diagrams. In particular, it refers to a symbol's size, shape, line thickness, font, text justification, etc. You can change these symbol characteristics to fit your project's needs.

It is a good idea to establish all your project symbol style standards at the beginning of your project before you start drawing diagrams. Then apply those standards to all your project work in order to give it a consistent look right from the outset. Create one "master" Format File with all desired style settings. Having done this, you may do the following: import the Format File into the **FILES** table of each encyclopedia, using Rational System Architect's **Tools, Encyclopedia File Manager**.

1. Put it in a central directory and then specify that path in the SA2001.ini file for each user. To do this you open the SA2001.ini file using a text editor such as Notepad (the sa2001.ini file is stored in the C:\Document and Settings\<user profile name>\Local Settings\Application Data\Telelogic\System Architect., and then create a setting such as FORMATFILE  $= **C**$ :\Program Files\IBM\

Rational\System Architect Suite\11.3.1\System Architect\Autoexec.sty. In this case the name Autoexec.sty is arbitrary; you may name it something else, as long as the extension remains .sty (ie, Payroll.sty).

2. Name the format file AUTOEXEC.STY and import a copy into the FILES table of all your project encyclopedias (using Rational System Architect's **Tools, Encyclopedia File Manager** command). The format file loaded in the FILES table of the encyclopedia is auto-loaded upon opening of the encyclopedia. It must be named Autoexec.sty.

A given Format File has one slot reserved for every possible symbol that can be drawn with Rational System Architect. Of course, like most users, you use only a small subset of those symbols, and may make your own style settings for an even smaller subset. Thus, if you should create a Format File, it will probably contain just a few settings among a large number of empty slots.

In general, Format Files work as follows:

- If you assign a new Format File to an encyclopedia, and then open an existing diagram, the Format File settings are **ignored** until you select all of the symbols on that diagram, and choose **Format, Format File, Impose Style**.
- Once a new Format File is saved, its settings are applied to the appropriate symbols every time you draw a new symbol of that type on a diagram.
- While most style settings apply to symbols, a few settings apply to an entire diagram.

For example, in the drawing below, a process symbol has been read in from the encyclopedia and is being displayed. You can see that the symbol has a series of style settings that always accompany it. These Format File settings determine the appearance of the symbol on the diagram:

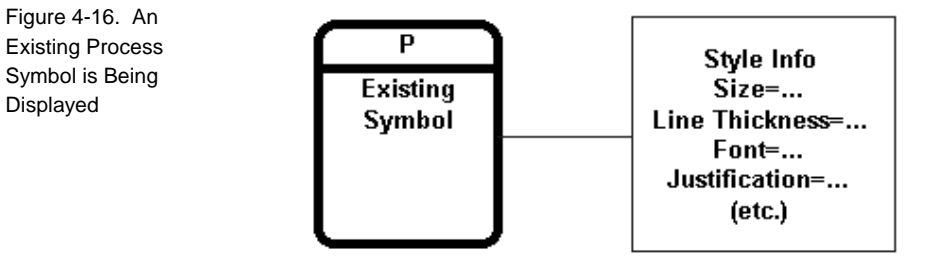

Because each existing symbol carries with it all the information needed for proper display, the presence or absence of a Format File has no effect at all on the display of an existing symbol.

**When Format Files Have Effect**  A Format File comes into play every time you draw a new symbol on a diagram, as shown below:

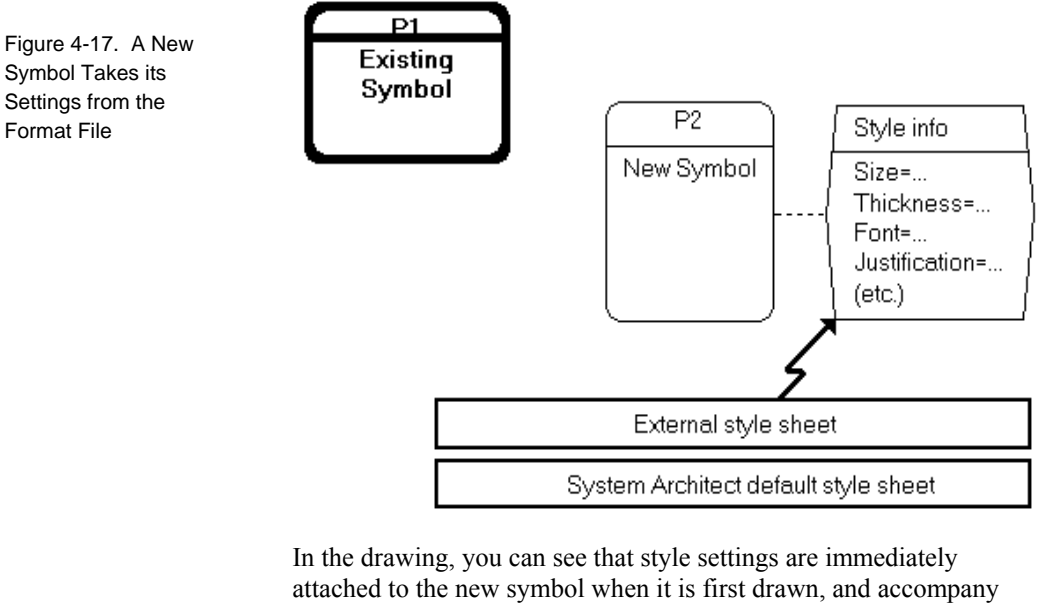

the symbol from then on. You can also see that those settings were copied from the currently active external style sheet, or Format File.

**The Default Format File**  If no external Format File has been loaded, then the Rational System Architect default Format File takes over. Settings for every possible symbol have been hard-coded into Rational System Architect, reflecting the preferences of most users. Except for "font", the settings of the default Format File cannot be altered. If you don't like one or more of the default settings, then you must load in an external Format File with an override setting more to your liking.

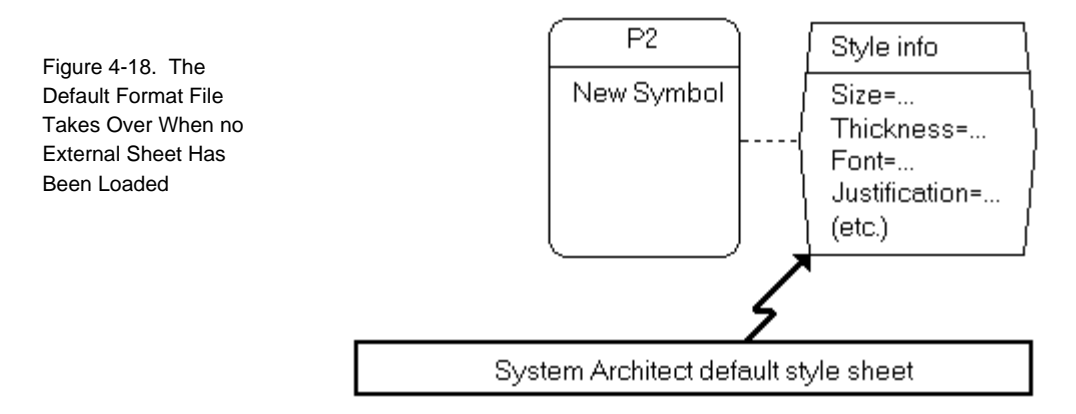

It is also possible that an external Format File was loaded, but that it has an empty slot for the symbol just drawn. Here, again, default settings are used, as shown in the drawing below:

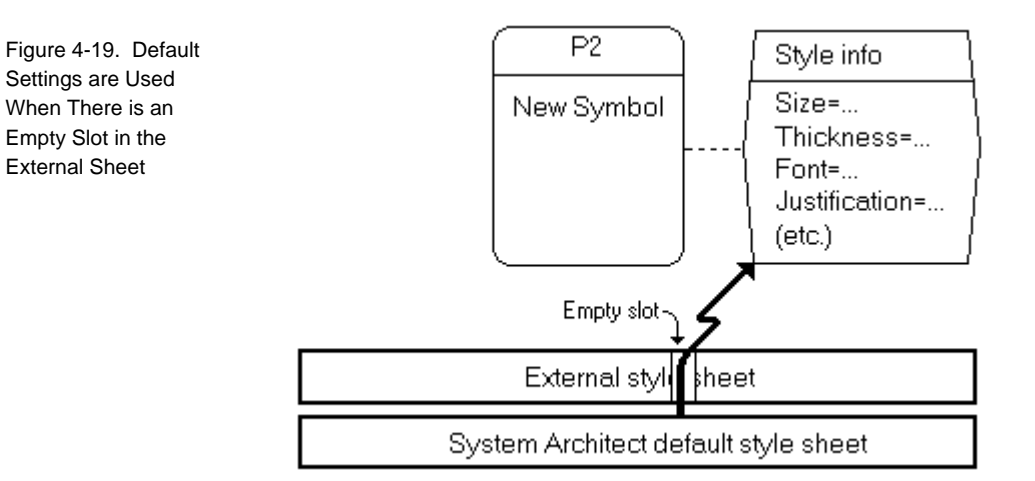

To summarize, every time a new symbol is drawn, it picks up settings taken from the active Format File. If no external Format File has been loaded, settings are taken from the hard-coded default Format File.

When you save the diagram, the new symbols are saved in the encyclopedia with their style data attached. They maintain their size and shape whenever they are displayed in the future, even if no Format File is present.

Assume you want to tailor the style of entity symbols for your project. Perform the following steps:

#### **Creating a New Format File**

- 1. Draw an entity symbol and alter its size, shape, thickness, and font as required.
- 2. Click on the entity symbol to select it. Select **Format**, **Symbol Format, Symbol Style** .
- 3. Toggle on the check boxes shown in the picture below.

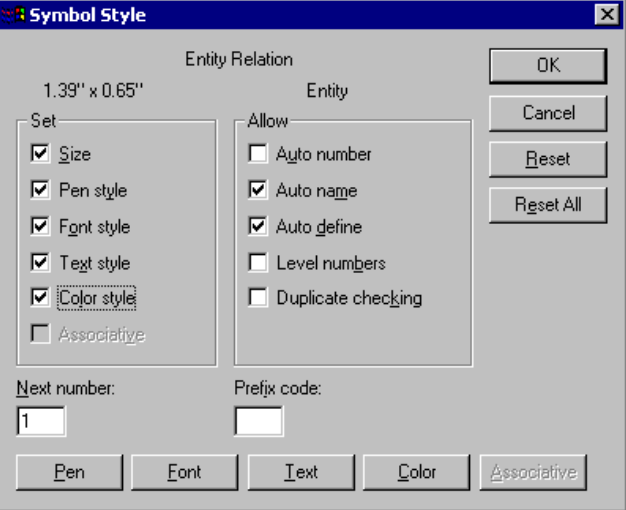

#### 4. Click **OK**.

Figure 4-20. Check the Settings to be Added to the External Format File

A new Format File is initialized with its *Process* slot filled in (other slots are left empty). At this point, you can save the Format File, by selecting **Format, Format File**, **Save As…**.You may also wait and save the Format File at the end of their session. Rational System Architect automatically prompts you if you wish to save the Format File when you close the encyclopedia.

With a Format File loaded, simply select one or more old symbols to be altered. Then pull down the **Format** menu and click on **Format File**, **Impose Style**. If needed, you can clear out or "reset" any symbol's style settings and change them back to the system defaults. It is a two-step process: 1. First ensure that no external Format File is present. Do this by pulling down the **Format** menu and clicking on **Format File**, **Reset**. If a Format File was present, it is cleared from the computer's memory, leaving behind only the hard-coded default Format File. 2. With only the default Format File present, you can select one or more symbols. Pull down the **Format** menu and click on **Format File**, **Impose Style**. The symbols' prior settings are overlaid with the default Rational System Architect settings. Take another look at this symbol coming in from the encyclopedia prior to its being displayed. All its attached style information is known in detail, except for "font", which is simply marked as **Applying the Format File to Existing Symbols Clearing a Symbol's Style Settings Format File Fonts are Special** 

"default":

Figure 4-21. This Symbol's Style

Detail Except for its

Font

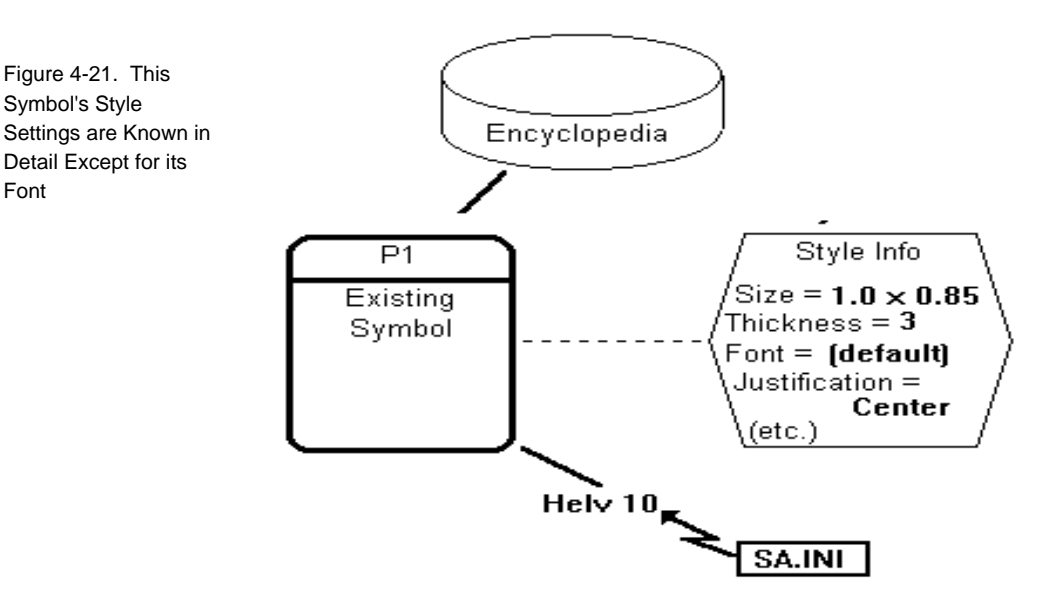

In this context, "default" means, "I'll decide later what this symbol's font should be." *Later* is when a diagram is about to be displayed or printed. At that point, Rational System Architect looks in SA2001.INI to see what the "default font" is and displays/prints the symbol with that font.

If you were to change the default font in SA2001.INI, this symbol's appearance on the diagram would change immediately. If there is no entry in SA2001.INI, Rational System Architect uses either Arial 10 or Helvetica 10.

If a symbol has a specific font attached to it, and you want that symbol to use the default font instead, invoke the **Font** dialog from the **Symbol Style** option under the **Format** menu and click on **Default**:

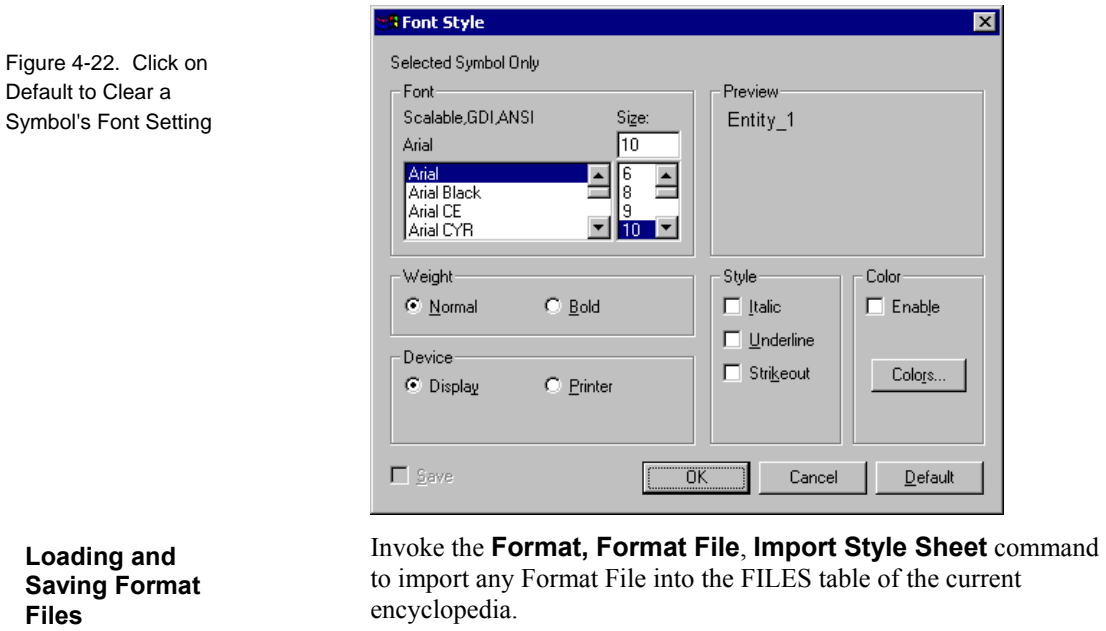

The best name to give a Format File is AUTOEXEC.STY. If a sheet with this name is present in the encyclopedia's FILES table, it is loaded in automatically as soon as you open that encyclopedia. A Format File with any other name must be loaded manually with the **Format, Format File**, **Import Style Sheet** command. **AUTOEXEC.STY** 

## **Copying Diagrams**

The easiest way to make a copy of a diagram is by way of the clipboard:

- 1. Use **Select All** under the **Edit** menu or **CTRL+A** to select all symbols on the source diagram.
- 2. Use the **Copy** command under the **Edit** menu or the **Copy** icon in the Toolbar to copy the selected symbols into the Clipboard.
- 3. Use the **New Diagram** command under the **File** menu or the **New Diagram** icon in the Toolbar, to start up a new, empty target diagram. Normally the new target should be the same type as the source, but see below for a possible exception.
- 4. Use the **Paste** command under the **Edit** menu to populate the target diagram with the Clipboard symbols.

*You cannot copy a diagram by a command line COPY of its .DGX file. A .DGX file contains most, but not all, of a diagram's contents. A command line copy causes encyclopedia files to get out of synch.* 

At some sites, a library of diagram templates is maintained. These templates are set up at the beginning of a project, and analysts are instructed to always start their work from these diagrams. This is meant to ensure adherence to company standards. In this case, the Rational System Architect "glossary" is used in place of the Clipboard. Please refer to the on-line help system for details on how to copy a diagram from the glossary (**Tools** menu, **Diagram Glossary**, **Open**).

You can drag all the symbols from one diagram onto another by selecting them on the Docking Explorer. However, they will not be displayed as they are on the source diagram.

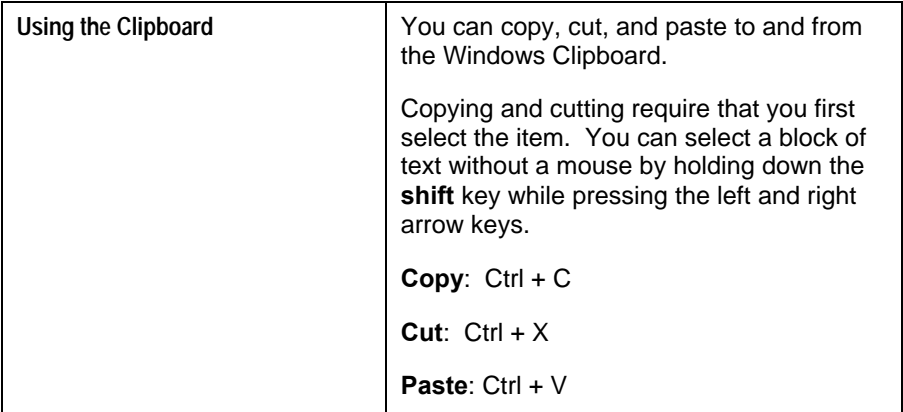

## **Keyboard Accelerators**

Many of the most commonly used commands have shortcut keys, officially known as "accelerator keys". When an accelerator key is pressed, it is the exact equivalent of using your mouse to select the command.

Most users of Rational System Architect rely on mouse operations, and rarely refer to the keyboard accelerators tables. However, there are a few accelerator keys that are quite useful and really should be learned. These are marked with an asterisk.

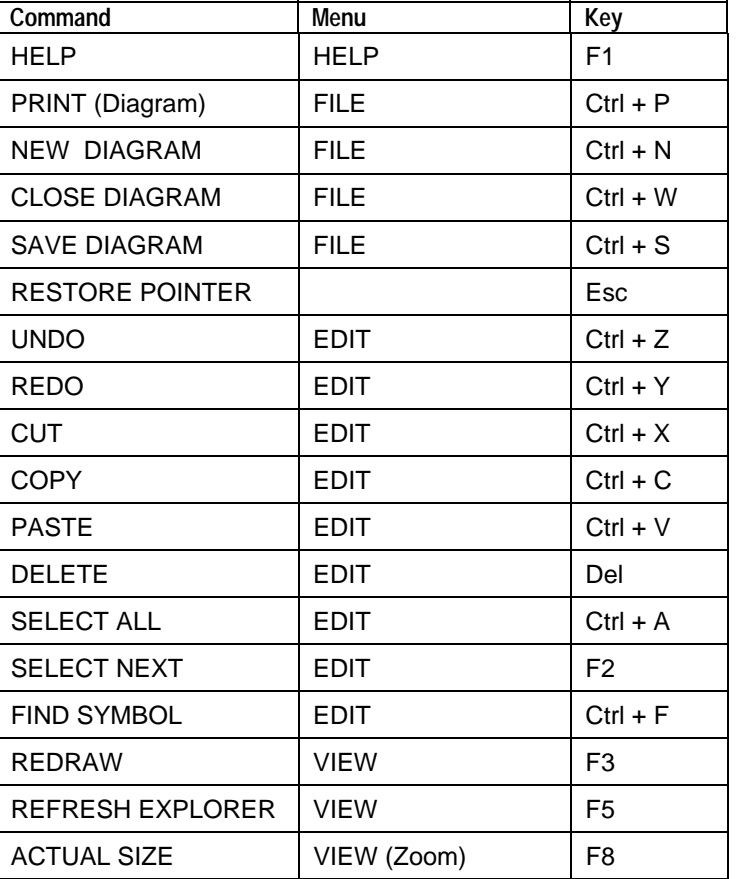

The accelerator key assignments are listed below.

Table 4-1. Keyboard Accelerators by Key

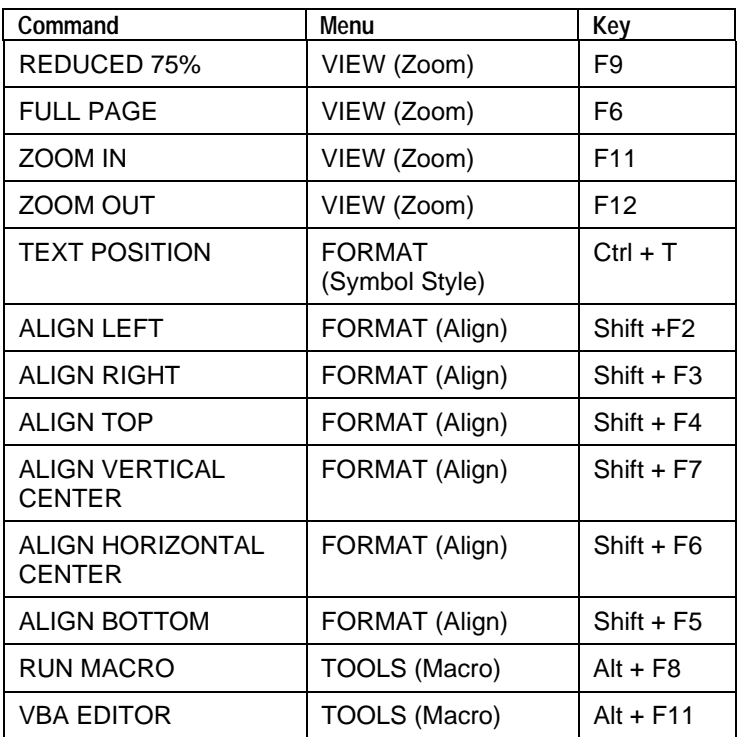

General Drawing Techniques

# *5*

## *Working with Definitions*

#### **Introduction**

This chapter describes how to create and work with definitions in *Rational System Architect*.

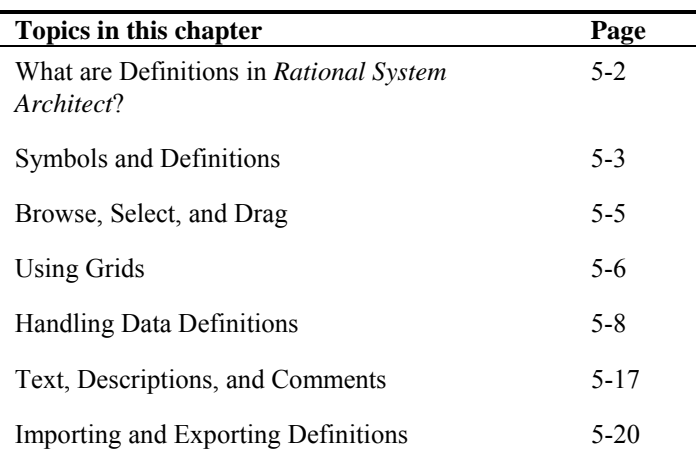

## **What are Definitions in**  *Rational System Architect***?**

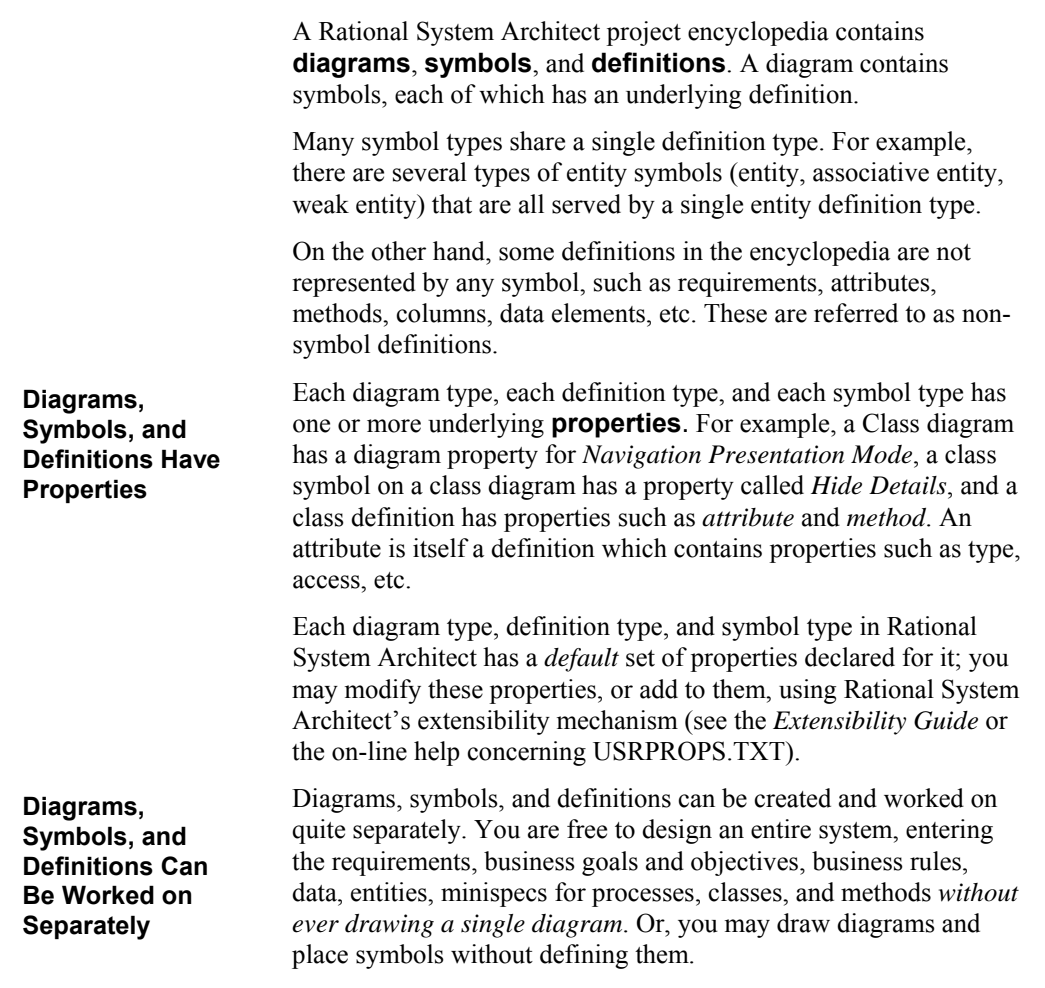

## **Symbols and Definitions**

Whenever you place a symbol on a diagram, and add a definition to it (right-mouse click on it and select **Edit**), you will see within its Edit dialog a tab labeled **Symbol**. Information you place within properties on the **Symbol** tab are for the particular symbol you have just dropped on the diagram. Each symbol that you drop on a diagram is considered an instance of the definition. Information added to the **Symbol** tab belongs to that instance only; if you drop down another symbol of the same type and name on the diagram, or another diagram, the information added to the **Symbol** tab of the first instance will not appear in subsequent instances.

The rest of the tabs within the Edit dialog represent the symbol's **definition**. A change to any of the properties within these tabs applies globally to the definition within the encyclopedia.

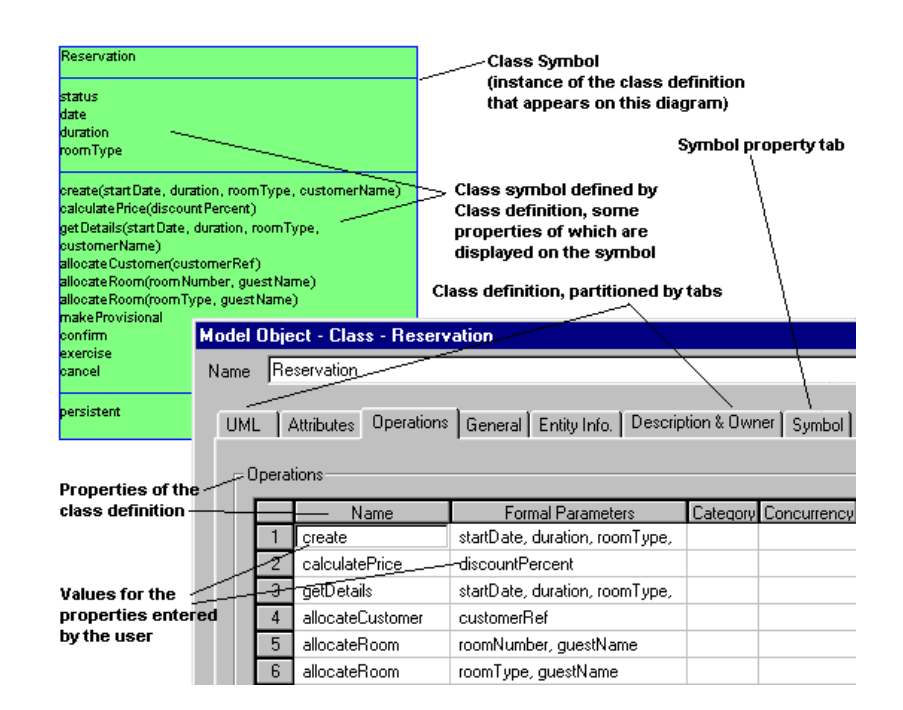

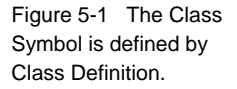

#### **What's Going On Under the Covers**

When you define a symbol, that definition is added to the encyclopedia and is bound to the symbol, making a bound pair. The bond relies on the entries in the encyclopedia's underlying **Relationship** table, which has two rows for that relationship:

- RESERVATION [*class definition*] **defines** RESERVATION [class symbol]
- RESERVATION [class symbol] **is defined by** RESERVATION [*class definition*]

Note that no matter how many class symbols you have with the name RESERVATION, there is only one definition. Each symbol has a unique 32-bit ID, as does each definition.

**Note:** Understanding the relationships between items in Rational System Architect's metamodel, and the Relationship table, is not necessary for modeling in Rational System Architect. However, familiarity with the relationships is necessary if you want to define your own reports, using either the internal reporting system or the link to Microsoft Word, or if you want to modify the meta-model using USRPROPS.TXT. All the information you'll need is in the on-line help for the reporting system, under *Relationships between Objects*.

## **Browse, Select, and Drag**

A **Select and Drag** dialog is opened whenever the **Choices** button is clicked on any definition dialog.

To move the listed objects into the edit box in the definition dialog box, select one or more objects and drag them with your mouse. If you want to select contiguous items, hold down the SHIFT key and click on the top-most and bottom-most of the items to be selected. If you want to select non-contiguous items, hold down the CTRL key, and click on each item in turn.

Certain information about a selected item in the **Select and Drag** dialog is displayed in the details box. To activate it, right-click on the area in the **Select and Drag** dialog, and from the drop-down list, select **Details>>**; to close it, select **No Details** from the dropdown list. If a number of items are selected, the last one selected is displayed.

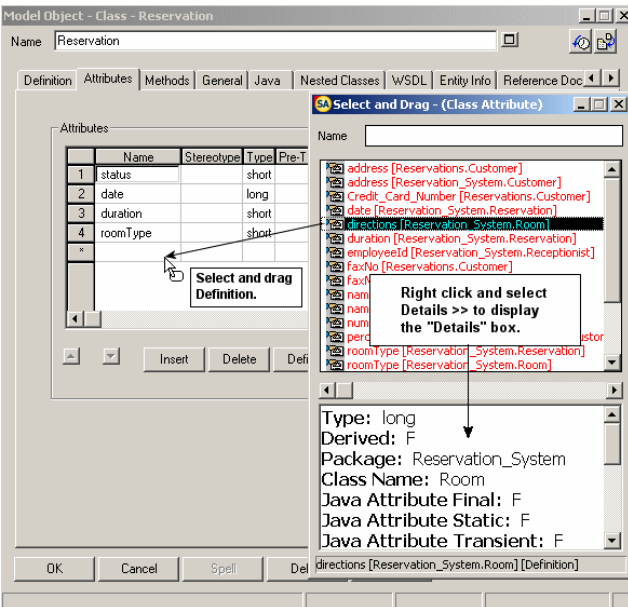

Figure 5-2 The Dictionary Object Dialogs for Names and Other Information

## **Using Grids**

Some Rational System Architect definition dialogs are displayed within grids. These grids display much of the information of a definition, all in one table that can be easily viewed and edited. See Figure 5-3 below.

You may edit a definition through its representation in the grid, or edit the definition through traditional dialogs by putting your cursor in any part of the definition's row in the grid, and clicking on the **Define** button.

#### **What Is Not Shown in the Grid**

Most definition properties that are specified as being a text string greater than 100 characters are not shown in the grid. To get at a definition's full set of properties, select any element of the definition in the grid and click on **Define**.

List properties are also shown in the grid; to display the choices of a list, click on the grid element in question and a drop-down list selector will appear within the grid element.

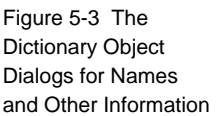

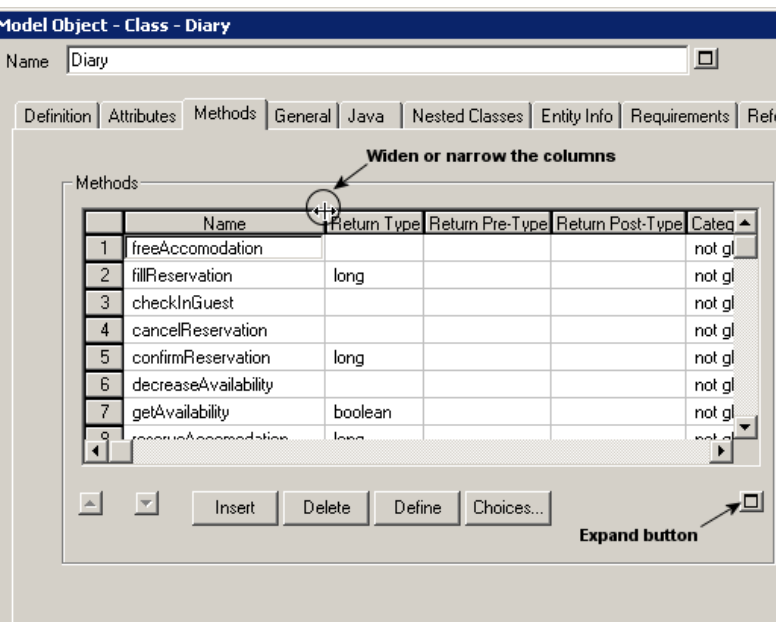

**Adjusting the Grid** 

Columns can be widened or narrowed in the grid by selecting a column separator in the grid title bar and dragging it to the right or left.

The grid area itself can be temporarily expanded by clicking on the expand button (displayed as a square) in the bottom right-hand corner of the grid. The grid will expand to the full size of the dialog. If any properties exist under the grid, they will temporarily be hidden from view, until the grid is unexpanded, or the user moves off that tab, and then back onto it.

To move a definition up or down in the grid, select the entire row of the definition and click on the up or down arrows in the bottom lefthand corner of the grid. Selecting the entire row of a definition is best achieved by selecting the number of the row, listed in the lefthand-most column in the grid.

## **Handling Data Definitions**

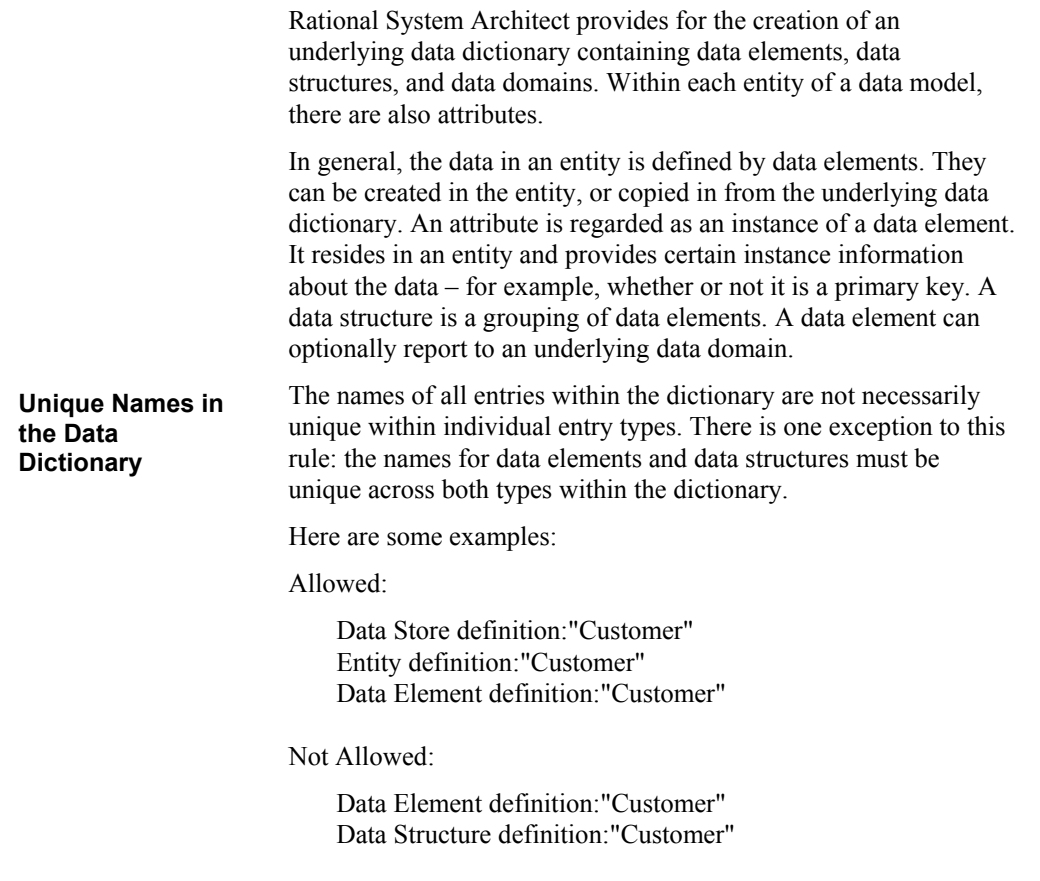

#### **Attributes in Entities**

An attribute is defined in Rational System Architect as the association between the entity and the data item.

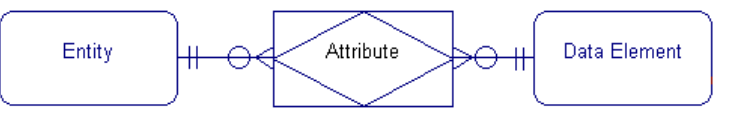

The attribute definition maintains the characteristics that apply only to the instance of the data within the entity:

- key status is this instance of the data a primary key component?
- nullity can the column formed by this data item contain a null value in the database?
- uniqueness does this attribute, on its own, represent a candidate key for the entity?
- column name
- database comments
- extended attributes (PowerBuilder)

The *Primary Key* is an attribute, or set of attributes, that is used to uniquely identify an instance of the entity in which it resides. Since the primary key component(s) are the identifier, their values may not be null.

A *Foreign Key* is an attribute of an entity that is a primary key component in a related entity. The foreign key is a product of a parent/child relationship; it resides in the child entity, and is dependent on the primary key of the parent entity. **Foreign Key** 

Figure 5-4 How an attribute is defined in Rational System Architect.

**Primary Key** 

### **Data Elements and Data Structures**

The data element definition specifies the characteristics that apply to all instances of the data, regardless of what model or entity it is used in: **Data Elements** 

- data type
- type qualifiers length, precision
- default value
- check constraints
- data owner
- domain

It is important to note that, since the physical characteristics belong to the data element, they are *always* inherited by *all* attributes used to represent the data.

*If the property values of a data element are modified, all related attributes in all models, are affected by the change.* 

Another type of data entry in the data dictionary might be "CustomerOrder", which is defined as "Information taken over the phone when a customer places an order". This is an example of a **data structure**. It is defined at a fairly high-level, and clearly hides a number of details. **Data Structures** 

> If you are a vice-president, you might be satisfied with this definition as is. But if you are a programmer, you want to know more details: "Exactly what is the information that makes up a given customer order?" You are expecting an answer such as:

```
CustomerOrder consists of
CustNo + 
CustName + 
CustAddressBlock + 
OrderDate +
```
Thus, a **data structure** is a group of other data items. A structure can always be expanded to a more detailed level. Most of the items

listed above are **data elements**, meaning you reached the lowest level of detail that is meaningful for this project. One exception is the item named CustAddressBlock, which is in fact a structure within a structure. At the next level down CustAddressBlock is defined:

```
CustAddressBlock consists of
CustHouseNo + 
CustStreet + 
CustCity + 
CustState + 
CustZip
```
In *Rational System Architect*, you may have structures within structures without limit. However, try to be careful not to inadvertently create a recursive structure, where A contains B contains C contains A. *Rational System Architect* watches for such conditions and points them out when it finds them. When you have recursive structures, results can be unpredictable.

Data elements and data structures are global to the encyclopedia. They are not restricted to a specific Project Data Model, but can be used by any entity in any diagram in any Project Data Model to create attributes. Data elements and structures can also be used by other objects in the encyclopedia that are defined as "data," including data stores, data flows, and processes on data flow diagrams.

Search on *Data Modeling* in the on-line help for more information.

## **Using Data Domains**

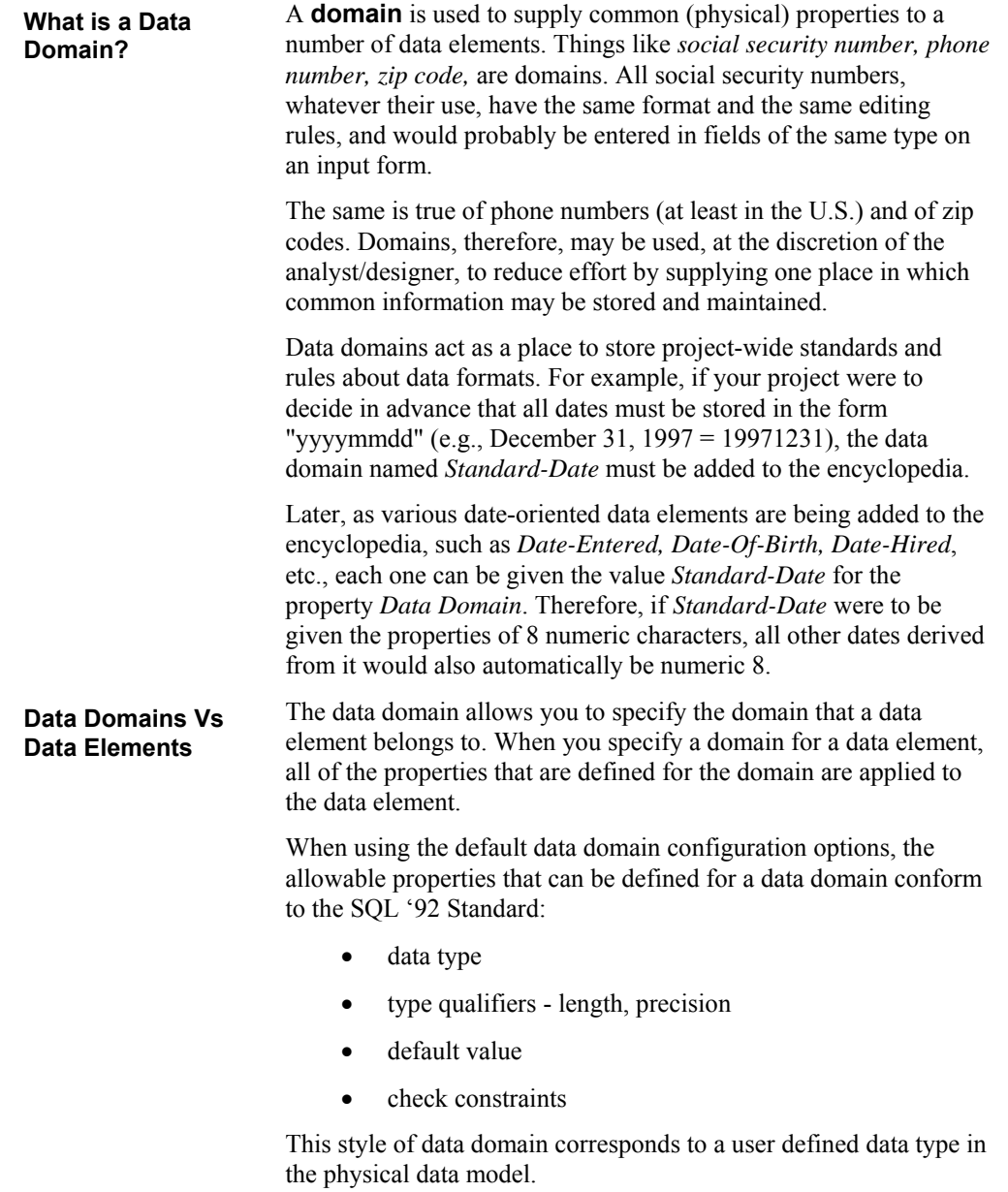

Rational System Architect provides an advanced configuration option, which enables you to specify full inheritance from data domains. When this option is selected, all properties of data elements can be derived from data domains and multi-level domain inheritance is permitted.

To define Standard-Date, follow the steps described below:

- 1. Click on the **Dictionary** menu, **New Definition** command.
- 2. In the Browser, select *Data Domain* as the definition type.
- 3. Click with the **right mouse** button, and select **New**.
- 4. In the **Dictionary Object <Type> <Name>** dialog, enter *Standard-Date* in the name text box.
- 5. Click on **OK**.
- 6. In the expanded **Dictionary Object <Type> <Name>** dialog, select the Data Designation *Data Type*, enter the *Data Type Qualifiers* (length), *Default Value*, and *any Text Description* that might be useful.

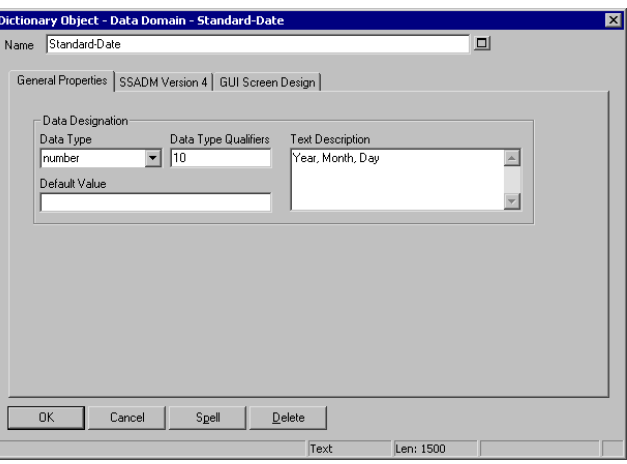

**Example 1: Defining**  *Standard-Date*

Figure 5-5. Sample Dialog for adding Data Domain definitions

**Example 2: Defining** *Date-Hired*

- 1. Click on the **Dictionary** menu, **New Definition** command.
- 2. In the Browser, select *Data Element* as the definition type.
- 3. Click with the **right mouse** button, and select **New**.
- 4. In the **Dictionary Object <Type> <Name>** dialog, type *Date-Hired* in the **Name** text box.
- 5. Click on **OK**.
- 6. In the expanded **Dictionary Object <Type> <Name>** dialog, click the **Choices** button in the text box labeled **Domain - (Data Domain***)*.
- 7. Select *Standard-Date* from the list of defined **Data Domains**, and drag it into the **Domain - (Data Domain)** text box.
- 8. Alternatively, you may simply type *Standard-Date* in the text box, but in general it is easier to drag a defined object than to remember exactly how it is spelled.
- 9. Notice that as soon as you drop the data domain name into the **Domain - (Data Domain)** text box, the **Data Designation Data Type** and **Data Type** qualifiers on the data element change. If you change the values in the data domain, the values in the data element will change, too.

Figure 5-6. Sample Dialog for Adding a New Data Element Definition, Based on a Data Domain

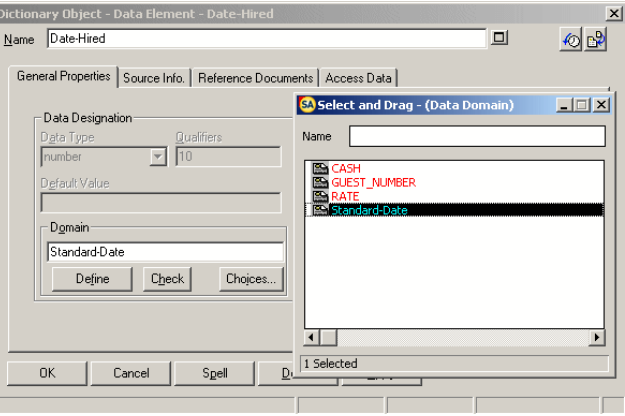

10. It is only necessary to enter those values of the properties of the Data Element that are different from those of the Data Domain from which it is derived, such as Business Unit, which is not a meaningful property for Data Domain.

Actually, the above example with *Standard-Date* as a date object of no length was a bit too simple. In reality, it should have been numeric  $4 + 2 + 2$ . In order to achieve this, we first need to create a Data Struct Domain, *Date-Format*, which is defined by three data elements, *Year*, *Month*, and *Day*. Data struct domains are to data structures as data domains are to data elements.

Figure 5-7. The Data Struct Domain *Date-Format,* Defined as Consisting of Three Data Elements

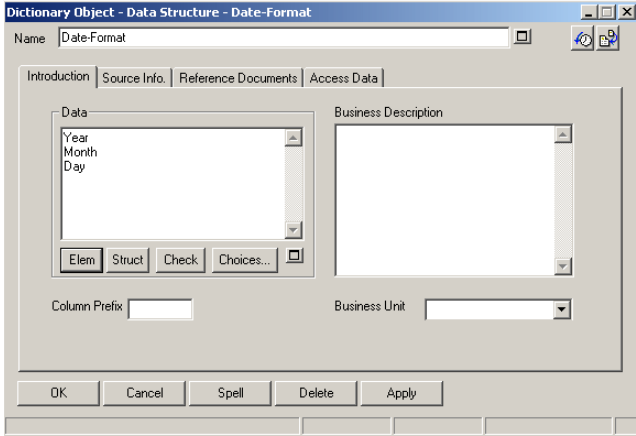

We can now define a data structure, *Standard-Date*, completing the value of the property Domain with *Date-Format*.

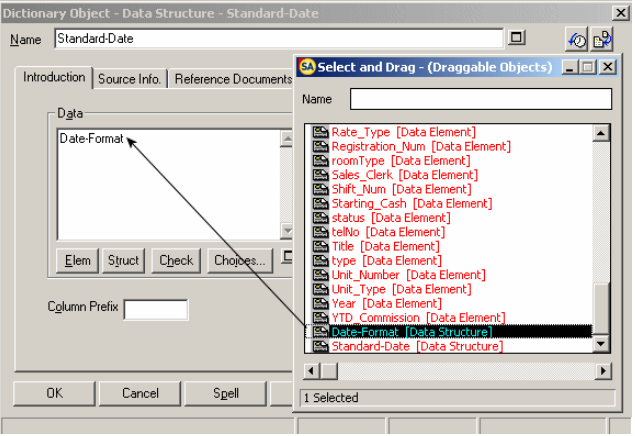

In addition to dates, other candidates for standardization are people's names (e.g., they should always be last + first + middle initial) or phone numbers (e.g., they should always be  $3 + 3 + 4$ digits).

Figure 5-8. The data structure *Standard-Date*, defined as inheriting values from the data struct domain *Date-Format*

## **Text, Descriptions, and Comments**

In *Rational System Architect,* there is a dictionary entry for **each** instance of any one **symbol**, but there is only **one** dictionary entry for that symbol's **definition**. If the data store symbol *Customer* appears 3 different times, the dictionary has 3 separate entries of the symbol *Customer*, and one entry of the definition *Customer*.

Four types of textual data can be attached to symbols in *Rational System Architect*:

#### **1. Dictionary Definition**

The primary place for any value of any property is the symbol's **definition**. It is the first place that someone would look to learn more about the symbol.

If a given symbol, such as the *Customer* data store, has to appear on several different diagrams, only one *Customer* dictionary definition is required, since that one definition can serve all instances of the data store.

#### **2. Graphic Descriptions – the Graphic Comment**

The Graphic Comment is for annotations that you want to actually appear on the diagram.

Note that each instance of the *Customer* data store can have its own graphic comment. Thus, a typical usage for graphic comments to show how each instance of the symbol on a diagram varies from another instance of that same symbol on another diagram. Enter the graphic comment text via the Symbol tab on the **Definition** menu.

Graphic comments can be displayed inside the symbol or outside. Use the **Format, Symbol Format** menu, **Symbol Style**, **Text Position** command.

#### **3. Dictionary Comments**

Dictionary Comments are virtually identical to Graphic Comments: there is one comment for each instance of the symbol. The difference between the two is that dictionary comments don't appear on the diagram. Their existence is signaled by the

5-17

**Attaching Text to a Symbol** 

appearance of the "traffic lights" on the upper left-hand corner of the symbol. The left-most dot of the three is filled in. To add a comment to a symbol, select **Comment** from the symbol's floating menu or the **Comment** command on the **Dictionary** menu.

 Figure 5-9. The "traffic lights" adornment on a symbol

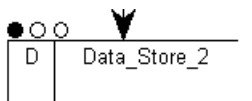

#### **4. Adding Text from the Draw Menu**

There is a fourth type of text. Each **Draw** menu has a **Text** command that allows you to place text on any diagram. Unlike the three types of text described above, this text is not attached to any symbol. An example is a title you place at the top of a diagram.

For instructions on including textual data on reports, please refer to the on-line help. Search on *Text, Draw Menu*.

## **Spell Check**

The *Rational System Architect* spell check feature is available through a **Spell** button located in all **Diagram** and **Definition** dialog boxes. To use the spell check feature, perform the following steps:

- 1. Place your cursor in a field within the dialog box that you wish to check.
- 2. Click on the **Spell** button.
- 3. If a potentially misspelled word is encountered, a dialog appears showing possible alternatives. Select the replacement word from the list or type a correction in the **Replace With** field.
- 4. Click on the **Replace** button to change the word, or click on **Ignore** to leave the word unchanged.

More information on the spell checker is available in the on-line help. Search on *spell check*.
# **Importing and Exporting Definitions**

Rational System Architect provides a number of facilities for importing and exporting information to and from an encyclopedia. Information in a Rational System Architect encyclopedia consists of two basic components: the graphical diagram information and the underlying symbol definitions.

SA's Import/Export facilities include:

- Importing/Exporting Definitions via **CSV** or **Text** Format
- Importing/Exporting graphical diagram and definition information via **XML**
- Using SA's **native VBA support and published Object Model** to interface to other tools
- Merging/extracting between other Rational System Architect encyclopedias
- Importing database designs into a physical data model through the Reverse Data Engineer and generating schema from a data model using the Schema Generator
- Importing Java,  $C++$ , or Visual Basic code into a Class diagram and generating code from a class diagram (C++, Java, VB, CORBA IDL, Smalltalk, Delphi, etc)
- Reverse engineering an XML file representing a Document Type Definitions (DTD) or BizTalk design into an XML Design diagram

### **CSV and Text Import Export**

Rational System Architect provides a generic import/export mechanism that enables definitions to be import/export from/to external files in either **Text** format or **Comma Separated Value (CSV)** format. This generic facility is accessed by selecting **Dictionary, Import Definitions** or **Dictionary, Export Definitions**.

A graphical design represented by a diagram in Rational System Architect consists of two basic components: the graphical diagram and the underlying symbol definitions. The generic import/export facility enables import/export of the definitions only – not the graphical components of the diagrams.

**Note:** Rational System Architect provides a number of other facilities for importing and exporting definitions to and from an encyclopedia, which facilitate import/export of both the definitions and the graphical components of diagrams. This includes merge/extract between other Rational System Architect encyclopedias, importing database designs into a physical data model through the DB Reverse Engineering, generating schema from a data model using the DB Schema Generation, importing C++ or Java code into a Class diagram, generating code from a class diagram (C++, Java, VB, CORBA IDL, Smalltalk, Delphi, etc), or importing/exporting definitions to the Microsoft Repository. Please see the on-line help for more information on any of the above topics.

To import a definition into Rational System Architect through CSV format, it is imperative that the columns of the data in the CSV file match one-to-one with the properties of the definition that the information is being imported into.

To import a .CSV file into Rational System Architect, perform the following steps:

1. Determine which non-DBMS-related portions of the definitions of the entities, attributes, and so on in the source tool you want to export to Rational System Architect.

5-21

**Using the Import Function** 

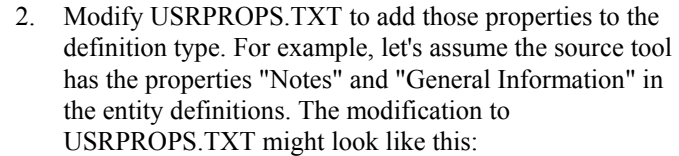

DEFINITION "Entity"  $\{$  PROPERTY Notes { Edit Text LENGTH 1500 } PROPERTY "General Information" {Edit Text LENGTH 750 } } 3. In the source tool, export the non-DBMS-related portions of the definitions.

> In most tools, you can run a report with output as a Comma Separated Value (CSV) file.

- 4. In Rational System Architect, select **Import Definitions** from the **Dictionary** Menu. Use the **Browse** button to pick the path of the CSV file.
- 5. Select **Entity** as the type. Click on **OK**. You'll get a report of all the entities that were imported. You can print it, or save it as a .TXT file.
- 6. Set the **Browser** to definitions. Select **Entity** as the Type.

As you select the entities that were reverse engineered, the values from Notes and "General Information" should appear.

If you need to export Data Dictionary Definitions, please refer to the on-line help for information on *Dictionary* menu, **Export Definitions** command. The **Export Definitions** command allows you to export files in ASCII or in CSV format. Otherwise, if you have other requirements for exported data, continue below. **Using the Export Function** 

### **Using the Clipboard**

If you have a diagram currently displayed, simply select one or several or all of its symbols, and use the **Copy** command under the **Edit** menu to copy them into the Clipboard. (Or use the **Copy** icon on the Toolbar.) From there, you should be able to insert the diagram into any product that lets you paste in data. Diagrams can be copied to the Clipboard in either bitmap or metafile format, using the **Clipboard Format** command under the **Edit** menu. Most applications can accept one of these choices.

Textual data can also be copied to the clipboard from most dialog windows. One example might be the contents of the **Dictionary Objects <Type> <Name>** dialog, which might contain a lengthy minispec. Another example might be draft output from a report. First, use your mouse to select the text so that its colors become inverted to white-on-black. If the dialog has a **Copy** button, click it. Otherwise, press the **Ctrl-C** key combination.

Graphical data can also be captured by pressing the **Print Screen** button on your keyboard. This takes a "snapshot" of *everything* currently being displayed on your monitor. The snapshot can then be pasted into a paint program where it can be retouched and annotated. *Alt-Print Screen* can also be used to take a snapshot of a smaller portion of the monitor display. This snapshot consists of just the active front-most window or dialog.

# **Importing/Exporting Via XML**

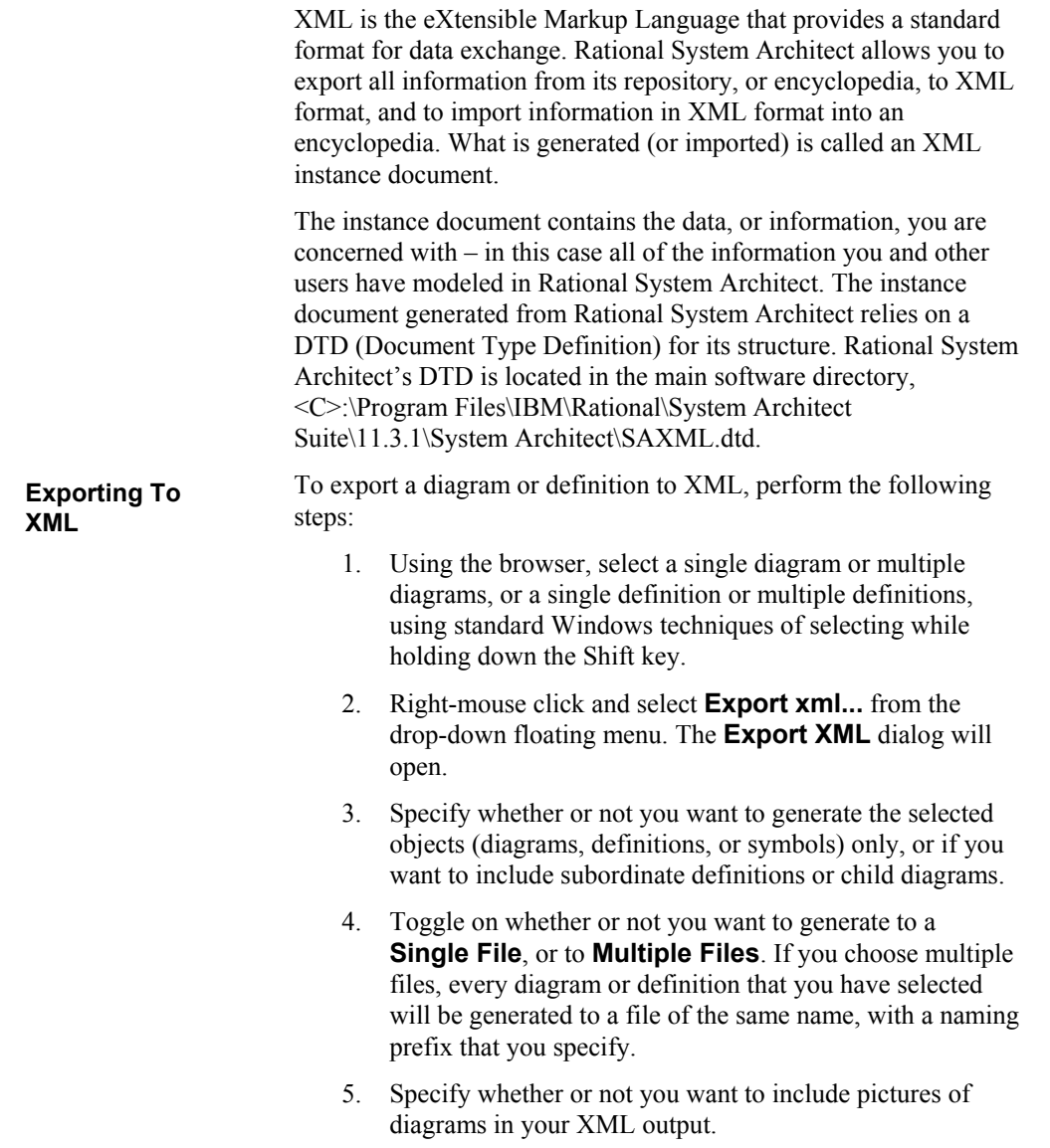

- 6. Specify an output directory and file name (if you are generating to a single file) or naming prefix (if you are generating to multiple files).
- 7. Click **Next**.

**Importing XML** 

8. Confirm your export options and click **OK.**

The XML will be output to the path you have specified, and you will receive a message telling you the XML generation was successful.

To import XML containing Rational System Architect information (and conforming to the saxml.dtd), perform the following steps:

- 1. From the browser, select the diagram or definition **type**, right-mouse click and choose **Import XML** from the dropdown floating menu. (An example of *diagram type* would be **UML Use Case**, *not* the specific name of a UML Use Case diagram, such as Make Reservations.)
- 2. In the **Import XML** dialog, browse to the directory that contains your XML file(s). Select the file(s) and click **Open**.
- 3. Specify collision options in the **Rational System Architect – Import XML** dialog.
- 4. Click **OK**.

The diagram(s) or definition(s) will be added to the Rational System Architect encyclopedia

Working with Definitions

# *6*

# *The Matrix Editor*

#### **Introduction**

The Rational System Architect Matrix Editor can be used to enter information on the models before a single diagram is drawn. By attacking analysis in this way, you concentrate on a wide view of the problem, and the dependencies of information, before delving into more detailed analysis and design.

The Matrix Editor can be used for all types of modeling in Rational System Architect, including Enterprise and IDEF Business Modeling. You may also create your own matrices and add them to the Matrix Browser.

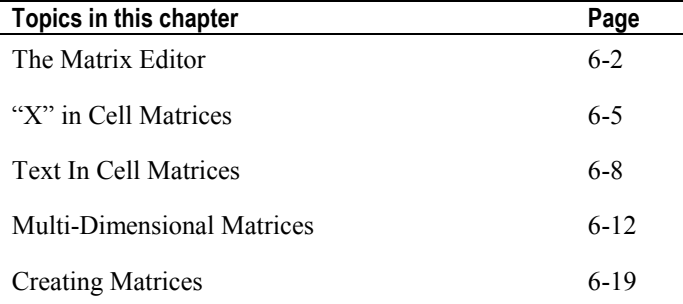

# **The Matrix Editor**

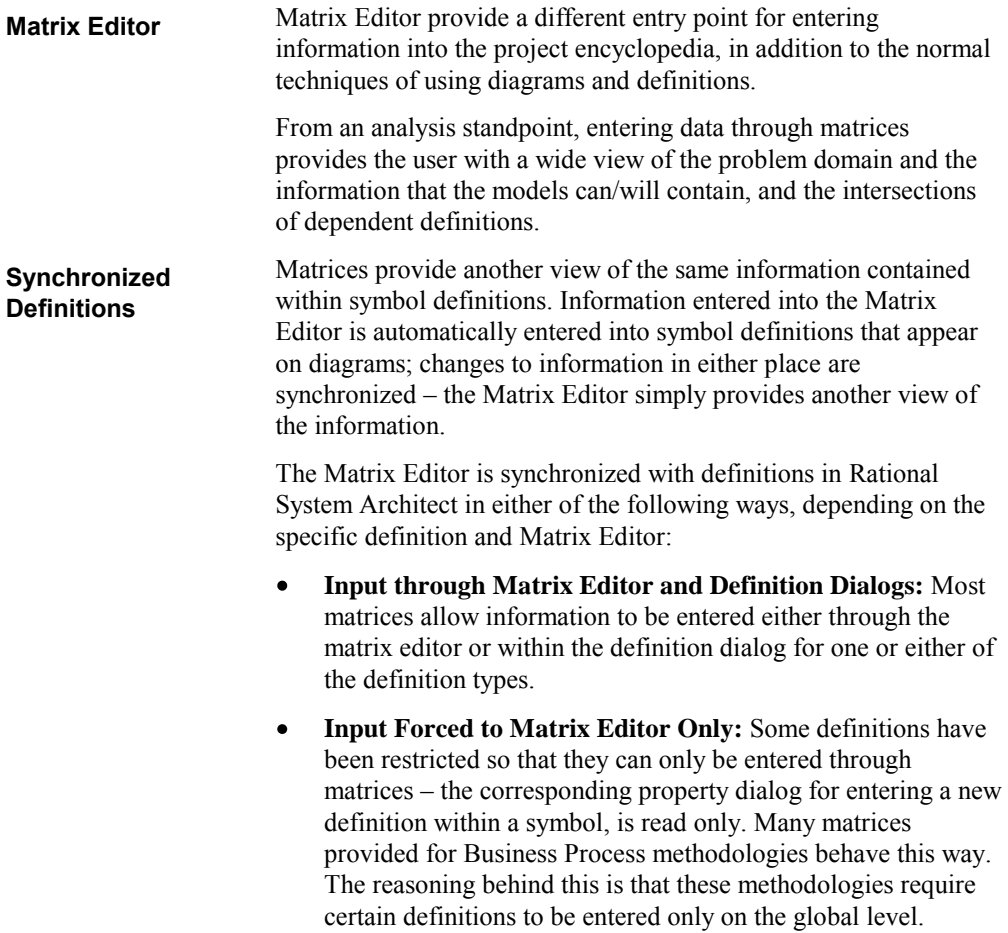

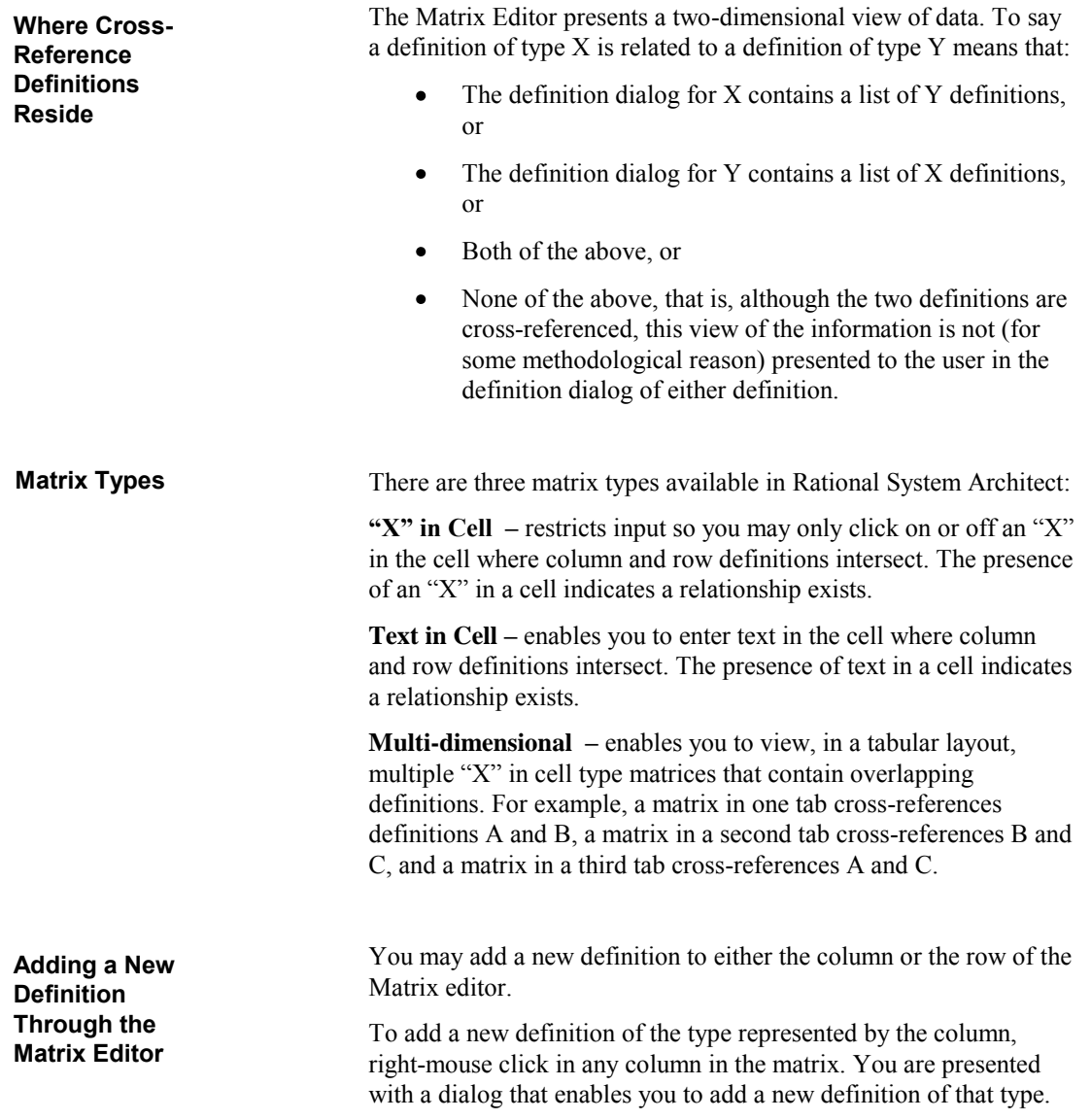

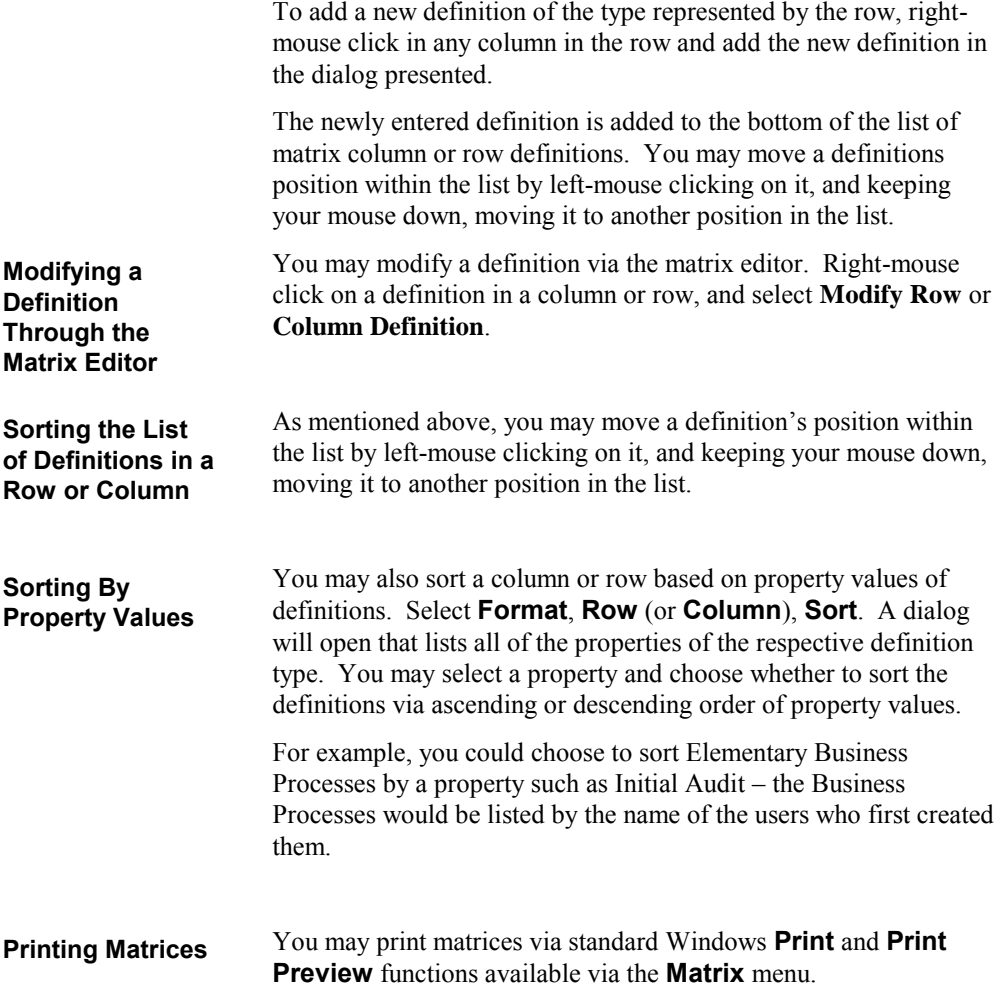

## **"X" in Cell Matrix**

"X" in Cell matrices indicate whether a relationship exists between two definitions. The existence of a relationship is indicated by an " $X$ " in the cell that intersects two definitions – an " $X$ " indicates a relationship exists; a blank indicates no relationship exists.

"X" in Cell matrices are simple cross-reference matrices that place an "X" in the intersection cell between two definitions. The result of the cross-reference can have the following implications: Each Row definition may store a list of the Column definitions. Each Column definition may store a list of the Row definitions. If each Row definition stores a list of Column definitions, and each Column definition stores a list of Row definitions then the intersection information is duplicated. Because of this, you will typically see that the 'related definition' properties in both definitions are read-only.

An example of an "X" in cell matrix is the **Role to Competency**, as shown in figure 6-1 below. The steps that follow describe how to open this matrix and assume that the **Samples** encyclopedia is open and that you have enabled the **Business Modeling** methodology. If it is not enabled, click the **Tools** menu, select **Customize Method Support**, **Encyclopedia Configuration**

and toggle on the **Business Modeling** checkboxes.

**Sample "X" in Cell Matrix: Role to Competency**

Figure 6-1. Example of

an "X" in Cell Matrix  $-$ Role to Competency.

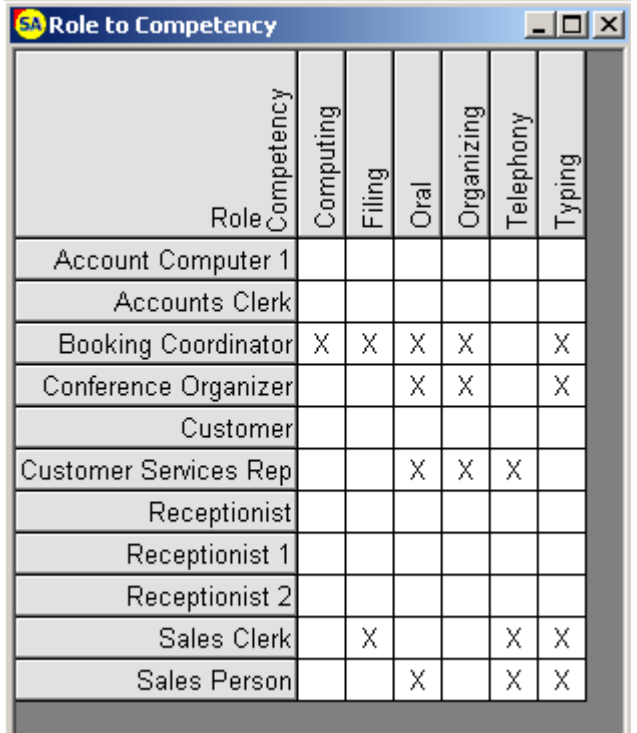

To open the Role to Competency "X" in cell matrix proceed as follows:

1. With the Samples encyclopedia opened, in Rational System Architect, select **View, Matrix Browser.**

- 2. The **Matrix Browser** appears, on the **Organization tab** select **Role to Competency**.
- 3. Click **Next** to bypass the **Matrix Filters** dialog.
- 4. Click **Finish** to bypass the Matrix Filters dialog (leaving the default – all columns and row definitions selected). The **Role to Competency Matrix** is presented.
- 5. To cross-reference a column and a row definition, click on the intersecting cell between the two definitions. This places an " $X$ " in the cell. To remove an " $X$ " in the cell, click on the cell.
- 6. When finished viewing click the X in the upper right-hand corner of the matrix dialog to close the matrix. The matrix will automatically be saved for you.

# **Text in Cell Matrices**

Text in Cell matrices enable you to enter text in the cell that intersects two definitions. An intersecting cell has a definition in its own right in the repository. Usually, it is named by appending the names of the definitions and separating them with forward slash (e.g., EBP/Role, Function/Activity, Message/Stimulus etc.).

In a Text-in-Cell matrix, the "X" (for Show Intersections) button in the upper row of the matrix toolbar will be disabled (see figure below). This enables you to enter and see text in the cells of the matrix. Clicking the "X" button on will reload the matrix and any cell with text in it displays as an ‗**x**' instead.

Matrix columns and rows may be dragged on to widen them, enabling you to show as much of the text as you like.

The result of a cross-reference can have all the implications of the "X" in cell matrix plus the following:

- An intersecting Cell definition stores the text, up to 255  $\bullet$ characters
- The intersecting Cell definition is named according to the  $\bullet$ Row definition, and is keyed by the Row and Column definitions.
- Each Row definition stores a list of related Column  $\bullet$ definitions
- Each Column definition stores a list of related Row  $\bullet$ definitions

**Sample Text in Cell Matrix: EBP to Entity**

An example of a Text matrix is the **Elementary Business Process to Entity** matrix, as shown in Figure 6-2 below. You may enter text in the cells to describe how a process works on a particular entity. You may, for instance, specify if it **C**reates it, **R**eads it, **U**pdates it, or **D**eletes it. Using verbs such as these makes this what is often called a **CRUD** matrix. The steps that follow describe how to open this matrix and assume that the **Samples** encyclopedia is open and that you have enabled the **Business Modeling** methodology. If it is not enabled, click the **Tools** menu, select **Customize Method Support**, **Encyclopedia Configuration** and toggle on the **Business Modeling** checkboxes.

Figure 6-2. Example of a Text Matrix -- Elementary Business Process to Entity.

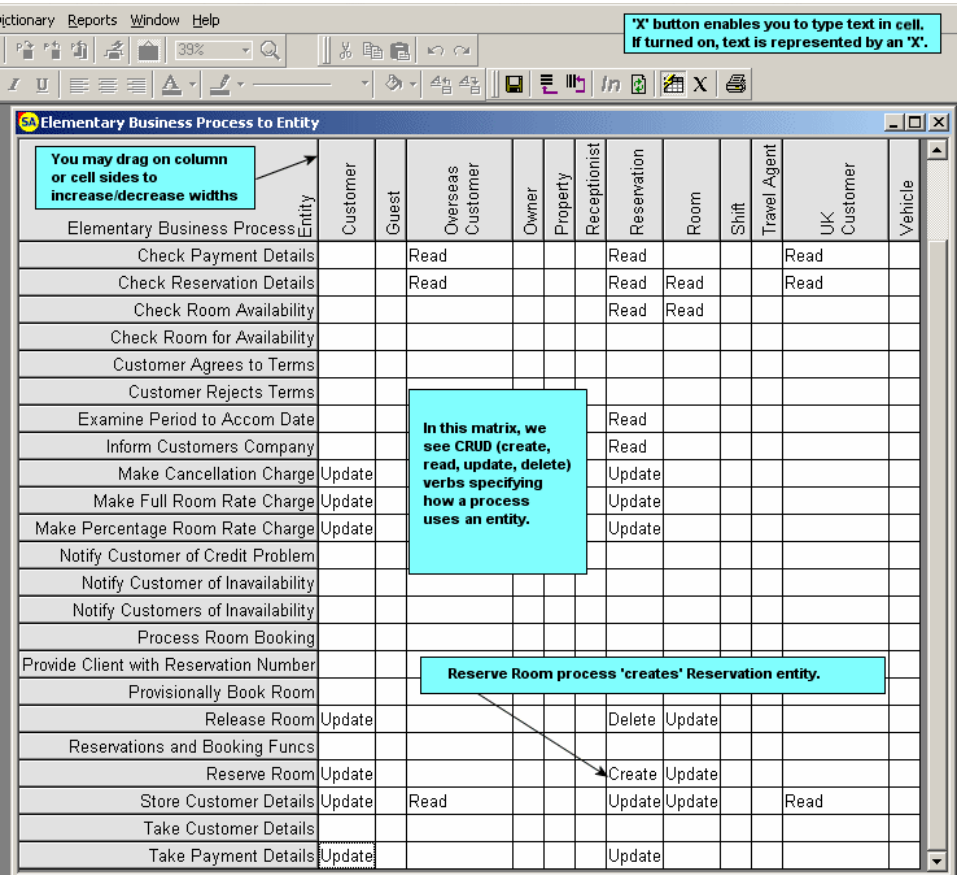

To open the **Elementary Business Process vs. Entity** Text in cell matrix proceed as follows:

- 1. With the Samples encyclopedia open in Rational System Architect, select **View, Matrix Browser.**
- 2. The **Matrix Browser** appears, on the **Business Enterprise tab**, select **Elem Bus Process to Entity**.
- 3. Click **Next** to bypass the **Matrix Filters**  dialog.
- 4. Click **Finish** to bypass the Matrix Filters contents dialog (leaving the default – all column and row definitions selected). The **Elementary Business Process to Entity matrix** is presented.
- 5. Click on the ‗**X**' (for Show Intersections) button in the upper row of the matrix toolbar. To cross-reference a column and a row definition, click on the intersecting cell between the two definitions and enter text. This text can be output later to a Word report.
- 6. You can alternate between an "X" in Cell and Text in cell view by clicking the **"X"** (for Show Intersections) button in the Matrix toolbar.

# **Multi-dimensional Matrices**

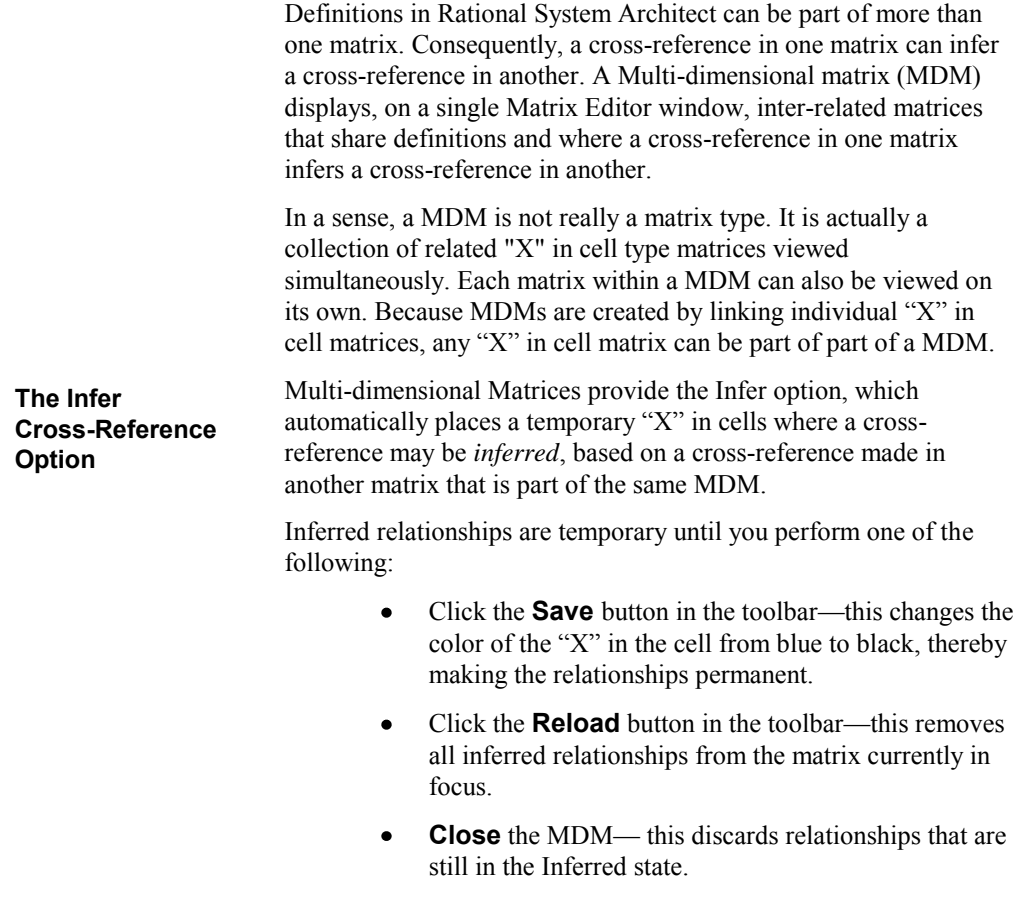

**Sample Multidimensional Matrix: Elementary Business Process to Application**

An example of Multi-dimensional Matrix is the **Elementary Business Process to Application matrix** as shown in Figure 6-3 below. In Rational System Architect the following matrices are linked via multiple dimensions: Elem Bus Process to Application, Elem Bus Process to Technology and Technology to Application. The steps that follow describe how to open this matrix and assume that the **Samples** encyclopedia is open and that you have enabled the **Business Modeling** methodology. If it is not enabled, click the **Tools** menu, select **Customize Method Support**, **Encyclopedia Configuration** and toggle on the **Business Modeling** checkboxes.

Figure 6-3. Example of a Multi-dimensional Matrix.

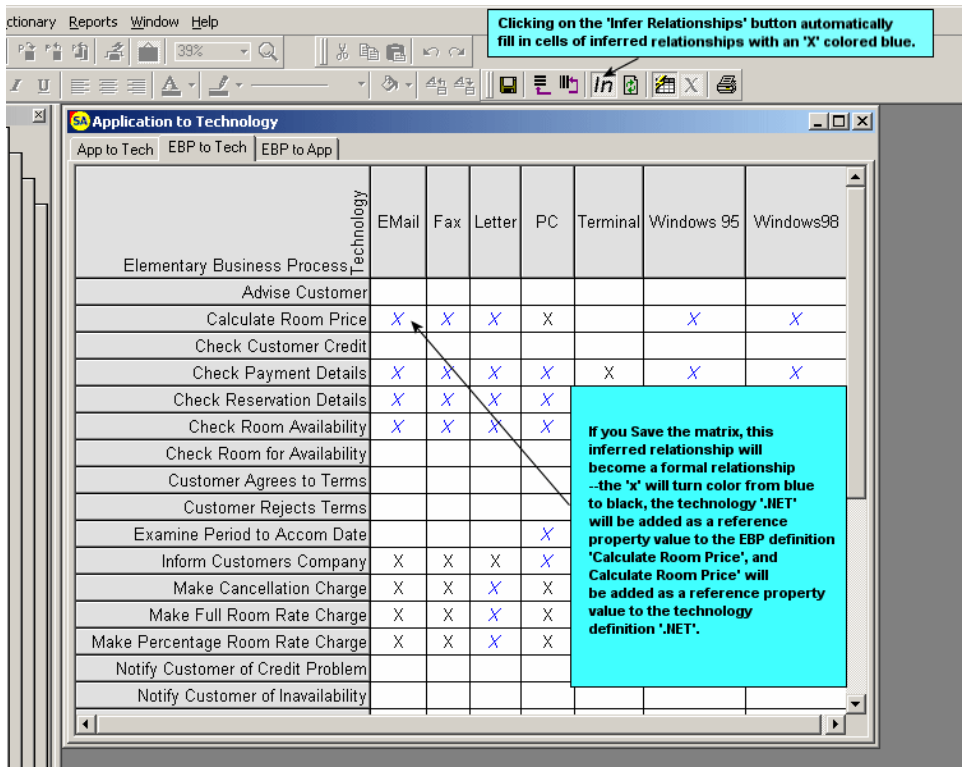

To open the **Elementary Business Process to Application**  matrix proceed as follows:

- 1. Click the **View** menu, **Matrix Browser**.
- 2. The **Matrix Browser** appears, on the **Business Enterprise tab** select **Elem Bus Process to Application** . All three matrices above are

represented in the same Matrix Editor window, within tabs.

- 3. Click **Next** to bypass the **Matrix Filters** dialog.
- 4. Click **Finish** to bypass the Matrix Filters contents dialog (leaving the default – all column and row definitions selected). You'll need to do this for each matix to load into the window.
- 5. Click **Finish**. **Elementary Business Process to Application** matrix is presented .
- 6. Click the **In** button on the toolbar to Infer crossreferences. Inferred relationships will display a bluecolored "X" in the intersecting cells. This text can be output later to a Word report.
- 7. Click **Save** button to save inferred cross-references (optional).

OR

Click the **Reload** button on the toolbar to remove inferred cross-references (optional).

# **Mirrored Matrices**

A Mirrored Matrix can have the same row and column definition types displayed as mirrored. When you click in the cell of the matrix, the opposite relationship will also have the cell marked with an 'x'. The relationship becomes a two-way relationship. When using a non-mirrored matrix which has the same row and column definition types, you can only specify one way relationships.

An example of a Mirrored matrix is the Application to Application Interface matrix.

To open the Application to Application Interface matrix proceed as follows:

With the **Samples** encyclopedia open in Rational System Architect, select **View, Matrix Browser**.

#### The **Matrix Browser** appears, on the **Application tab**, select **Application to Application Interface**.

Click **Next** to bypass the **Matrix Filters** dialog.

Click **Finish** to bypass the Matrix Filters dialog (leaving the default – all column and row definitions selected). The Application to Application Interface matrix is presented.

Select the cell between **Credit Card Booking** and **Reservations**. An 'X' in cell will mark the relationship. Automatically an  $X'$  appears in the opposite relationship between **Reservations** and **Credit Card Booking**.

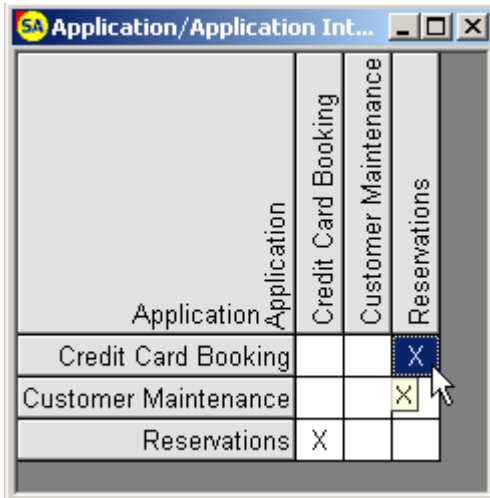

Save the matrix by selecting **Matrix, Save** or by clicking the ‗**x**' in the upper-right hand corner of the dialog.

From the **Encyclopedia Browser**, select the **+** mark next to **Definitions** and open the **Application** definition called **Credit Card Booking**.

Select the **Application Interface** tab and notice that **Reservations** has been added. The opposite will appear in the Reservations definition.

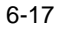

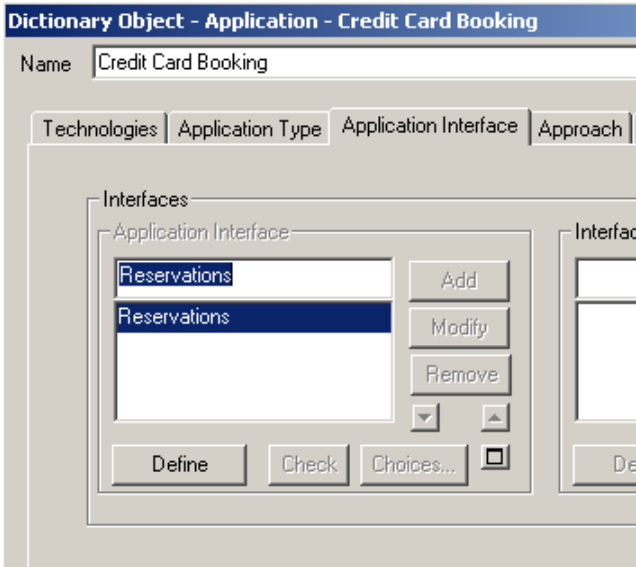

Select **OK** to close the definition dialog.

# **Creating Matrices**

Matrices created by users are referred to as User-defined matrices since they contain row and column definitions specified by a user. You can create any matrix type and select any definition type, as long as they can cross-reference each other. User-defined matrices are placed in the Matrix Browser, under the User Defined tab.

The type matrix and the level of customization you want to apply determine the steps you need to take to create your matrix. For example, you can create a definition that acts as a container for your relationships. Suppose you create a matrix with definitions X and Y. By customizing SA, you can create a definition type named X/Y. This way, for every X and Y definition that you cross-reference, an X/Y definition type is created.

Some variables to consider when creating matrices include the following:

- Definitions to be cross-referenced  $\bullet$
- Matrix type and function will you force input matrix  $\bullet$ only, or will you allow cross-referencing to be done through definition dialogs and the matrices
- Customization -- Should the dialog for definition X  $\bullet$ contain a field for related Y definitions, and vice versa? Will only one definition dialog display its related definition, or will neither?
- If a definition dialog will display its related definition,  $\bullet$ what is the name of that property? For our example, the **Component** definition dialog will contain a property drop-down field called **Related Requirements,** listing **Requirement** definitions.
- Is one or both of the definitions keyed to other  $\bullet$ properties?

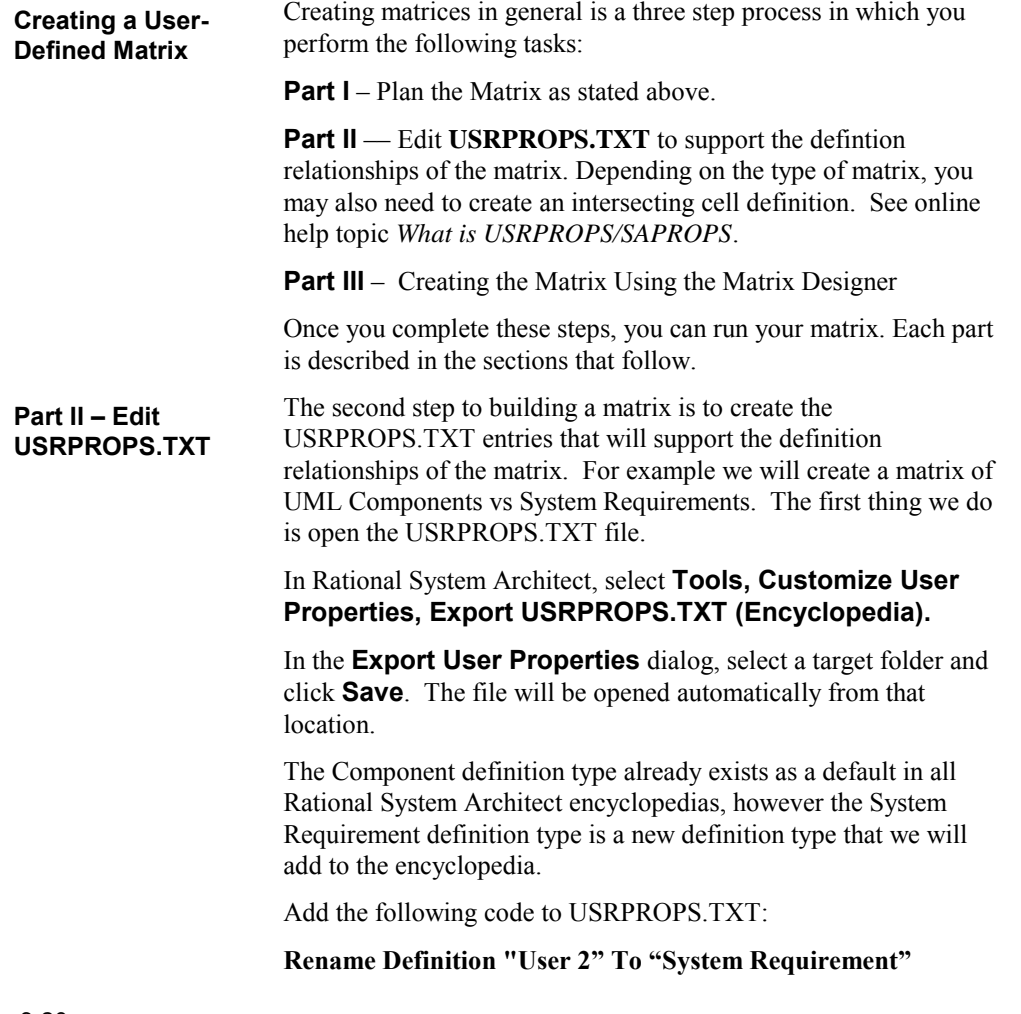

**Definition "System Requirement"**

**{ PROPERTY "Related Components" { ZOOMABLE EDIT ListOf "Component" LENGTH 1200 READONLY} }** 

Although the Component definition type already exists, we want to add a property called Related Requirements into the definition of a Component, which will contain a list of the System Requirement definitions.

Adding the following to USRPROPS.TXT:

**Definition "Component"**

**{ PROPERTY "Related Requirements" { ZOOMABLE EDIT ListOf "System Requirements" LENGTH 1200 READONLY} }** 

Now we need to create a definition that will contain information concerning the intersection of the two related definitions.

Add the following lines to USRPROPS.TXT:

At the top of the file, add:

**Rename Definition "User 3" To "Component/System Requirement"**

At the bottom of the file, add the following:

**DEFINITION "Component/System Requirement"** {

**PROPERTY "RowDefinition"**

**{KEY EDIT OneOf "Component" RELATE BY "is part of"}**

**PROPERTY "ColumnDefintion"**

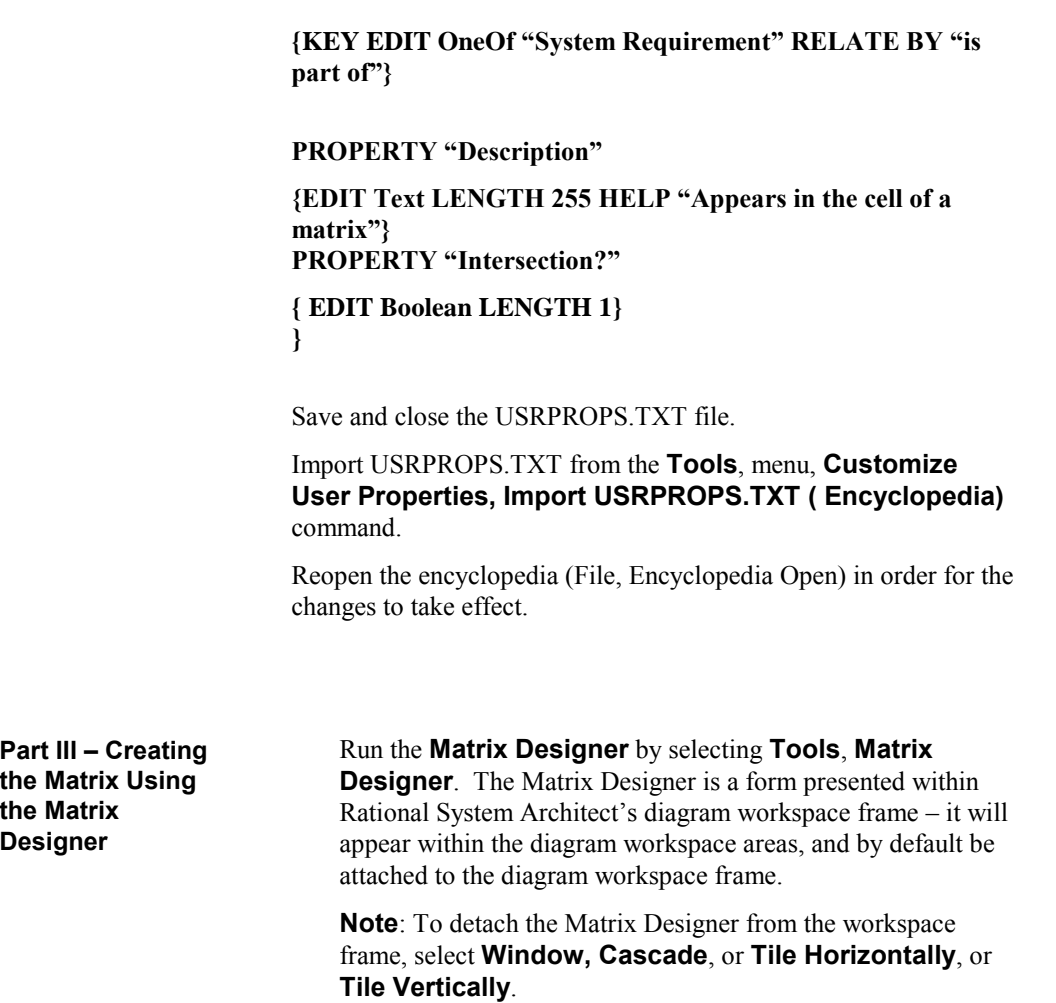

#### **General Matrix Settings**

In the General tab of the Matrix Designer, specify the name of the matrix, the name of its menu command that will invoke it off the Tools menu, and the type of matrix, by filling out the following properties:

- **Menu Caption** Specify the name of the matrix's  $\bullet$ menu command that will invoke it off of Rational System Architect's **Matrix Browser**, **User Defined tab**. You may place an ampersand (‗&') anywhere in the name, directly preceding any letter that you might want to act as a 'hotkey' to invoke the matrix via your keyboard. Menu entry, appears in the sub user menu.
- **Matrix Title** Specify the name of the matrix it will  $\bullet$ appear as a heading in the matrix itself.
- **Matrix Type** Specify the type of matrix:  $\bullet$ SAGenericMatrixProc – standard generic matrix
- **Short Title** Specify a short name for the tabs that  $\bullet$ will appear on a Multi-Demensional matrix.

Additional Commands of the Matrix Editor:

**Scroll Matrix** – Scrolls through all the user defined matrix entries. The number of the currently selected matrix is shown to the immediate right of the scroll bar.

**Delete Entry** – Deletes the currently selected matrix.

**New Entry** – Adds a new matrix

**Save All** – Saves all of the user defined matrices.

#### **Example (continued)**

In our example, we fill in the following properties of the **General tab** of the Matrix Designer:

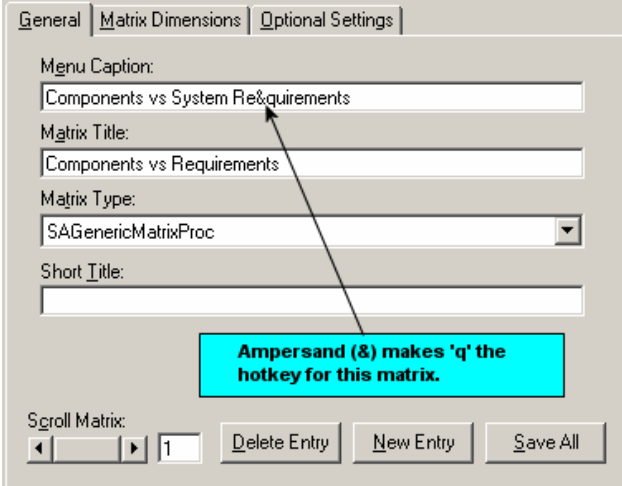

#### **Matrix Dimensions**

In the **Matrix Dimensions** tab of the Matrix Designer, specify the definitions that will be involved in the matrix, and the properties within each that will list the related definitions. You may also specify the definition type that will hold cross-reference cell information:

**Column** – specify the definition that will be in the columns of the matrix.

**Property** – specify the name of the property in the column definition that will store the list of related (row) definitions (ie, the property that will store cross-reference information).

**Row** – specify the definition that will be in rows of the matrix.

**Property** – specify the name of the property in the row definition that will store the list of related (column) definitions (ie, property that will store cross-reference information).

**Cell** – specify the name of the definition type that will contain (as text) the contents of the column and row intersection. You might call this the 'container' definition.

#### **Example (continued)**

In our example, we will fill in the following properties of the Matrix Dimensions tab of the Matrix Designer:

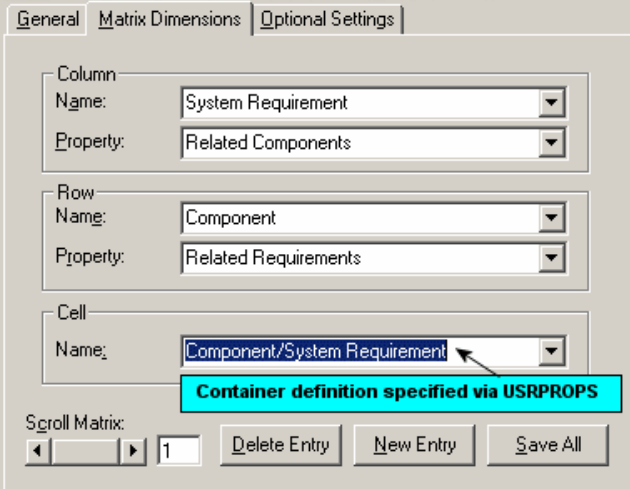

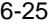

#### **Optional Settings**

In the **Optional Settings** tab of the Matrix Designer, specify optional properties of the matrix, per the following explanations:

**MatrixXinCell** – A checked setting indicates that the matrix should only be displayed in a simple cross-reference mode, regardless of whether it is possible to display text in cells. In this mode, if the Column property and Row property are empty strings, then the CellDef property must be filled with valid values. A non-checked setting indicates that text should be shown in cells. In this mode, the CellDef must be given valid values.

**MatrixShowPickList** – A checked setting will cause the pick list of Column and Row definitions to be shown before the matrix is presented. The user also has the option at this point to save the matrix configuration.

**MatrixMirrored** –A matrix that has the same row and column definition types can be displayed as mirrored matrices.

**MatrixMDM** – This represents the ID of the Multi-Dimensional Matrix group to which that particular matrix belongs.

**MatrixDefaultMatrix**- The name of the matrix, which should be selected from the list of located matrix configurations, by default. On loading User Matrices i.e. (Matrices of type SAMatrixSelectProc) a list of matrices saved by the user will be presented. In case the field 'SAMatrixDefaultMatrix' contains a matrix name, then that matrix is opened up by default instead of asking for the user to specify a preference through the list.

#### **Example (continued)**

In our example, we fill in the following properties of the Matrix Dimensions tab of the Matrix Designer:

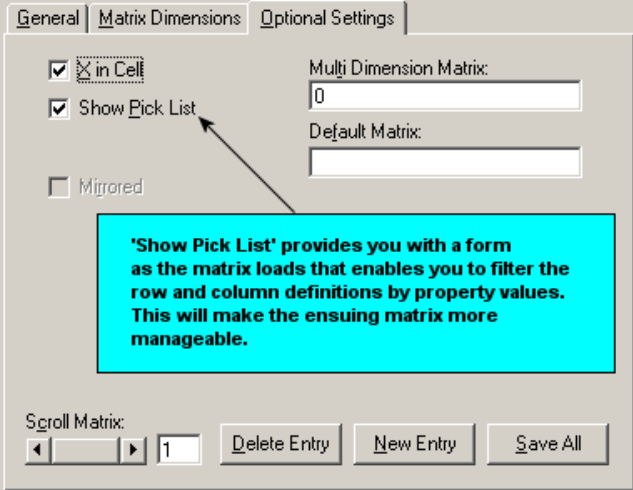

#### **Restart Rational System Architect for the Matrix to Be Loaded**

Select **SaveAll** and close the Matrix Designer (click on the 'x' in the upper right hand corner of the Matrix Designer – if the Matrix Designer is maximized (not a floating window), you will find the 'x' in the upper right hand corner of Rational System Architect workspace.

Restart Rational System Architect. Select **View**, **Matrix Browser**. The matrix will be available in the **Matrix Browser** under the **User Defined tab**.

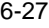

# *Requirements Tracking*

**Introduction**

*7* 

This chapter details how to use Rational System Architect as your design bed for capturing and tracking requirements, change requests, test plans, and the like during the design life cycle of your project. Rational System Architect also provides a direct interface to the IBM Rational DOORS requirements tool. Please see the on-line help of that interface for more information.

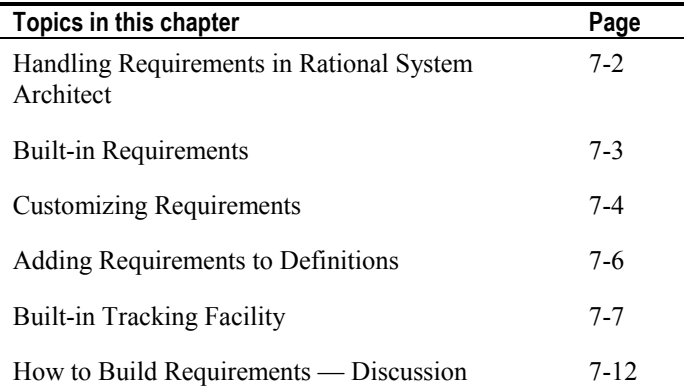
## **Handling Requirements in Rational System Architect**

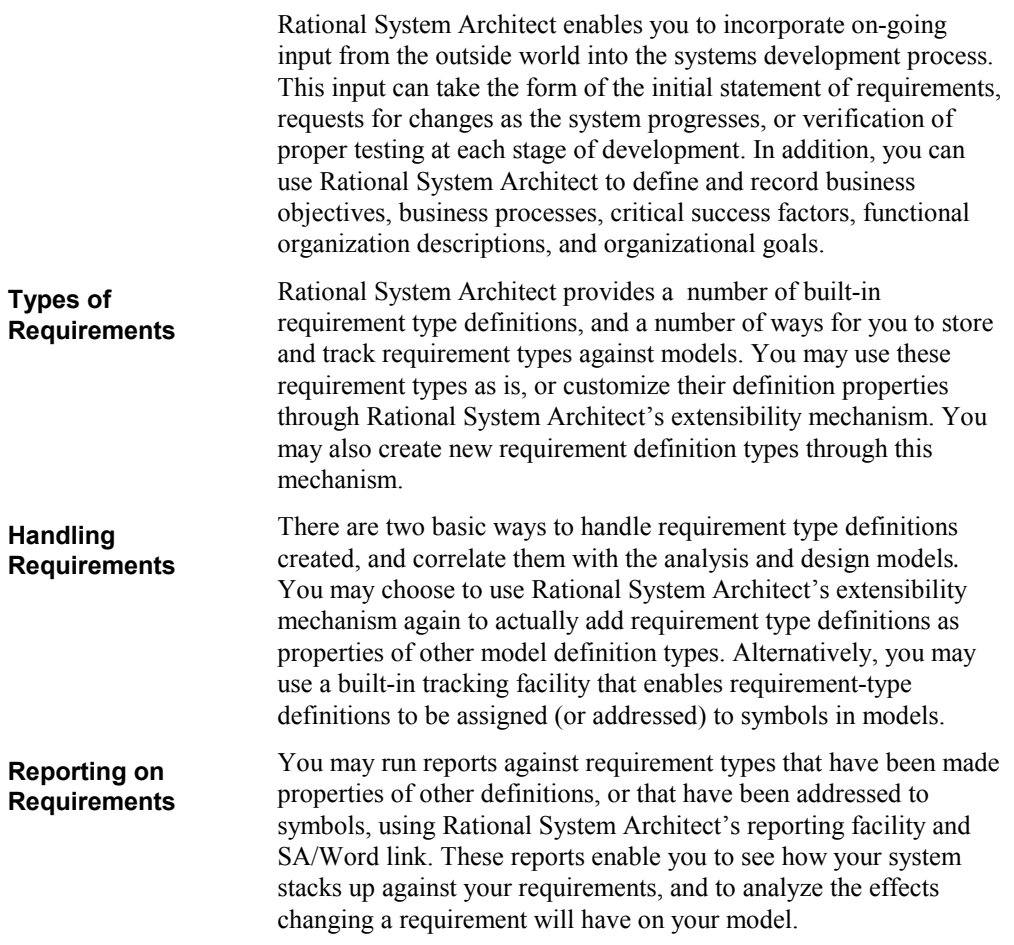

### **Built-in Requirements**

Rational System Architect provides a number of built-in definitions to enable you to enter and track business objectives, goals, and requirements for your system. You may use these requirement-type definitions as is, you may customize the properties of each requirement-type definition to suit your needs for the information you are trying to capture, or you may create your own, new requirement types.

Rational System Architect's default set of built-in requirement types is as follows:

 **Business Objective Business Process Change Request Critical Success Factor Current Data Collection Data Class Deliverable Functional Organization Geographic Location Information Requirement Organization Goal Requirement Test Plan** 

Each definition type listed above contains properties. Rational System Architect installs them by default. You can add new properties, tailor default properties, or hide properties you do not need. This enables the definition to capture more precisely the information you are modeling.

**Note:** The Extensibility Manual and the on-line help provide extensive details on modifying the properties through USRPROPS.TXT.

Each of the built-in requirement types listed above is also considered an *addressable* definition – meaning a symbol on a diagram *addresses* a requirement. New requirement types that you add to the encyclopedia through USRPROPS.TXT can also be designated as addressables.

**Built-in Requirement Types** 

**Addressables**

## **Customizing Requirements**

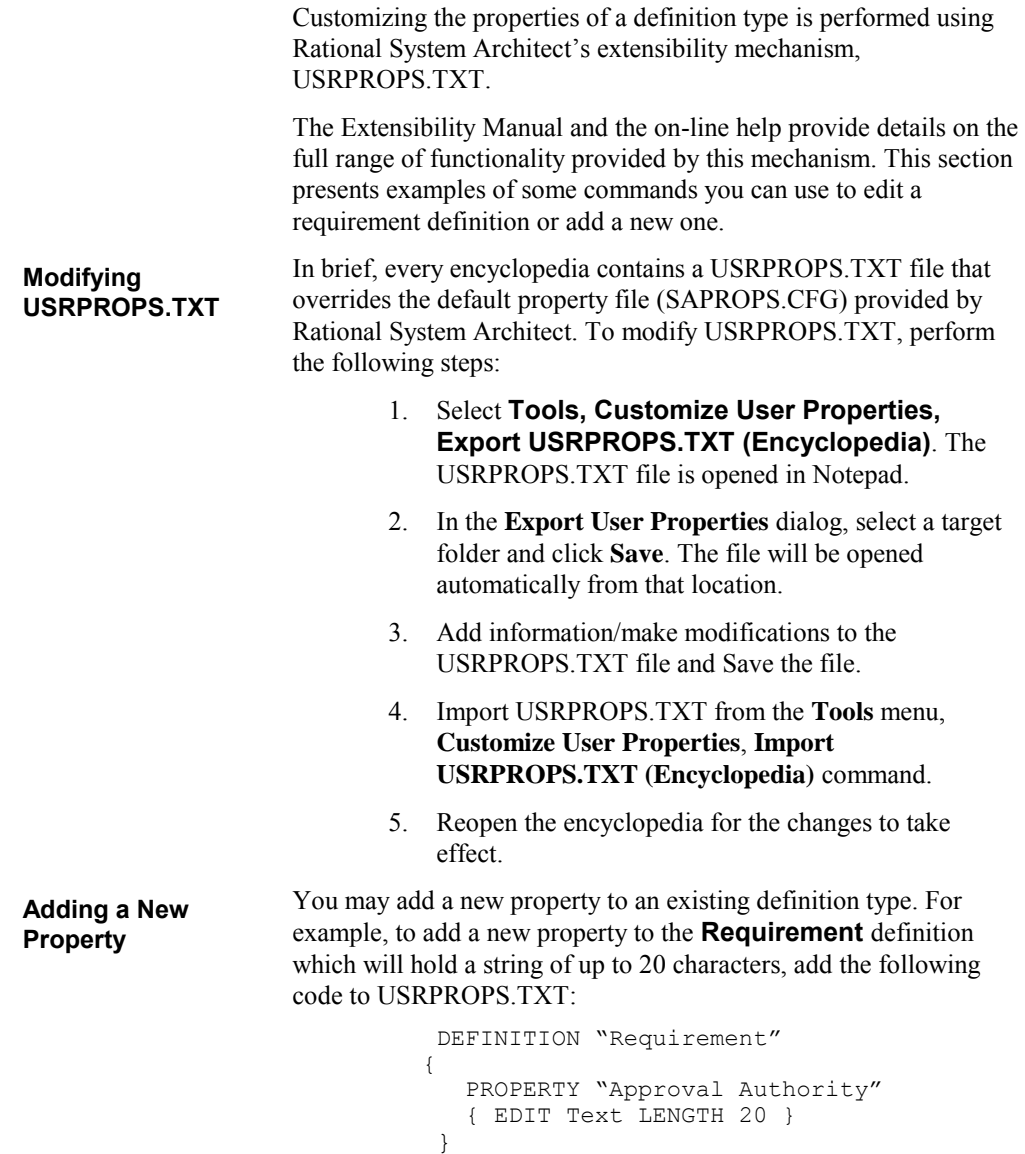

```
You may like the fact that the definition of Requirement contains a 
                               property "Source Entity." However, you may want to change it
                               from a 20-character to a 30-character string and set "IEEE-1220-
                               1994" as the default value. To do this, you must restate the old
                              property, but give it new information, such as adding the following 
                              code to USRPROPS.TXT: 
                                            DEFINITION "Requirement"
                                           { 
                                              PROPERTY "Source Document"
                                                   { EDIT Text LENGTH 30 DEFAULT 
                                                     "IEEE-1220-1994"} 
                                           } 
                               You cannot delete existing properties, but you can hide them. To 
                               hide the property "Impact Statement" from the definition of
                               Requirement, add the following statements to USRPROPS.TXT: 
                                           DEFINITION "Requirement"
                                           { 
                                                PROPERTY "Impact Statement"
                                            { INVISIBLE}
                                } 
                               To add a new definition, you must actually rename one of 50 
                               generic "User Defined" Definitions provided specifically for this
                               purpose. So, for example, to create a new definition such as 
                               "Software Requirement", with the properties "Status" and
                               "Programmer Responsible", add the following statements to
                               USRPROPS.TXT: 
                                           RENAME DEFINITION "User 1" TO "Software 
                                          Requirement" 
                                          DEFINITION "Software Requirement"
                               \{ PROPERTY "Status"
                                                 { EDIT Text LENGTH 30 } 
                                                PROPERTY "Programmer Responsible"
                                                { EDIT Text LENGTH 30 } 
                                           }
Tailoring an 
Existing Property
Hiding an 
Existing Property
Adding a New 
Definition
```
**Note**: These are only representative samples of what you can do to requirement-type definitions through USRPROPS.TXT. Please refer to the *Extensibility Guide* and the on-line help for full coverage.

### **Adding Requirements to Definitions**

The Extensibility mechanism (USRPROPS.TXT) enables you to add a requirement definition as a property of another definition. For example, you can make the definitions Requirement and Test Plan properties of a Use Case definition.

Attaching requirements as properties of definitions is an alternative to attaching requirement as addressables to symbols. Using this method attaches requirement definitions to the symbol's definition. This provides greater flexibility in manipulating information.

For example, to add the definition type "Requirement" as a property of a Use Case definition, add the following code to USRPROPS.TXT (see previous section for steps on how to do this):

```
 Definition "Use Case" 
\{ PROPERTY "Requirement" 
         { ZOOMABLE EDIT ListOf "Requirement" 
         LENGTH 1000 DISPLAY { FORMAT List } } 
 }
```
The EDIT ListOf statement above makes the property appear as a list box that you can drag existing definitions into, or add new ones to. The ZOOMABLE command makes the list box something you can expand or contract.

**Note:** The Extensibility Manual and the on-line help provide extensive details on modifying the properties through USRPROPS.TXT.

## **Built-in Tracking Facility**

#### **Addressables**

A generic term for requirements, test plans, and other definitions you use to track your project is *addressables*. Rational System Architect provides a built-in tracking facility for addressables. Addressables may be attached to symbols within diagrams, and tracked throughout the project using Rational System Architect's reporting system. To enter Address-type definitions, click the **Dictionary** menu, then select the **Addresses** submenu.

With a symbol on a diagram selected, you may select **Dictionary, Addressables** to view the dropdown list of pre-defined **Addressable** definitions. Keep in mind, however, that you may create as many additional objects as you require using USRPROPS.TXT.

### **Creating and Attaching a Requirement Specification**

**Creating a Requirement Specification** Follow these steps to create a requirement specification. We'll use Requirement as the example:

- 1. Click the **Dictionary** menu, and select **New Definition**.
- 2. Enter the requirement's name in the **Dictionary Object** dialog (in our example: **Check Borrower's Status**).
- 3. Click **OK**.
- 4. Enter Description, Impact Statement, and pertinent documentation references in the definition dialog.

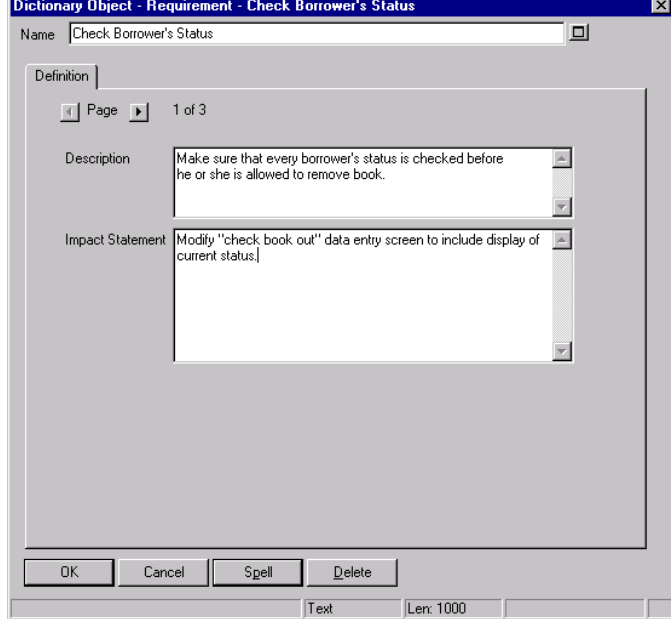

5. Click **OK** to store your definition and exit the **Definition** dialog.

Figure 7-1. Dictionary Object dialog to add a definition

Follow these steps to attach a specification. We'll continue to use Requirements as our example: 1. Open a diagram and select a symbol that meets the Requirement, **Check Borrower Status**. In this example, we will use a process symbol on a Gane & Sarson Data Flow diagram. 2. From the **Dictionary** menu, select **Addresses**. Select the specific type; in the case of our example, **Requirement**. The **Attach Requirement** dialog is displayed. 3. To limit the number of requirements to choose from, you can type in the exact name and click **Search**, or type in the first one or two characters of the name, and click **Search**. All matches are displayed in the top list box. To scroll through the complete list of requirements, leave the Name field blank, and click **Search**. 4. Select a requirement from the list and click on the **Attach** button, or double-click on the requirement. **Attaching a Specification**

- 5. The name of the selected requirement is now moved from the left list box to the right list box.
- 6. Click **OK**.

Figure 7-2. Attach Requirement Dialog

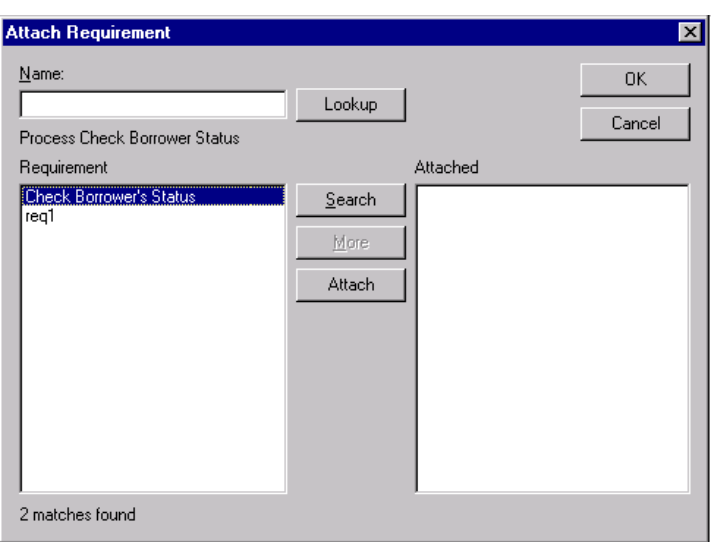

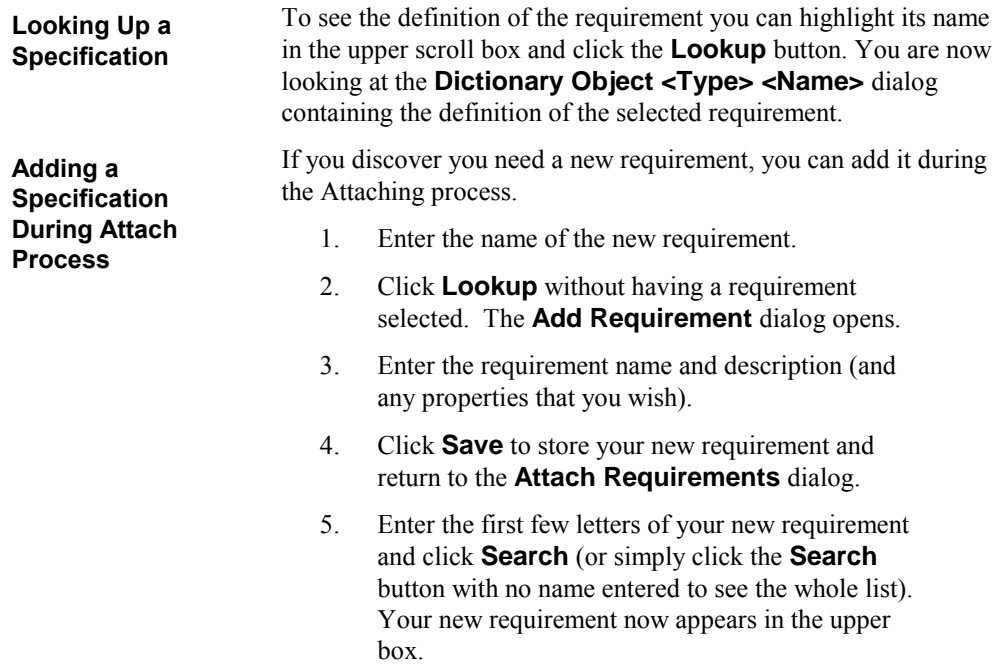

6. To attach it to the selected symbol on the diagram, highlight the requirement by clicking on it, and click the **Attach** button.

Your new requirement now appears in the lower box of attached requirements.

To detach a requirement:

- 1. Click in the lower box of attached requirements to highlight the requirement to detach. The **Attach** button becomes the **Detach** button.
- 2. Click the **Detach** button (or double-click your selection. The requirement is removed from the lower scroll box, and placed in the upper scroll box.

**Detaching a Specification**

## **How to Build Requirements**

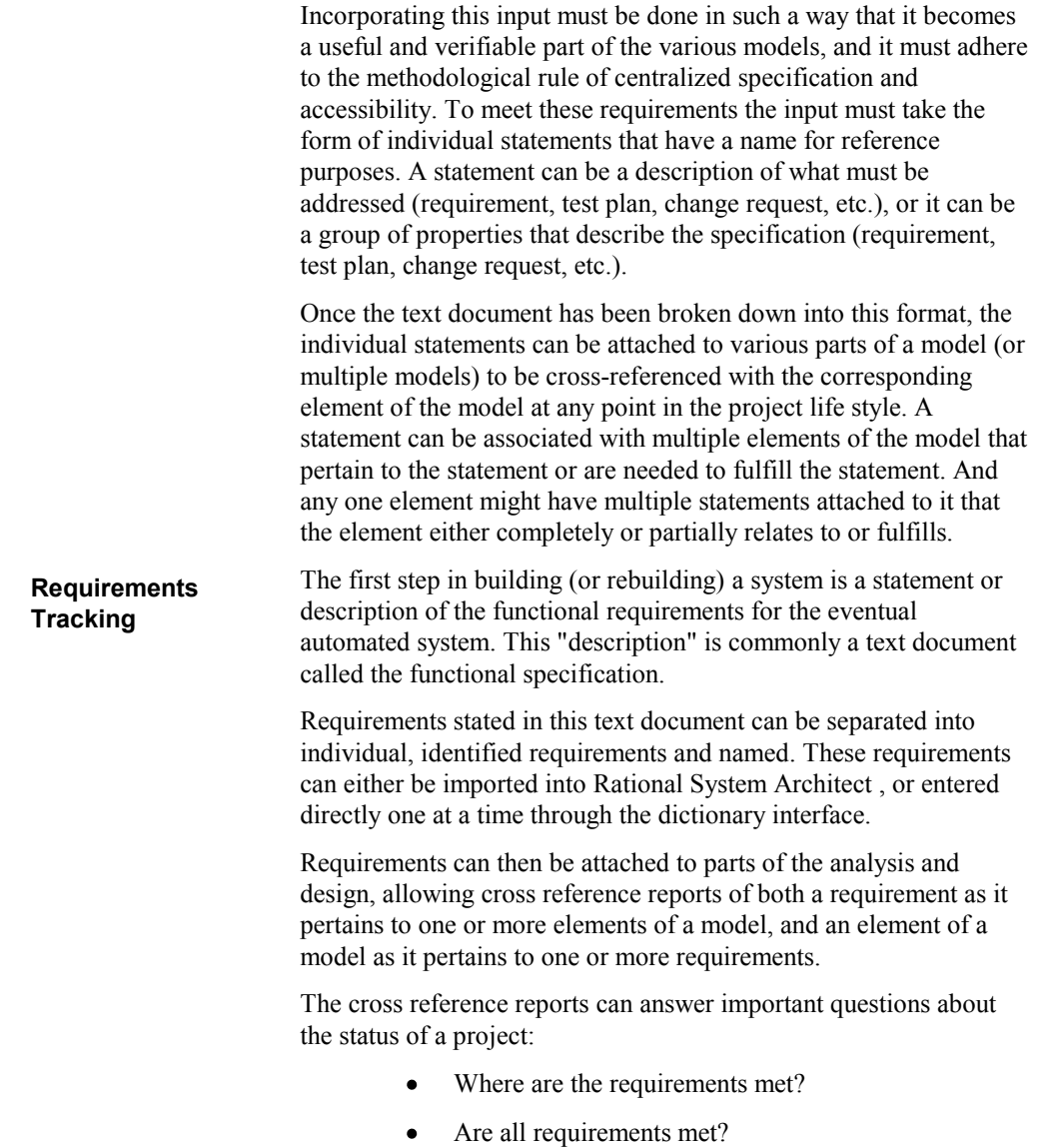

• Does every part of the design meet a need? (For each element of the analysis, what requirements are met?)

Requirements may be broken down into a series of properties, just as a record in a database is defined by multiple fields. A requirement may have properties such as the reference to a source document and paragraph number, or it might list the "owner" of the requirement.

Requirements have their own type category in the data dictionary. Each individually named requirement derived from the source document can be imported to the Rational System Architect data dictionary directly using the Import facility (**Dictionary** menu, **Import Definitions**), or entered by hand (**Dictionary** menu, **Edit**).

A project design needs a series of tests to verify all aspects of the system implementation. Tests can range from initial inspection through checking the detailed results of a transaction. As with the Requirements cross references, cross referencing the Test Plans with the diagrams can answer important questions:

- Where are the test plans met?
- Are all test plans met?
- Does every part of the design have a test?  $\bullet$
- What Test Plans are provided for each part of the analysis?

Test plans, like requirements, can start as a text document produced outside of the modeling tool environment that then becomes incorporated with the models. The test plans from this text document can be stated as individual, identified and named tests. These tests can either be imported into Rational System Architect , or entered directly one at a time through the dictionary interface.

Test plans, like requirements can then be attached to parts of the analysis and design, allowing cross reference reports of both a test as it pertains to one or more elements of a model, and an element of a model as it pertains to one or more tests.

**Test Plans Tracking**

#### **Change Request Tracking**

When changes are made to the existing design of a system, change requests, like requirements and test plans, can be associated with the various aspects of the design which are affected by the change. Cross referencing the change requests with the diagram elements they are attached to can be a powerful management tool, and answer questions about the evolution of the system:

- How many changes has the system gone through?
- How many changes to the particular module or function?
- What were they?

# *8*

## *Leveling Diagrams through Parent/Child Links*

**Introduction**

Diagram leveling involves linking diagrams together in parent-child relationships. Typically, the child diagram is directly related to a symbol on a higher-level diagram; that symbol is referred to as the "parent." The parent symbol and the child diagram are functionally equivalent: everything on the child diagram is assumed to be in the parent symbol. Therefore, leveled diagrams provide the ability to express complexity in easy-to-understand chunks.

Rational System Architect provides the ability to link multiple child diagrams to a single parent symbol.

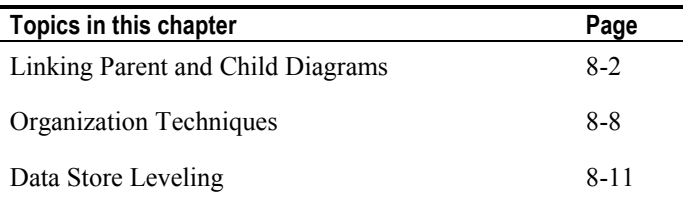

## **Linking Parent and Child Diagrams**

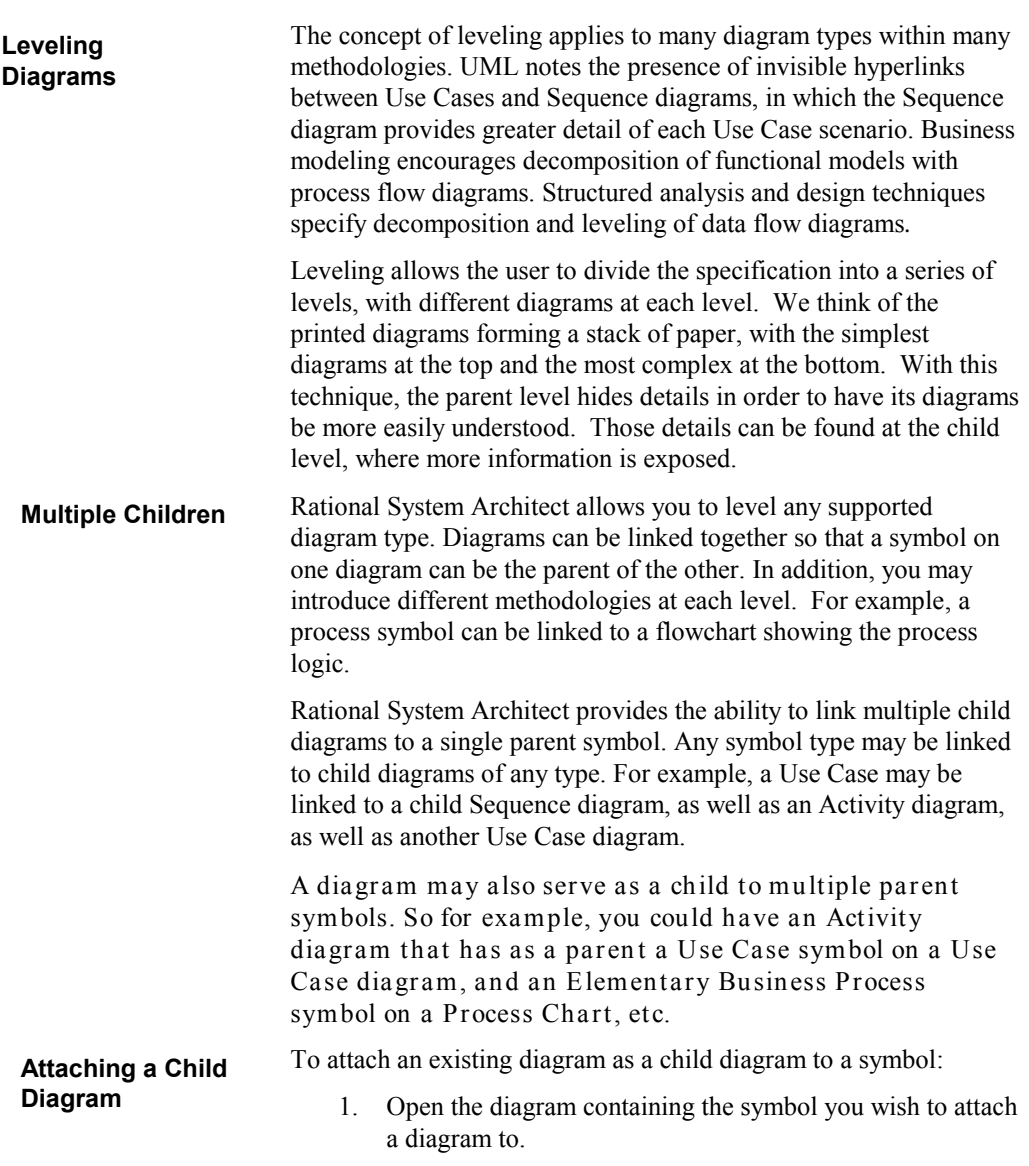

- 2. Right-mouse click on the symbol and select **Child Attach** from the drop-down list, or select the symbol and choose **Child Diagram, Child Attach** from the **Edit** menu.
- 3. Click **OK** to the dialog that asks if you wish to save the current diagram. You must save the current diagram at this point to attach the child diagram.

The diagram will be attached as a child and opened.

There is no preset limit to the number of child diagrams that you may create for a given symbol. To create multiple child diagrams:

- 1. Open the diagram containing the symbol you wish to attach the child diagrams to.
- 2. **Create** or **attach** a child diagram to the selected symbol.
- 3. Move back to the parent diagram and choose the parent symbol again.
- 4. Right-mouse click on the symbol and select **Child Create** or **Child Attach** to create or attach a second child diagram. Select **OK** to the message that asks if the current diagram should be saved.
- 5. The second child diagram will be created and opened. To verify that there are now two children to the parent, perform the following steps:
- 6. Move back to the parent diagram and choose the parent symbol again.
- 7. Right-mouse click on the symbol and select **Child Open**, or select the symbol and select **Edit, Go to Diagram, Child**.
- 8. A dialog will open which shows the child diagrams attached to the parent symbol. Select a child diagram and click the **Open** button to open it.

To create multiple parents, perform the following steps:

1. Right-mouse click on a symbol on an open diagram and choose **Child Attach** (or **Child Create**). Select a diagram to attach to this symbol as a child and click **OK**. Select **OK** to all dialog prompts.

**Creating Multiple Children**

**Creating Multiple** 

**Parents**

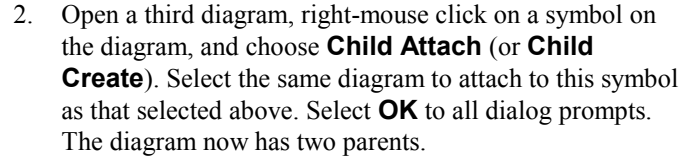

3. With the child diagram open, right-mouse-click on the diagram workspace and choose **Parent**. A dialog will open that enables you to select which parent diagram to navigate to. (Note: You may select **Top** to go to the highest parent diagram in a chain.)

**Synchronization Between Parent and Children**

In Rational System Architect, the synchronization between parent symbol and child diagram is not restrictive. In general, work you do on the parent diagram has no effect on the child, and vice versa. Here are some examples of the non-restrictive linkage:

- $\bullet$ Add a new data flow going into or out of the parent symbol, or onto the child diagram. That same data flow does **not** automatically appear on the other diagram.
- Rename a data flow on the child diagram. That same data  $\bullet$ flow is **not** automatically renamed on the diagram of the parent symbol, and vice versa. There are ramifications to consider when renaming a data flow on a diagram or on a parent symbol. Please refer to the sections in the on-line help called *Tools Menu*, *Global Change Command*, *and Symbol Name* for detailed information.
- Change the name of the parent symbol. The name of the  $\bullet$ child diagram is **not** automatically changed to match.

Here are some examples of tight linkage:

- Change the number of the parent symbol. The decimal numbers of symbols on the child diagram **automatically** change to match.
- Delete the child diagram. The three-dot expand indicator  $\bullet$ above the parent symbol **automatically** disappears.

Expand indicators are the three dots that sometimes appear above a symbol. One or more of the dots are blackened with the following meaning:

- **left:** the symbol has a dictionary comment  $\bullet$
- **center:** the symbol has a child diagram  $\bullet$
- **right:** (reserved for future use)  $\bullet$

When a symbol expands to a child diagram, a three-dot expand indicator appears above it, with its center dot blackened.

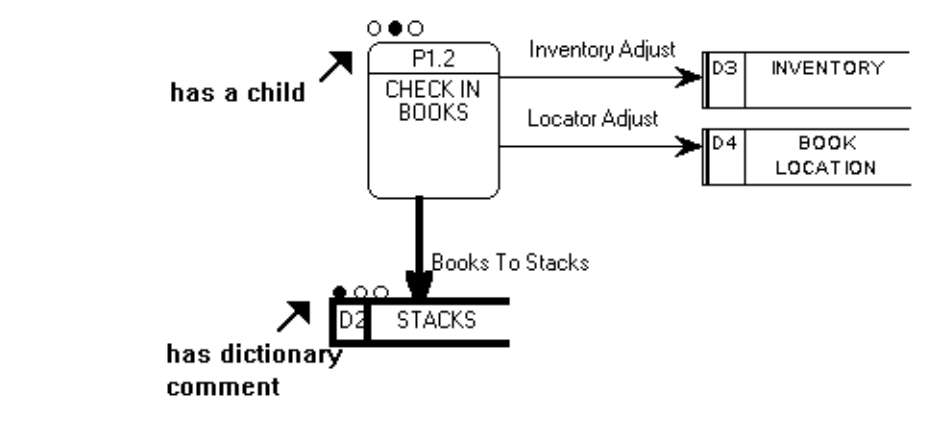

A check-box on the **Notation** dialog under the **Format** menu, **Diagram Format** command, controls whether expand indicators are to be shown or hidden.

Figure 8-1. Example of Expand Indicators

**Expand Indicators**

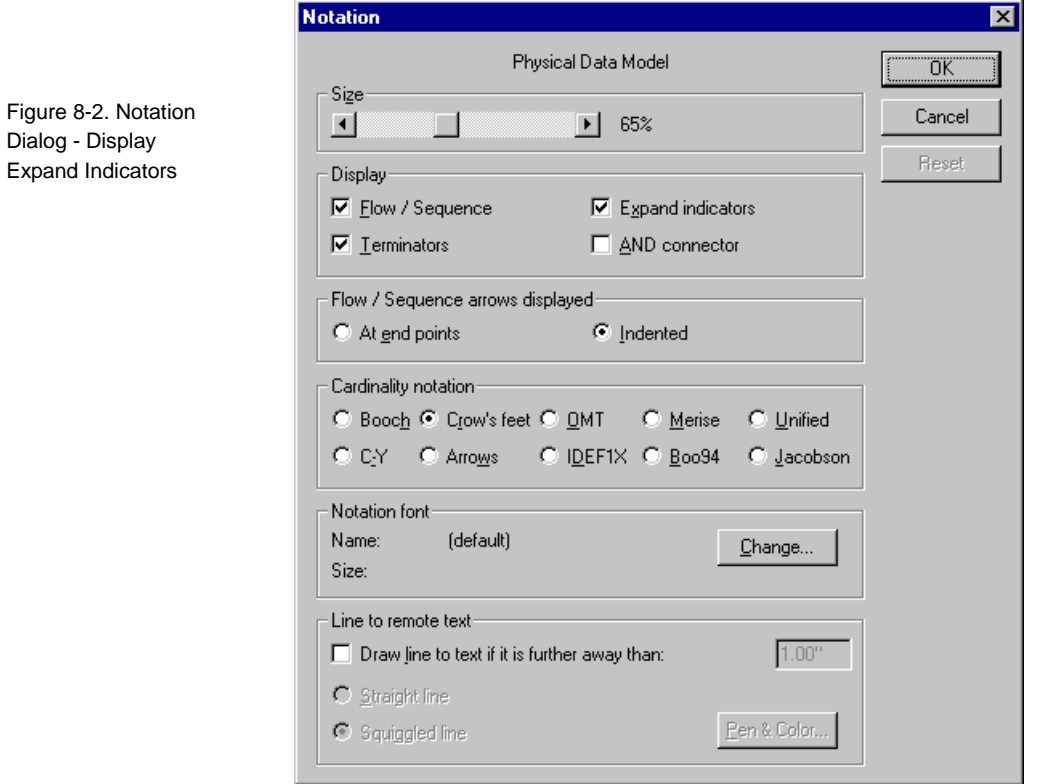

#### **Accessing Multi-Level Diagrams**

You can use the **Child Diagram**, **Child Attach** and **Child Detach** commands, located in the **Edit** menu, to change the linkage between two diagrams. You can link together different diagram types.

The **Child Diagram**, **Child Create** command, also located in the **Edit** menu, opens a window asking you to name a new child diagram and select the diagram type. The new diagram is created and attached to its parent process.

The **Child Diagram** icon accesses an existing child diagram below a selected symbol.

**Note**: This icon is not active unless the diagram is related to a parent symbol.

The **Parent Diagram** icon accesses the diagram above the currently displayed diagram. The **Top Diagram** icon goes to the highest diagram in the hierarchical structure.

**Note**: This icon is not active unless the selected symbol is related to a child diagram.

## **Data Flow Organization Techniques**

A workable model that can be clearly understood is usually *leveled* or broken down into a series of linked parent-child diagrams. This chapter deals with the basic ideas and techniques involved in organizing model diagrams into multi-level units that retain referential integrity.

A single diagram rarely contains an entire data flow or behavioral model. For this reason, the process of creating child diagrams and the necessity of retaining referential integrity between the different levels of diagrams you create, becomes an important consideration. When creating a child data flow diagram, it is important to follow certain design rules. The two most important ones are listed below:

- 1. Never rename a data flow copied from a parent. If you want a different name, delete the data flow on the child and draw a brand new one. The problem here is to preserve the dictionary definition. If you rename the child flow, it takes the dictionary definition with it, leaving the parent flow undefined.
- 2. There is frequently a need to "break out" a data flow on a child diagram. For example, where the parent diagram has flow "A," the child needs to have subset flows, A1 and A2. First, as noted immediately above, start by deleting the unneeded "A" flow that was brought down from the parent. Then draw A1 and A2.

Now the question arises of how to ensure that parent and child balance properly. Here is Ed Yourdon's<sup>1</sup> recommendation: Return to the parent's "A" flow and give it this expression as its definition:

-

**The Concept of the Child Diagram in Structured Analysis**

<sup>1</sup> Yourdon, E., *Modern Structured Analysis*, Prentice-Hall, 1989, Prentice-Hall, Englewood Cliffs, NJ

#### 3. [ *A1* | *A2* ]

*A1* and *A2* should be defined as data structures. Then go to the child diagram and define dataflow *A1* as being made up of just data structure *A1*, and dataflow *A2* as being made up of just data structure *A2*. Finally, *A1* and *A2* can be populated with lists of data elements. In their textbook, Gane & Sarson state that three levels should be enough to handle most situations. On the other hand, Yourdon and DeMarco tell you to keep creating child levels until it doesn't make sense to go any lower. (They give guidelines to help you recognize when you've reached a good stopping point.) The authors of data flow diagram methodologies recommend that you number your child process symbols with decimal points, such as P1.2.3. Rational System Architect lets you enable this method if your project requires it. You can also enable it for symbols other than processes. To put decimal point numbers in your child symbols, follow these steps to set the required options: 1. Click the **Tools** menu and select **Preferences**. Ensure that in the Auto list, **Number** is toggled on. 2. Select the symbol you want to expand to a new level by clicking on it once. 3. Click the **Format** menu, select **Symbol Format** and **Text Display**. Ensure that there is a check in **Name Level Numbers**. 4. With the symbol still selected, click the **Format** menu, select **Symbol Format** and **Symbol Style**. Ensure that there is a check in **Allow Auto Number** *and* in **Allow Level Numbers**. 5. Click **OK**.

> Also, before creating the child diagram, ensure that the symbol you are about to expand currently has a number of its own, such as *P1*. If not, right-click on the symbol, select **Edit**, then click the **Symbol** tab. If the value of the *Number* property is 0, you may enter a number manually. If you have set the dialogs correctly as explained

> > 8-9

**Setup to Ensure Decimal Point Numbering**

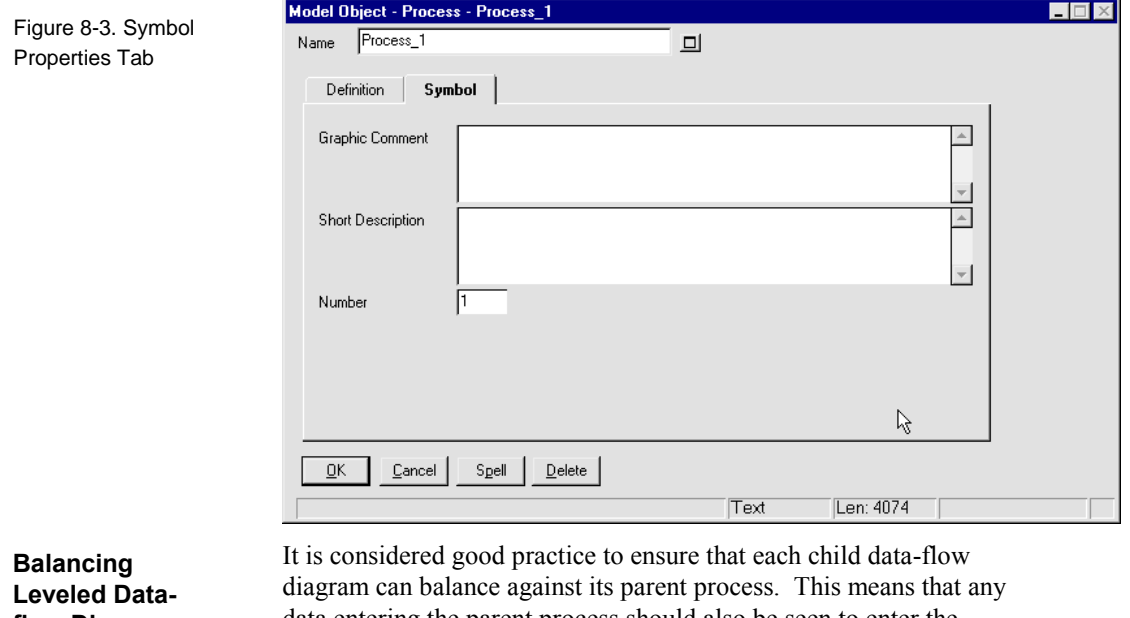

above, however, all symbols that are supposed to be numbered are numbered automatically as they are added to diagrams.

**flow Diagrams**

data entering the parent process should also be seen to enter the child diagram. Similarly, any data leaving the parent should also be seen leaving the child diagram. Refer to the on-line help for details. Search on *Balance Child(ren)* and *Balance Parent* commands in the on-line help.

## **Data Store Leveling**

*Rational System Architect provides support for a Gane & Sarson Data Flow Diagram that includes the Data Store symbol. If you are modeling the processing of your data warehouse, the following discussion of Data Store Leveling may be interesting and useful.* 

The two diagrams that follow are a simple example of two levels: the diagram in Figure 8-4 contains a data flow, *DATABASE DATA,* that carries data from and to the parent symbol, LIBRARY SYSTEM, and a data store, *THE DATABASE*. Both the data store and the data flow must be leveled on the child diagram, pictured in Figure 8-5.<sup>2</sup>

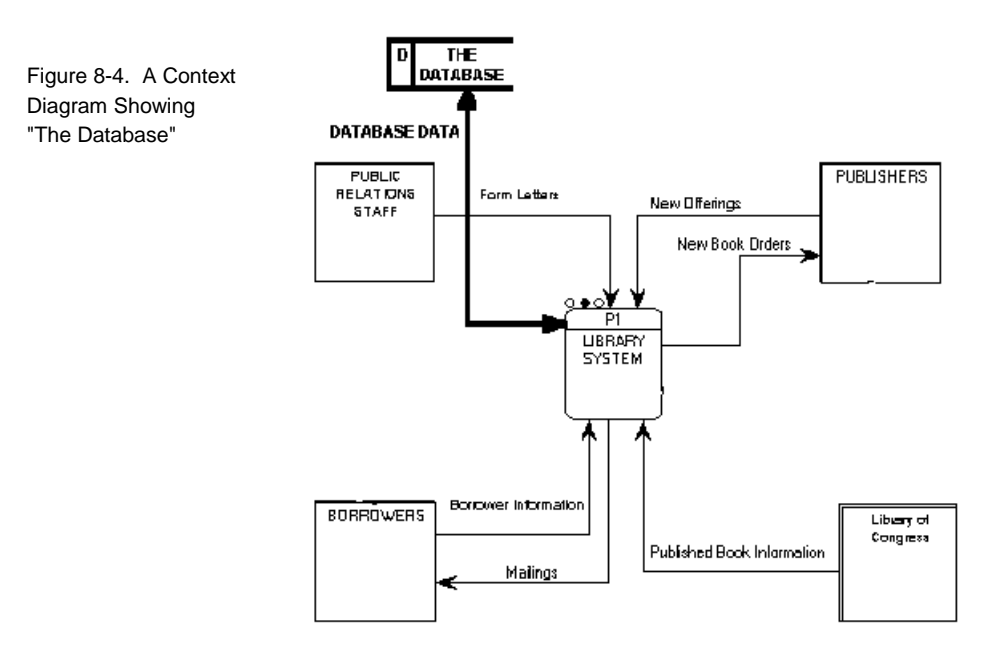

<sup>2</sup> Both diagrams are incomplete. Only the leveling required by the data store and the data flow are included.

<sup>8-11</sup>

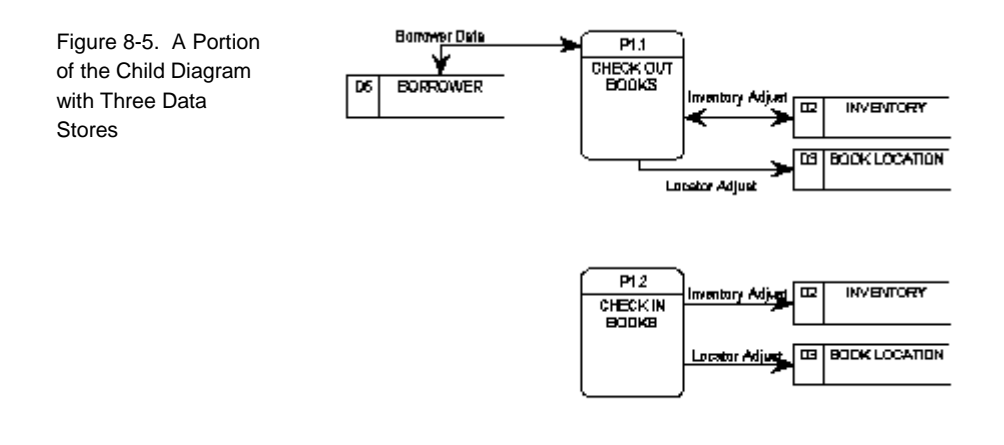

Clearly, *THE DATABASE* in Figure 8-4 must be a composite of the four data stores seen in Figure 8-53. Similarly, *DATABASE DATA* in Figure 8-4 must be a composite of all the data flows into and out of the data stores on Figure 8-5.

<sup>3</sup> Some data stores appear twice.

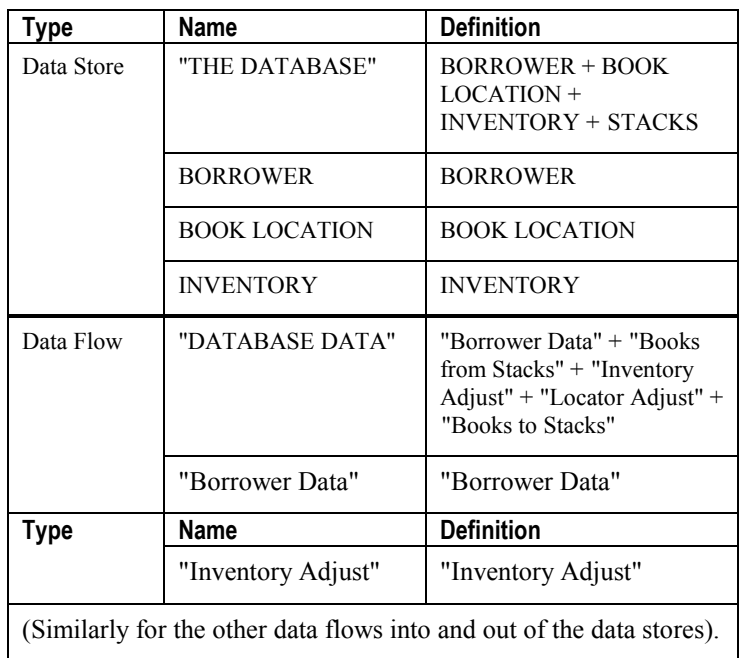

Here is how to define the data stores and the data flows in order to ensure proper parent/child balancing:

The key to this leveling technique is to define everything in terms of data structures. "Real" data stores and flows at the lower level are each defined with a single structure, while the composite store and flow in the context diagram are defined as composites of those same structures. This technique ensures proper balancing.

The final step is to define all of the data structures with their appropriate data elements or lower-level structures.

**Tip**: Run the reports "COMPARE DATA ELEMENTS ENTITIES AND PROCESSES" and "COMPARE DATA ELEMENTS IN PROCESSES AND ENTITIES" to make sure all the data elements stored in the logical data model are processed, and vice versa.

Leveling Diagrams through Parent/Child Links

# *9*

## *Reporting and Documenting System*

**Introduction**

This chapter introduces Rational System Architect's reporting and documenting facilities. Detailed information is located in the on-line help.

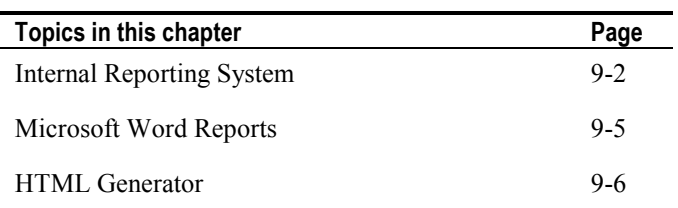

## **Internal Reporting System**

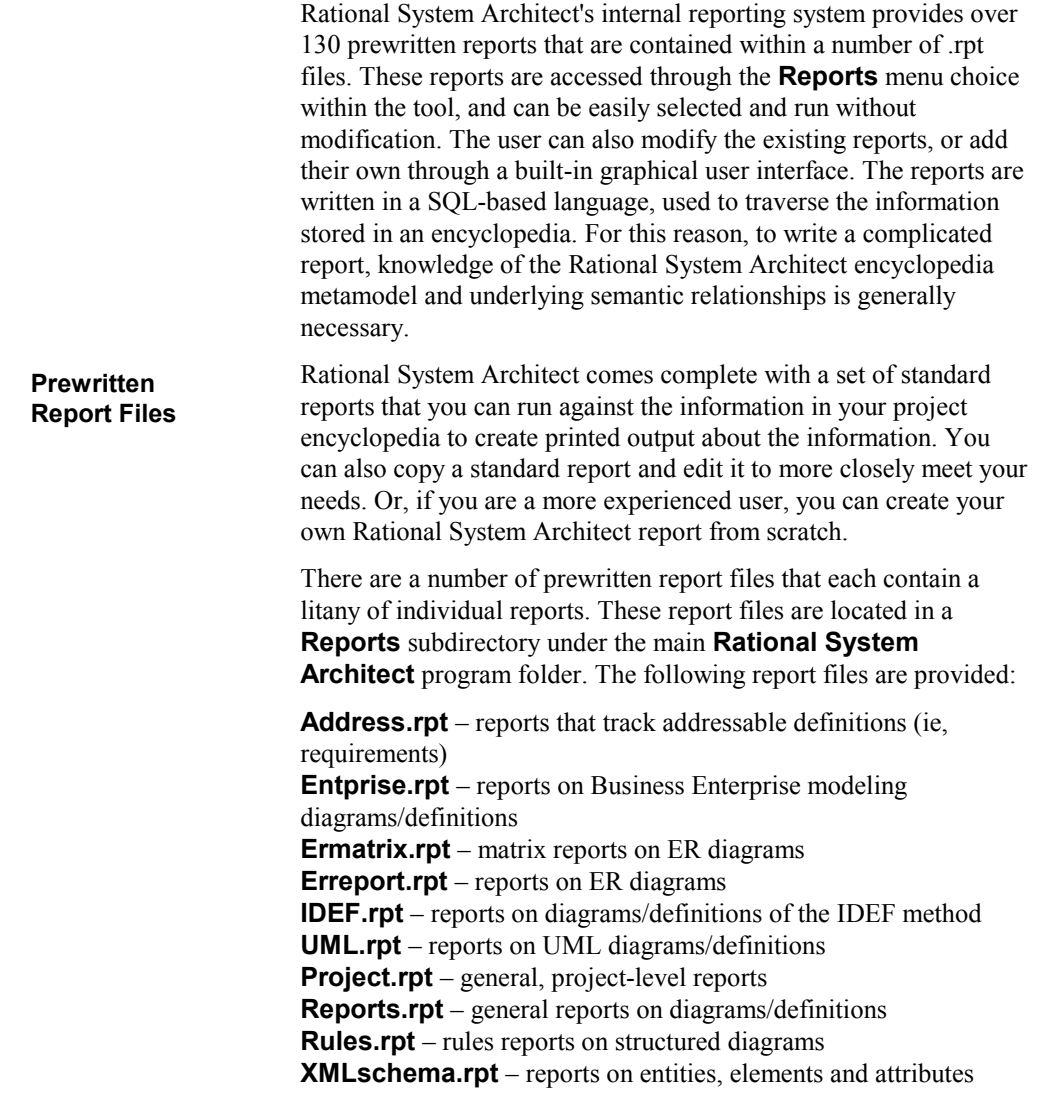

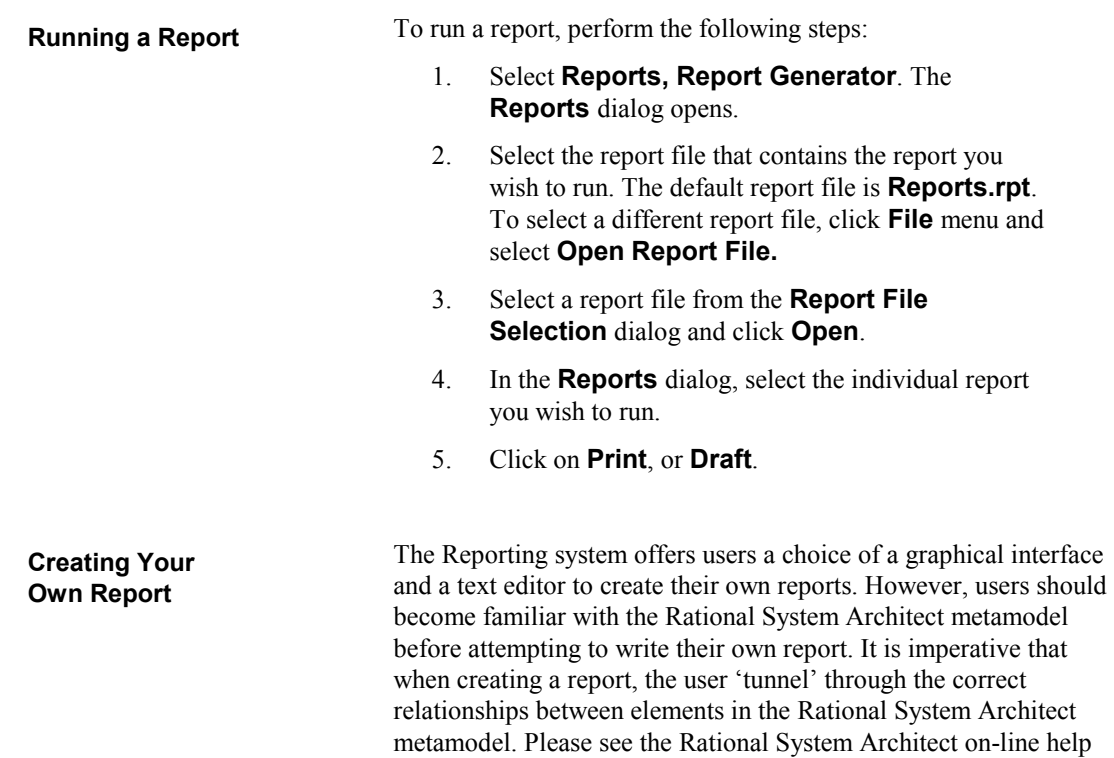

and on-line tutorial for more information.

Figure 9-1. The Rational System Architect Metamodel.

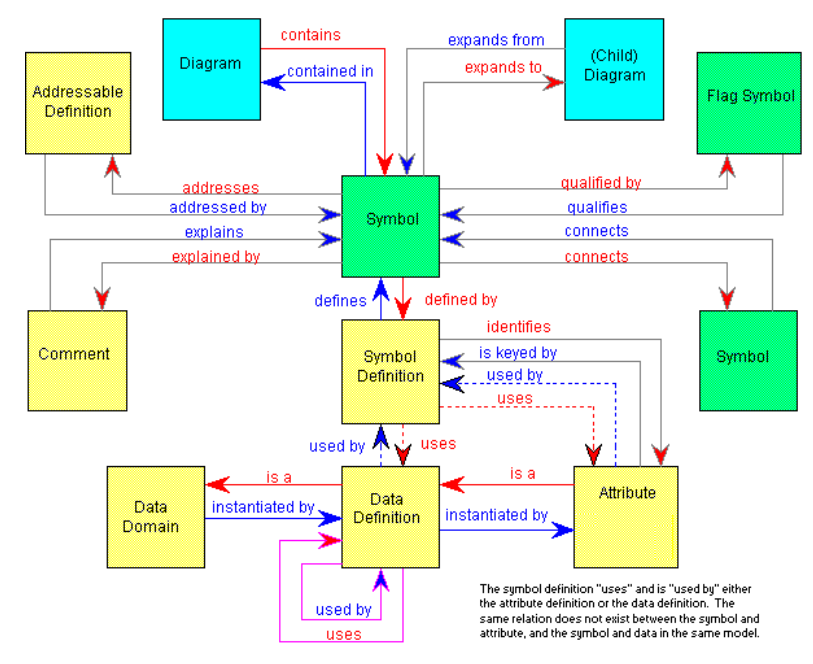

The procedure for creating a new report is as follows:

- 1. Select **Reports, Report Generator** to open the **Reports** dialog.
- 2. Optionally create a new report file by selecting **File, New Report File**. You may create a new report within an existing report file as well.
- 3. Select **Add** in the **Reports** dialog. The **Add Report** GUI will open.
- 4. Give the report a name, and begin tunneling down through diagrams, symbols, definitions, and relationships using the GUI interface, and referencing the Rational System Architect metamodel.

**Note**: Extensive information on the Internal Reporting system, including an on-line tutorial, is provided in the on-line help.

## **Microsoft Word Reports**

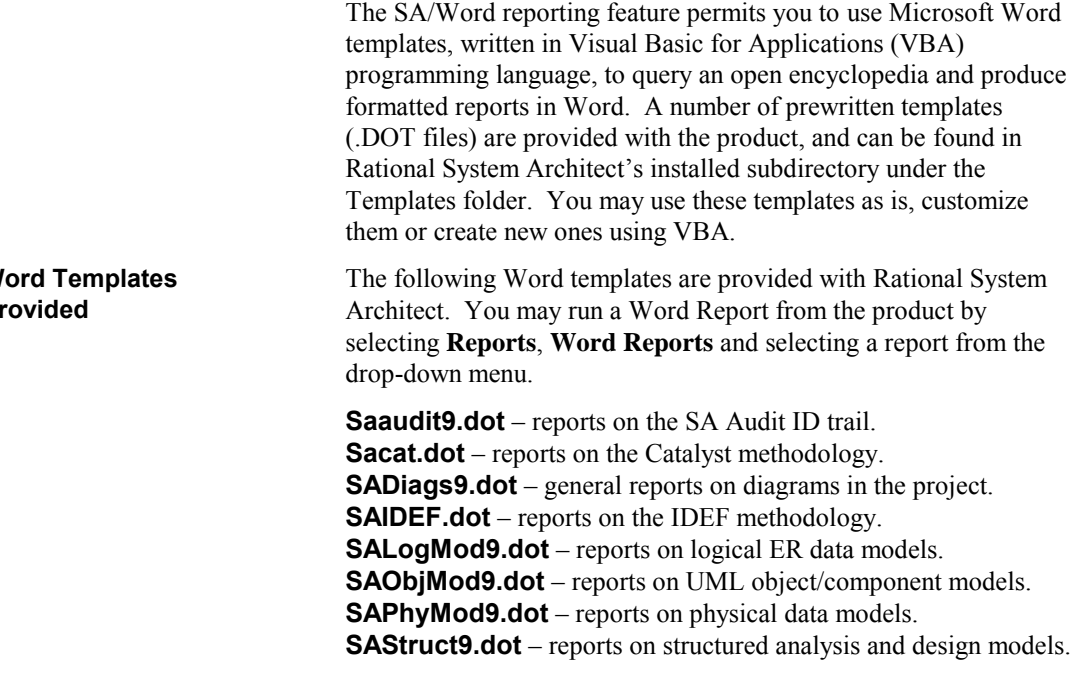

Extensive information on the SA/Word reporting system, including an on-line tutorial, is provided in the on-line help.

**Word Templates Provided**

## **HTML Generator**

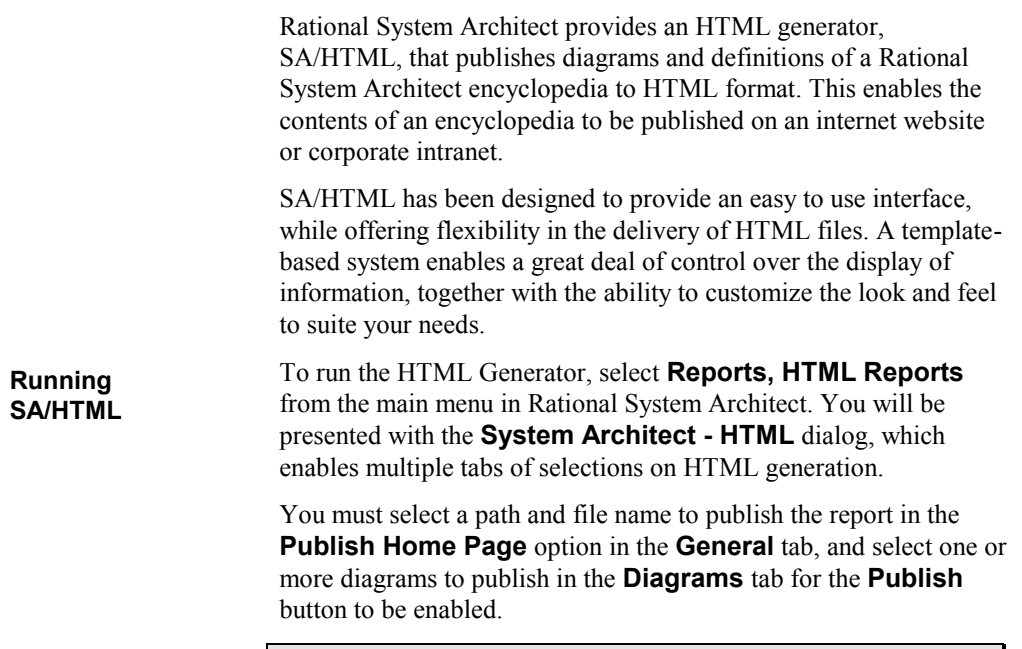

Extensive information on the SA/HTML generator, including an online tutorial, is provided in the on-line help.

# *10*

## *IBM support*

#### **Introduction**

There are a number of self-help information resources and tools to help you troubleshoot problems. If there is a problem with your product, you can:

Refer to the release information for your product for known issues, workarounds, and troubleshooting information.

Check if a download or fix is available to resolve your problem.

Search the available knowledge bases to see if the resolution to your problem is already documented.

If you still need help, contact IBM® Software Support and report your problem.

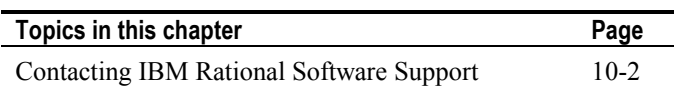

## **Contacting IBM Rational Software Support**

If you cannot resolve a problem with the self-help resources, contact IBM® Rational® Software Support.

**Note**: If you are a heritage Telelogic customer, you can find a single reference site for all support resources at <http://www.ibm.com/software/rational/support/telelogic/>

To submit a problem to IBM Rational Software Support, you must have an active Passport Advantage® software maintenance agreement. Passport Advantage is the IBM comprehensive software licensing and software maintenance (product upgrades and technical support) offering. You can enroll online in Passport Advantage at [http://www.ibm.com/software/lotus/passportadvantage/howtoenroll.htm](http://www.ibm.com/software/lotus/passportadvantage/howtoenroll.html) [l](http://www.ibm.com/software/lotus/passportadvantage/howtoenroll.html) **Prerequisites**

- To learn more about Passport Advantage, visit the Passport  $\bullet$ Advantage FAQs at [http://www.ibm.com/software/lotus/passportadvantage/brochur](http://www.ibm.com/software/lotus/passportadvantage/brochures_faqs_quickguides.html) [es\\_faqs\\_quickguides.html.](http://www.ibm.com/software/lotus/passportadvantage/brochures_faqs_quickguides.html)
- For further assistance, contact your IBM representative.  $\bullet$

To submit a problem online (from the IBM Web site) to IBM Rational Software Support:

- $\bullet$ Register as a user on the IBM Rational Software Support Web site. For details about registering, go to [http://www.ibm.com/software/support/.](http://www.ibm.com/software/support/)
- Be listed as an authorized caller in the service request tool.  $\bullet$

#### Other information

For Rational software product news, events, and other information, visit the IBM Rational Software Web site: [http://www.ibm.com/software/rational/.](http://www.ibm.com/software/rational/) 

To submit a problem to IBM Rational Software Support:

1. Determine the business impact of the problem. When you report a problem to IBM, you are asked to supply a severity level. Therefore, you need to understand and assess the business impact of the problem.

To determine the severity level, use the following table.

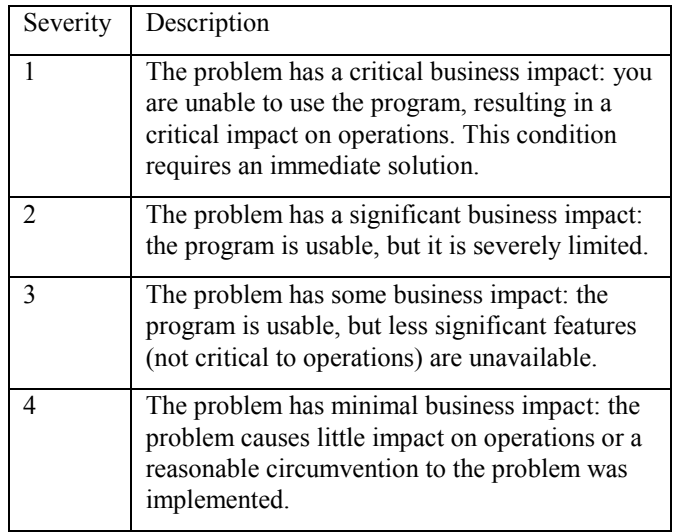

2. Describe the problem and gather background information. When you describe the problem to IBM, be as specific as possible. Include all relevant background information so that IBM Rational Software Support specialists can help you solve the problem efficiently. To save time, know the answers to these questions:

**Submitting problems**
- What software versions were you running when the  $\bullet$ problem occurred?
- To determine the exact product name and version, use  $\bullet$ the option applicable to you:
	- o Start the IBM Installation Manager and click **File** > **View Installed Packages**. Expand a package group and select a package to see the package name and version number.
	- o Start your product, and click **Help** > **About** to see the offering name and version number.
- What is your operating system and version number (including any service packs or patches)?
- Do you have logs, traces, and messages that are  $\bullet$ related to the problem symptoms?
- Can you recreate the problem? If so, what steps do  $\bullet$ you perform to recreate the problem?
- Did you make any changes to the system? For  $\bullet$ example, did you make changes to the hardware, operating system, networking software, or other system components?
- 3. Are you currently using a workaround for the problem? If so, be prepared to describe the workaround when you report the problem.
- 4. Submit the problem to IBM Rational Software Support in one of the following ways:
	- Online: Go to the IBM Rational Software Support  $\bullet$ Web site at [https://www.ibm.com/software/rational/support/.](https://www.ibm.com/software/rational/support/) In the Rational support task navigator, click **Open Service Request**. Select the electronic problem

reporting tool, and open a Problem Management Record (PMR) to describe the problem.

- For more information about opening a service  $\bullet$ request, go to [http://www.ibm.com/software/support/help.html.](http://www.ibm.com/software/support/help.html)
- You can also open an online service request by using the IBM Support Assistant. For more information, go to [http://www.ibm.com/software/support/isa/faq.html.](http://www.ibm.com/software/support/isa/faq.html)
- By phone: For the phone number to call in your  $\bullet$ country or region, visit the IBM directory of worldwide contacts at <http://www.ibm.com/planetwide/>and click the name of your country or geographic region.
- $\bullet$ Through your IBM Representative: If you cannot access IBM Rational Software Support online or by phone, contact your IBM Representative. If necessary, your IBM Representative can open a service request for you. For complete contact information for each country, visit [http://www.ibm.com/planetwide/.](http://www.ibm.com/planetwide/)

# *11*

# *Appendix:*

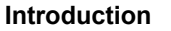

This chapter contains information about the legal uses and trademarks of IBM® Rational® System Architect®.

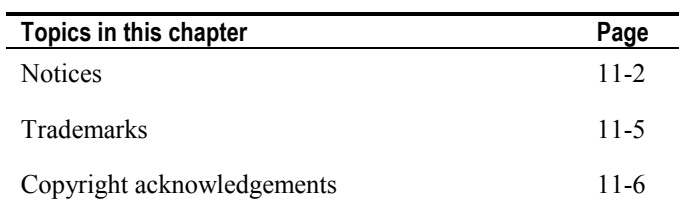

# **Notices**

© Copyright IBM Corporation 1986, 2010.

This information was developed for products and services offered in the U.S.A. IBM may not offer the products, services, or features discussed in this document in other countries. Consult your local IBM representative for information on the products and services currently available in your area. Any reference to an IBM product, program, or service is not intended to state or imply that only that IBM product, program, or service may be used. Any functionally equivalent product, program, or service that does not infringe any IBM intellectual property right may be used instead. However, it is the user's responsibility to evaluate and verify the operation of any non-IBM product, program, or service.

IBM may have patents or pending patent applications covering subject matter described in this document. The furnishing of this document does not grant you any license to these patents. You can send written license inquiries to:

IBM Director of Licensing IBM Corporation North Castle Drive Armonk, NY 10504-1785

For license inquiries regarding double-byte character set (DBCS) information, contact the IBM Intellectual Property Department in your country or send written inquiries to:

IBM World Trade Asia Corporation Licensing 2-31 Roppongi 3-chome, Minato-ku Tokyo 106-0032, Japan

**The following paragraph does not apply to the United Kingdom or any other country where such provisions are inconsistent with local law:** INTERNATIONAL BUSINESS MACHINES CORPORATION PROVIDES THIS PUBLICATION "AS IS" WITHOUT WARRANTY OF ANY KIND, EITHER EXPRESS OR IMPLIED, INCLUDING, BUT NOT LIMITED TO, THE IMPLIED WARRANTIES OF NON-INFRINGEMENT, MERCHANTABILITY OR FITNESS FOR A PARTICULAR PURPOSE. Some states do not allow disclaimer of express or

implied warranties in certain transactions. Therefore, this statement may not apply to you.

This information could include technical inaccuracies or typographical errors. Changes are periodically made to the information herein; these changes will be incorporated in new editions of the publication. IBM may make improvements and/or changes in the product(s) and/or the program(s) described in this publication at any time without notice.

Any references in this information to non-IBM Web sites are provided for convenience only and do not in any manner serve as an endorsement of those Web sites. The materials at those Web sites are not part of the materials for this IBM product and use of those Web sites is at your own risk.

IBM may use or distribute any of the information you supply in any way it believes appropriate without incurring any obligation to you.

Licensees of this program who wish to have information about it for the purpose of enabling: (i) the exchange of information between independently created programs and other programs (including this one) and (ii) the mutual use of the information which has been exchanged, should contact:

Intellectual Property Dept. for Rational Software IBM Corporation 1 Rogers Street Cambridge, MA 02142 U.S.A

Such information may be available, subject to appropriate terms and conditions, including in some cases, payment of a fee.

The licensed program described in this document and all licensed material available for it are provided by IBM under terms of the IBM Customer Agreement, IBM International Program License Agreement or any equivalent agreement between us.

Any performance data contained herein was determined in a controlled environment. Therefore, the results obtained in other operating environments may vary significantly. Some measurements may have been made on development-level systems and there is no guarantee that these measurements will be the same on generally available systems. Furthermore, some measurements may have been

estimated through extrapolation. Actual results may vary. Users of this document should verify the applicable data for their specific environment.

Information concerning non-IBM products was obtained from the suppliers of those products, their published announcements or other publicly available sources. IBM has not tested those products and cannot confirm the accuracy of performance, compatibility or any other claims related to non-IBM products. Questions on the capabilities of non-IBM products should be addressed to the suppliers of those products.

This information contains examples of data and reports used in daily business operations. To illustrate them as completely as possible, the examples include the names of individuals, companies, brands, and products. All of these names are fictitious and any similarity to the names and addresses used by an actual business enterprise is entirely coincidental.

#### **Copyright license**

This information contains sample application programs in source language, which illustrate programming techniques on various operating platforms. You may copy, modify, and distribute these sample programs in any form without payment to IBM, for the purposes of developing, using, marketing or distributing application programs conforming to the application programming interface for the operating platform for which the sample programs are written. These examples have not been thoroughly tested under all conditions. IBM, therefore, cannot guarantee or imply reliability, serviceability, or function of these programs.

Each copy or any portion of these sample programs or any derivative work, must include a copyright notice as follows:

© (your company name) (year). Portions of this code are derived from IBM Corp. Sample Programs. © Copyright IBM Corp. 2000 2010.

If you are viewing this information softcopy, the photographs and color illustrations may not appear.

# **Trademarks**

IBM, the IBM logo, and ibm.com are trademarks or registered trademarks of International Business Machines Corp., registered in many jurisdictions worldwide. Other product and service names might be trademarks of IBM or other companies. A current list of IBM trademarks is available on the Web at "Copyright and [trademark information](http://www.ibm.com/legal/copytrade.shtml)" at [www.ibm.com/legal/copytrade.html](http://www.ibm.com/legal/copytrade.html)

Microsoft and Windows are trademarks of Microsoft Corporation in the United States, other countries, or both.

Other company, product or service names mentioned may be trademarks or service marks of others.

# **Copyright acknowledgements**

International Proofreader ™ English (US and UK) text proofing system © 2003 by Vantage Technology Holdings, Inc. All rights reserved. Reproduction or disassembly of embodied algorithms or database prohibited.

International Proofreader ™ French text proofing system © 2003 by Vantage Technology Holdings, Inc. All rights reserved. Reproduction or disassembly of embodied algorithms or database prohibited.

International Proofreader ™ German text proofing system © 2003 by Vantage Technology Holdings, Inc. All rights reserved. Reproduction or disassembly of embodied algorithms or database prohibited.

International Proofreader ™ Afrikaans text proofing system © 2003 by Vantage Technology Holdings, Inc. All rights reserved. Reproduction or disassembly of embodied algorithms or database prohibited.

International Proofreader ™ Catalan text proofing system © 2003 by Vantage Technology Holdings, Inc. All rights reserved. Reproduction or disassembly of embodied algorithms or database prohibited.

International Proofreader ™ Czech text proofing system © 2003 by Vantage Technology Holdings, Inc. All rights reserved. Reproduction or disassembly of embodied algorithms or database prohibited.

International Proofreader ™ Danish text proofing system © 2003 by Vantage Technology Holdings, Inc. All rights reserved. Reproduction or disassembly of embodied algorithms or database prohibited.

International Proofreader ™ Dutch text proofing system © 2003 by Vantage Technology Holdings, Inc. All rights reserved. Reproduction or disassembly of embodied algorithms or database prohibited.

International Proofreader ™ Finnish text proofing system © 2003 by Vantage Technology Holdings, Inc. All rights reserved. Reproduction or disassembly of embodied algorithms or database prohibited.

International Proofreader ™ Greek text proofing system © 2003 by Vantage Technology Holdings, Inc. All rights reserved. Reproduction or disassembly of embodied algorithms or database prohibited.

International Proofreader ™ Italian text proofing system © 2003 by Vantage Technology Holdings, Inc. All rights reserved. Reproduction or disassembly of embodied algorithms or database prohibited.

International Proofreader ™ Norwegian, text proofing system © 2003 by Vantage Technology Holdings, Inc. All rights reserved. Reproduction or disassembly of embodied algorithms or database prohibited.

International Proofreader ™ Portuguese, text proofing system © 2003 by Vantage Technology Holdings, Inc. All rights reserved. Reproduction or disassembly of embodied algorithms or database prohibited.

International Proofreader ™ Russian, text proofing system © 2003 by Vantage Technology Holdings, Inc. All rights reserved. Reproduction or disassembly of embodied algorithms or database prohibited.

International Proofreader ™ Spanish, text proofing system © 2003 by Vantage Technology Holdings, Inc. All rights reserved. Reproduction or disassembly of embodied algorithms or database prohibited.

International Proofreader ™ Swedish, text proofing system © 2003 by Vantage Technology Holdings, Inc. All rights reserved. Reproduction or disassembly of embodied algorithms or database prohibited.

*.DGX file*, 4-32 .FON file, 4-21 .FOT file, 4-21 .TTF file, 4-21

# **A**

**.**

Actual size view Keyboard accelerator, 4-34 Add Addresses (Specifications), 7-8, 7-10 **Add Definitions To encyclopedia**, 2-21 Adding new definition Immediate save, 2-21 Adding new dictionary entry Immediate save, 2-21 Addresses Attach specifications to symbol, 7-9, 7-10 Define specifications, 7-8, 7-10 Detach specifications from symbol, 7-11 AND connector Made invisible, 4-15 Symbol Compared to XOR, 4-10 Arial font Default font, 4-30 SA.INI default, 4-22 Scaleable, 4-21

```
Arrowheads 
      Crow's feet, 4-8 
      To select line, 4-17 
Attach 
      Addresses (Specifications), 7-9, 7-10 
      Attach button, 7-11 
Attribute 
      Defined, 5-9 
      Primary Key, 5-9 
AUTOEXEC.STY file 
      Create master style sheet, 4-24 
      Instructions, 4-31
```
# **B**

Bend points on lines To select line, 4-17 Block Move Keyboard accelerator, 4-35

## **C**

CASE Environment, 7-13 Change Request, 7-12, 7-14 Child Diagram, 8-2 Clicking speed, 4-3 Clipboard Copying diagram to, 4-32 Copying symbols to Instructions, 5-23 Keyboard accelerator, 4-33 Copying text to, 5-23 Cutting symbols to Keyboard interface, 4-33 **Pasting symbols from Instructions**, 4-32 Keyboard interface, 4-33 COBOL data definition SA Schema Generator, 1-8 Comment graphic

symbol property, 5-17 symbol property, 5-17 component-based modeling, 1-2 Configuration Settings, 3-3 Consistency checks, 4-12 Copying Symbol Keyboard accelerator, 4-34 Copying a diagram, 4-32 Cross-Reference, 3-2, 7-12, 7-14 Crow's feet Notation dialog, 4-15 Source and target of line, 4-8 Curved line Drawing, 4-8 for Yourdon/DeMarco & Ward & Mellor DFD's, 4-6

# **D**

Data domain Definition, 5-12 Data Domain Defined, 5-12 Definition, 5-8 Data Element Defined, 5-10 Data store Leveling of, 8-11 Data structure Defined, 5-10 Definition, 5-8 dBASE III PLUS, 5-7 DDL statement SA Schema Generator, 1-8 Define Addresses (Specifications), 7-8, 7-10 **Defining symbol Instructions**, 2-21 Definition related to symbol, 5-17

```
Deleting 
      Dictionary entry 
          Parent symbol and child diagram data flow, 8-8 
      Symbol 
          Clipboard 
                       Keyboard interface, 4-33 
          Keyboard accelerator
                       Edit Menu, Cut command, 4-34 
          Parent symbol and child diagram data flow, 8-8 
DeMarco, Tom, 8-9 
Description, 7-12 
Detach 
      Addresses (Specifications), 7-11 
      Detach button, 7-11 
Diagram 
      Generating, 4-1 
      Leveling, 8-11 
      Saving when exiting Rational System Architect, 2-27 
Dictionary 
      Comments 
          Expand indicators, 4-15, 8-5 
      Interface, 7-13 
Dictionary Comment, 5-17 
      Definition, 5-17 
Display font 
      Instructions, 4-21
```
# **E**

Encyclopedia definition, 9-2 Path, 4-31 Entity Primary Key, 5-9 Subordinate definitions Attribute, 5-9 Data Domain, 5-12 Data Element, 5-10 Entity Relation diagram Relationship line, 4-8 Exiting from SA/Data Architect Keyboard accelerator, 4-34 Exiting from Rational System Architect, 2-27 Expand indicators Defined, 5-18 Dictionary Comments:, 8-5 Notation Dialog, 4-15

# **F**

Font Instructions, 4-21 Reduce size Truncation indicator, 4-19 Size Reduction through SA.INI entry, 4-23 Style, 4-15 SA.INI default, 4-22 **Style Sheet**, 4-29 FontModern SA.INI entry, 4-23 Full page view Keyboard accelerator, 4-35 Functional Requirements, 7-12

# **G**

Gane & Sarson, 1-2 Gane, Chris & Trish Sarson, 8-9 Generating Diagrams, 3-1, 4-1, 7-1 Glossary, 4-32 Graphic comment, 5-17 Definition, 5-17

## **H**

Help Keyboard accelerator, 4-34 Helvetica font Default font, 4-30 Not scaleable, 4-21 SA.INI default, 4-22

# **I**

IDEF methodology, 1-2 Import and Export, 5-20 Import Facility, 7-13 Imposing style settings on symbols, 4-29, 4-31 Interface data flows, 4-7

# **K**

Keyboard Shortcuts (Accelerators) Alt F4, 2-27 F10, 4-17 **Instructions**, 4-34

# **L**

Level numbers with decimal points, 8-9 Leveling of data stores, 8-11 of diagrams Creating a child diagram, 8-8 Data store role, 8-11 **Instructions**, 8-2 Loose linkage, 8-2

#### **M**

Matrices without text, 6-5, 6-19 **Matrix, Text Cross-Reference**, 6-3 **Matrix"Multi-dimensional" Cross-Reference**, 6-3 **Matrix"X in Cell" Cross-Reference**, 6-3 Minispecs Copying to clipboard, 5-23 Modifying dictionary entry, 2-21 Moving symbols Instructions, 4-18 Multi-dimensional Matrix, 6-12 Multiple symbol selection Block move, 4-18

Techniques, 4-18

## **N**

```
Name style 
      Grid & Reduced View Settings dialog, 4-16 
      Level numbers, 8-9 
      Text Display dialog, 4-15 
Naming symbols 
      Parent symbol and child diagram data flow, 8-8 
New diagram 
      Starting a, 4-32 
Notation style, 4-15 
Numbering symbols 
      Relationship between parent symbol and child diagram, 8-4
```
#### **O**

Overlapping symbols, 4-17

# **P**

Page-Jones, Meilir, 4-32 Pasting Symbol Keyboard accelerator, 4-34 Physical data model SA Reverse Data Engineer, 1-9 Preference setting Auto Number, 8-9 Display Truncation indicator, 4-19 Primary Key Defined, 5-9 **Printer font**, 4-21 Printing Diagram Keyboard accelerator, 4-34 Properties

Maximum characters allowed, 5-5

# **R**

Redraw Command Forcing redraw of diagram Keyboard accelerator, 4-34 Reduced diagram view By percentage Keyboard accelerator, 4-35 One full page, 4-22 Keyboard accelerator, 4-35 Relationship Consistency check, 4-12 Relationships within the encyclopedia Relationship file, 9-6 Renaming Symbols, 8-4 Parent symbol and child diagram data flow, 8-8 Reporting System Overview, 1-6 Reports Printed Copying to clipboard, 5-23 Requirement, 7-12 Requirements Traceability, 7-13 Resizing symbols Manually Using handles, 4-18 **Right mouse button Elliptical line**, 4-9

# **S**

SA Reverse Data Engineer Physical data model diagram, 1-9 SA Schema Generator, 1-8 SA.INI Default font, 4-30 Font= setting, 4-22 Stylesheet= setting, 4-24 SA/Data Architect Import Facility, 7-13

```
Tracking Facility, 7-2 
Saving diagram 
      On exiting Rational System Architect, 2-27 
      With new symbols, 4-28 
Scaleable font, 4-23 
      Arial, 4-21 
Screen capture, 5-26 
Select Mode, 4-3 
Selecting 
      All symbols 
          From one diagram to another, 4-32 
          Keyboard accelerator, 4-34 
      Multiple symbols 
          Block move, 4-18 
          Techniques, 4-18 
      Symbol, 4-6 
          Keyboard accelerator, 4-34, 4-35 
Session 
      Save Style sheet, 4-28 
Shortcut keys, 4-34 
Simultaneous Select/Draw, 4-3 
Specifications 
      Attach Addresses to symbol, 7-9, 7-10 
      Define Addresses, 7-8, 7-10 
      Detach Addresses from symbol, 7-11 
SSADM methodologies, 1-2 
Structure charts
      Line style, 4-6 
      Transform from other diagram type, 4-36 
Style sheet 
      General discussion, 4-24 
      Opening, 4-31 
      Saving when exiting Rational System Architect, 2-27 
Style Sheets, 4-22 
Symbol 
      Attach Addresses (Specifications), 7-9, 7-10 
      Define Addresses (Specifications), 7-8, 7-10 
      Detach Addresses (Specifications), 7-11 
      relation to its definition, 5-17 
Symbol definition
      Overview, 2-21
```
Symbol style Allow Auto Number, 8-9 Allow **Level** Numbers, 8-9 Set as template, 4-28

# **T**

Test Plan, 7-12 Test Plans, 7-13 Tests performed on relation lines, 4-12 Tracking Facility, 3-2, 3-3, 7-3, 7-4, 7-6, 7-7, 7-12 Traffic light symbol adornment, 5-18 Transform analysis, 4-32 Truncated text Instructions, 4-19 Truncation indicator Instructions, 4-19

# **U**

UML notation, 1-2 Undo command, 4-20 USRPROPS.TXT Maximum characters for values, 5-5

#### **W**

Ward & Mellor, 1-2 Ward & Mellor dataflow diagram Elliptical arc line Drawing, 4-8 Ward, Paul & Steven Mellor, 4-10 Work, 4-12, 4-13

# **X**

XOR (exclusive OR) connector symbol Compared to AND, 4-10

# **Y**

Yourdon, Edward, 8-9 Yourdon/DeMarco, 1-2 Yourdon/DeMarco dataflow diagrams Curved line, 4-6, 4-8